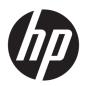

# HP PageWide Pro MFP 772-777 series

**User Guide** 

#### **Copyright and License**

© 2017 Copyright HP Development Company,

All rights reserved. Reproduction, adaptation, or translation of this material is prohibited without prior written permission of HP, except as allowed under copyright laws.

The information contained in this document is subject to change without notice.

The only warranties for HP products and services are set forth in the express warranty statements accompanying such products and services. Nothing herein should be construed as constituting an additional warranty. HP shall not be liable for technical or editorial errors or omissions contained herein.

Edition 1, 5/2017

#### **Trademark Credits**

Adobe<sup>®</sup>, Acrobat<sup>®</sup>, and PostScript<sup>®</sup> are either registered trademarks or trademarks of Adobe Systems Incorporated in the United States and/or other countries.

ENERGY STAR and the ENERGY STAR mark are registered trademarks owned by the U.S. Environmental Protection Agency.

Intel® Core $^{\text{TM}}$  is a trademark of Intel Corporation in the U.S. and other countries.

Java is the registered trademark of Oracle and/or its affiliates.

Microsoft and Windows are either registered trademarks or trademarks of Microsoft Corporation in the United States and/or other countries.

UNIX° is a registered trademark of The Open Group.

# **Table of contents**

| 1 Get started                                  |    |
|------------------------------------------------|----|
| Product features                               | 1  |
| HP PageWide Pro MFP 772-777 series             | 1  |
| Tray capacity (75 gsm or 20–lb bond paper)     | 1  |
| Print                                          | 2  |
| Сору                                           | 2  |
| Scan                                           | 2  |
| Fax                                            | 3  |
| Connectivity                                   | 3  |
| Wireless                                       | 3  |
| Finishing                                      | 4  |
| Optional accessories                           | 4  |
| Environmental features                         | 4  |
| Accessibility features                         | 4  |
| Product views                                  | 4  |
| Front left view                                | 5  |
| Front right view                               | 6  |
| Back view                                      |    |
| Cartridge and product numbers                  |    |
| Power on and off                               |    |
| Turn the product on and off                    |    |
| Manage power                                   |    |
| Use the control panel                          |    |
| Control panel buttons                          |    |
| Control panel home screen                      |    |
| Control panel dashboard                        |    |
| Quick Sets                                     |    |
| Help features                                  |    |
| Printer information                            |    |
| Help animations                                | 13 |
| 2 Connect the product                          | 14 |
| Connect the product to a computer or a network |    |
| To connect the product using a USB cable       |    |
| To connect the product to a network            |    |
| Supported network protocols                    |    |

|         | Connect the product using a wired network                                    | . 15 |
|---------|------------------------------------------------------------------------------|------|
|         | Connect the product using a wireless network (wireless models only)          | 16   |
|         | To enable wireless capability on the product                                 | . 16 |
|         | To connect the product to a wireless network using the Wireless Setup Wizard | 16   |
|         | To connect the product to a wireless network using WPS                       | 17   |
|         | To connect the product to a wireless network manually                        | 17   |
|         | Use Wi-Fi Direct                                                             | 18   |
|         | To turn on Wi-Fi Direct                                                      | 18   |
|         | To print from a wireless-capable mobile device                               | 19   |
|         | To print from a wireless-capable computer (Windows)                          | 19   |
|         | To print from a wireless-capable computer (OS X)                             | 19   |
|         | Install HP printer software for a wireless product already on the network    | 20   |
|         | Open the printer software (Windows)                                          | 20   |
|         | Manage network settings                                                      | 20   |
|         | View or change network settings                                              | . 21 |
|         | Set or change the product password                                           | 21   |
|         | Manually configure TCP/IP parameters from the control panel                  | 21   |
|         | Link speed and duplex settings                                               | . 22 |
| 3 Print | ter management and services                                                  |      |
|         | About the EWS                                                                |      |
|         | About cookies                                                                | 23   |
|         | Open the EWS                                                                 | 24   |
|         | Features                                                                     | 24   |
|         | Home tab                                                                     | 24   |
|         | Scan tab                                                                     | 25   |
|         | Copy/Print tab                                                               | 26   |
|         | Fax tab                                                                      | 26   |
|         | HP JetAdvantage tab                                                          | . 27 |
|         | Network tab                                                                  | . 27 |
|         | Tools tab                                                                    | 27   |
|         | Settings tab                                                                 | 28   |
|         | Product security features                                                    | 28   |
|         | Security statements                                                          | 28   |
|         | Firewall                                                                     | 29   |
|         | Security settings                                                            | . 29 |
|         | Firmware updates                                                             | . 29 |
|         | HP Printer Assistant in the printer software (Windows)                       | 29   |
|         | Open the HP Printer Assistant                                                | 29   |

|       | Features                                                 | 29 |
|-------|----------------------------------------------------------|----|
|       | Print, Scan & Fax tab                                    | 30 |
|       | Shop tab                                                 | 30 |
|       | Help tab                                                 | 30 |
|       | Tools tab                                                | 30 |
|       | Estimated Levels tab                                     | 31 |
|       | HP Utility (OS X)                                        | 31 |
|       | AirPrint™ (OS X)                                         | 31 |
| 4 Pap | per and print media                                      | 32 |
|       | Understand paper use                                     | 32 |
|       | Supported media sizes                                    | 33 |
|       | Supported paper and print media sizes                    | 33 |
|       | Supported envelope sizes (Tray 1 only)                   | 35 |
|       | Supported card sizes                                     | 35 |
|       | Supported label sizes                                    | 35 |
|       | Supported photo media sizes                              | 36 |
|       | Supported paper types, tray capacities, and orientations | 36 |
|       | Orientation                                              | 36 |
|       | Paper types and tray capacities                          | 36 |
|       | Configure trays                                          | 37 |
|       | Guidelines                                               | 37 |
|       | Examples                                                 | 38 |
|       | Load media                                               | 39 |
|       | Load Tray 1                                              | 39 |
|       | Load Tray 2 (single) or Trays 2/3 (tandem)               | 40 |
|       | Load lower 550-sheet trays                               | 42 |
|       | Load HCI trays                                           | 43 |
|       | Load envelopes                                           | 44 |
|       | Load letterhead or preprinted forms                      | 46 |
|       | Load the document feeder                                 | 47 |
|       | Load the scanner                                         | 48 |
|       | Reload the stapler                                       | 49 |
|       | Tips for selecting and using paper                       | 51 |
| 5 Car | rtridges                                                 | 53 |
|       | HP PageWide cartridges                                   | 53 |
|       | HP policy on non-HP cartridges                           | 53 |
|       | Counterfeit HP cartridges                                | 53 |
|       | Manage cartridges                                        | 53 |
|       | Store cartridges                                         | 54 |

|         | Print with General Office mode                     | 54 |
|---------|----------------------------------------------------|----|
|         | Print when a cartridge is at estimated end of life | 54 |
|         | Check the estimated cartridge levels               | 54 |
|         | Order cartridges                                   | 55 |
|         | Recycle cartridges                                 | 56 |
|         | Replace cartridges                                 | 56 |
|         | Tips for working with cartridges                   | 58 |
|         |                                                    |    |
| 6 Print |                                                    | 60 |
|         | Print from a computer                              | 60 |
|         | To print from a computer (Windows)                 | 60 |
|         | To print from a computer (OS X)                    | 62 |
|         | To set up printing shortcuts (Windows)             | 63 |
|         | To set up printing presets (OS X)                  | 63 |
|         | To adjust or manage colors                         | 63 |
|         | Choose a preset color theme for a print job        | 64 |
|         | Adjust the color options for a print job manually  | 64 |
|         | Match colors to your computer screen               | 65 |
|         | Control access to color printing                   | 65 |
|         | Print from the control panel                       | 65 |
|         | Print using job storage                            | 66 |
|         | To disable or re-enable job storage                | 66 |
|         | Disable or enable job storage (Windows)            | 66 |
|         | Disable or enable job storage (OS X)               | 66 |
|         | To apply job storage to one or all print jobs      | 66 |
|         | Apply job storage to one print job (Windows)       | 67 |
|         | Apply job storage to all print jobs (Windows)      | 67 |
|         | Apply job storage to one print job (OS X)          | 68 |
|         | Apply job storage to all print jobs (OS X)         | 69 |
|         | To print a job stored on the printer               | 69 |
|         | To delete a job stored on the printer              | 70 |
|         | Print from a USB device                            | 70 |
|         | Print with NFC                                     | 70 |
|         | Print with AirPrint (OS X)                         | 70 |
|         | Tips for print success                             | 71 |
|         | Cartridge tips                                     | 71 |
|         | Paper loading tips                                 | 71 |
|         | Printer settings tips (Windows)                    | 71 |
|         | Printer settings tips (OS X)                       | 72 |

| py and scan |                                                    | 73 |
|-------------|----------------------------------------------------|----|
| Сору        |                                                    | 73 |
|             | Copy settings                                      | 73 |
|             | Adjust lightness or darkness for copies            | 73 |
|             | Select a paper tray for copies                     | 73 |
|             | Reduce or enlarge a copy                           | 74 |
|             | Load and copy identification cards                 | 74 |
|             | Copy photos                                        | 75 |
|             | Load and copy mixed-size originals                 | 75 |
|             | Copy on both sides automatically                   | 76 |
|             | Cancel a copy job                                  | 76 |
| Scan        |                                                    | 76 |
|             | Scan to a USB drive                                | 76 |
|             | Scan to a computer                                 | 77 |
|             | To set up scan to computer                         | 77 |
|             | Set up scanning to a computer (Windows)            | 77 |
|             | Set up scanning to a computer (OS X)               | 77 |
|             | To scan to a computer from the control panel       | 77 |
|             | Scan to email                                      | 78 |
|             | To set up scan to email                            | 78 |
|             | To scan a document or photo to email               | 78 |
|             | To change account settings                         | 78 |
|             | Change account settings in the EWS                 | 79 |
|             | Change account settings (OS X)                     | 79 |
|             | Scan to a network folder                           | 79 |
|             | To set up scan to a network folder                 | 79 |
|             | To scan to a network folder                        | 79 |
|             | Scan to SharePoint                                 | 80 |
|             | To set up scan to SharePoint                       | 80 |
|             | To scan to SharePoint                              | 80 |
|             | Scan using HP scanning software                    | 80 |
|             | To scan using HP scanning software (Windows)       | 81 |
|             | To scan using HP scanning software (OS X)          | 81 |
|             | Scan using other software                          | 81 |
|             | To scan from a TWAIN-compliant program             | 81 |
|             | To scan from a WIA-compliant program               | 82 |
|             | Scan using Webscan                                 | 82 |
|             | Scan documents as editable text                    | 83 |
|             | Guidelines for scanning documents as editable text | 83 |
|             | To scan a document to editable text (Windows)      | 84 |
|             | To scan documents as editable text (OS X)          | 84 |

| •                  |                                                                       |   |
|--------------------|-----------------------------------------------------------------------|---|
|                    | ect fax to a telephone line                                           |   |
| Comi               | gure fax settings<br>To configure fax settings from the control panel |   |
|                    | To configure fax settings using the HP Digital Fax Setup Wizard       |   |
|                    | Configure fax settings (Windows)                                      |   |
|                    | Configure fax settings (Windows)                                      |   |
| Sotu               | p HP Digital Fax                                                      |   |
| Set up             | HP Digital Fax requirements                                           |   |
|                    | To set up HP Digital Fax                                              |   |
|                    | Set up HP Digital Fax (Windows)                                       |   |
|                    | Set up HP Digital Fax (OS X)                                          |   |
|                    | Set up HP Digital Fax in the EWS                                      |   |
|                    | To modify HP Digital Fax settings                                     |   |
|                    | Modify HP Digital Fax settings (Windows)                              |   |
|                    | Modify HP Digital Fax settings (OS X)                                 |   |
|                    | Modify HP Digital Fax settings in the EWS                             |   |
|                    | To turn off HP Digital Fax                                            |   |
| Fax p              | rograms, systems, and software                                        |   |
|                    | Supported fax programs                                                |   |
|                    | Supported phone services - analog                                     |   |
|                    | Alternate phone services - digital                                    |   |
|                    | DSL                                                                   |   |
|                    | PBX                                                                   |   |
|                    | ISDN                                                                  |   |
|                    | VoIP                                                                  |   |
| Set fax settings . |                                                                       |   |
| Send-              | -fax settings                                                         |   |
|                    | Set pauses or flash hooks                                             |   |
|                    | Set a dialing prefix                                                  |   |
|                    | Set tone-dialing or pulse-dialing                                     |   |
|                    | Set autoredial and the time between redials                           |   |
|                    | To set the redial-on-busy option                                      |   |
|                    | To set the redial-on-no-answer option                                 |   |
|                    | To set the redial-on-connection-problem option                        | 9 |
|                    | Set the light/dark setting                                            |   |
|                    | Set the default resolution                                            |   |
|                    | Use cover-page templates                                              |   |

viii ENWW

|              | Receive-fax settings                               | 94  |
|--------------|----------------------------------------------------|-----|
|              | Set fax forwarding                                 | 94  |
|              | Block or unblock fax numbers                       | 94  |
|              | Set the number of rings-to-answer                  | 95  |
|              | Set distinctive ring                               | 95  |
|              | Use autoreduction for incoming faxes               | 96  |
|              | Set the fax sounds volume                          | 96  |
|              | Set stamp-received faxes                           | 96  |
| S            | end a fax                                          | 97  |
|              | Send a fax from the control panel                  |     |
|              | Use phone-book entries                             |     |
|              | Send a standard fax from the computer              | 98  |
|              | To send a standard fax from the computer (Windows) |     |
|              | To send a standard fax from the computer (OS X)    | 99  |
|              | Send a fax from the software                       | 99  |
|              | Send a fax using monitor dialing                   | 99  |
|              | Send a fax using printer memory                    | 100 |
| R            | eceive a fax                                       | 101 |
|              | Receive a fax manually                             | 101 |
|              | Fax memory                                         | 101 |
|              | Reprint a fax                                      | 101 |
|              | Delete faxes from memory                           | 101 |
| U            | se the phone book                                  | 102 |
|              | Create and edit individual phone-book entries      | 102 |
|              | Create and edit group phone-book entries           | 102 |
|              | Delete phone-book entries                          | 102 |
| U            | se reports                                         | 103 |
|              | Print fax confirmation reports                     | 103 |
|              | Print fax error reports                            | 104 |
|              | Print and view the fax log                         | 104 |
|              | Clear the fax log                                  | 105 |
|              | Print the details of the last fax transaction      | 105 |
|              | Print a Caller ID Report                           | 105 |
|              | View the Call History                              | 105 |
| 9 Solve prob | olems                                              | 106 |
| P            | roblem-solving checklist                           | 106 |
|              | Check that the product power is on                 | 107 |
|              | Check the control panel for error messages         | 107 |
|              | Test print functionality                           | 107 |
|              | Test copy functionality                            | 107 |
|              |                                                    |     |

|              | Test the fax-sending functionality                              | 107   |
|--------------|-----------------------------------------------------------------|-------|
|              | Test the fax-receiving functionality                            | . 107 |
|              | Try sending a print job from a computer                         | . 108 |
|              | Test the plug-and-print USB functionality                       | 108   |
|              | Factors that affect product performance                         | 108   |
| Information  | n pages                                                         | 108   |
| Factory-set  | t defaults                                                      | . 109 |
| Cleaning ro  | utines                                                          | . 110 |
|              | Clean the printhead                                             | . 110 |
|              | Clean the scanner glass strip and platen                        | . 110 |
|              | Clean the document feeder pick rollers and separation pad       | 111   |
|              | Clean the touch screen                                          | . 111 |
| Jams and pa  | aper-feed issues                                                | . 112 |
|              | The product does not pick up paper                              | 112   |
|              | The product picks up multiple sheets of paper                   | . 112 |
|              | Prevent paper jams                                              | . 112 |
|              | Clear jams                                                      | . 113 |
|              | Guidelines for clearing jams                                    | . 114 |
|              | Jam locations                                                   | . 114 |
|              | Clear jams from the document feeder                             | 115   |
|              | Clear jams in Tray 1 (multipurpose tray)                        | . 116 |
|              | Clear jams in Tray 2 (tandem)                                   | . 116 |
|              | Clear jams in Tray 3 (tandem)                                   | . 118 |
|              | Clear jams in Tray 2 (single)                                   | . 119 |
|              | Clear jams in lower 550-sheet trays                             | 121   |
|              | Clear jams in the 550-sheet tray or in the first tray in stand  | 121   |
|              | Clear jams in the second tray in the 3x550-sheet tray and stand | 123   |
|              | Clear jams in the third tray in the 3x550-sheet tray and stand  | 124   |
|              | Clear jams in HCI trays                                         | 126   |
|              | Clear jams in left HCI tray                                     | . 127 |
|              | Clear jams in right HCI tray                                    | . 129 |
|              | Clear jams in the left door                                     | 131   |
|              | Clear jams in the left duplexer                                 | . 132 |
|              | Clear jams in the right door                                    | 134   |
|              | Clear jams in the right duplexer                                | 135   |
|              | Clear jams in the output bin                                    | . 136 |
|              | Clear jams in the stapler/stacker                               | . 137 |
|              | Clear jams in the stapler                                       | . 138 |
| Cartridge is | ssues                                                           | . 140 |
|              | Refilled or remanufactured cartridges                           | 141   |
|              | Interpret control panel messages for cartridges                 | 141   |

|             | Cartridge Depleted                                                              | 141 |
|-------------|---------------------------------------------------------------------------------|-----|
|             | Cartridge Low                                                                   | 141 |
|             | Cartridge Problem                                                               | 142 |
|             | Cartridge Very Low                                                              | 142 |
|             | Counterfeit or used [color] cartridge installed                                 | 142 |
|             | Do not use SETUP cartridges                                                     | 142 |
|             | Genuine HP cartridge installed                                                  | 142 |
|             | Incompatible [color]                                                            | 143 |
|             | Install [color] cartridge                                                       | 143 |
|             | Non-HP cartridges installed                                                     | 143 |
|             | Printer Failure                                                                 | 143 |
|             | Problem with Print System                                                       | 143 |
|             | Problem with Printer Preparation                                                | 144 |
|             | Problem with SETUP cartridges                                                   | 144 |
|             | Use SETUP cartridges                                                            | 144 |
|             | Used [color] installed                                                          | 144 |
| Printing is | sues                                                                            | 144 |
|             | The product does not print                                                      | 145 |
|             | Printing troubleshooting checklist                                              | 145 |
|             | Reinstall or replace the left duplexer                                          |     |
|             | Remove the printhead wiper restraints                                           | 148 |
|             | The product prints slowly                                                       | 149 |
|             | Plug-and-print USB issues                                                       | 149 |
|             | The Memory Device Options menu does not open when you insert the USB            |     |
|             | accessory                                                                       |     |
|             | The file does not print from the USB storage device                             |     |
|             | The file that you want to print is not listed in the Memory Device Options menu |     |
|             | Improve print quality                                                           |     |
|             | Check for genuine HP cartridges                                                 |     |
|             | Use paper that meets HP specifications                                          | 150 |
|             | Use the correct paper type setting in the printer driver                        |     |
|             | Change the paper type and size setting (Windows)                                | 151 |
|             | Change the paper type and size setting (OS X)                                   |     |
|             | Use the printer driver that best meets your printing needs                      |     |
|             | Print a print-quality report                                                    | 152 |
|             | Align the printhead                                                             |     |
|             | 25                                                                              |     |
| Scan issue  | 25                                                                              | 153 |
| Fax issues  |                                                                                 | 153 |
|             | Fax troubleshooting checklist                                                   |     |
|             | Change error correction and fax speed                                           | 155 |

**ENWW** 

| Change the fax speed                                                              | 155<br>155 |
|-----------------------------------------------------------------------------------|------------|
|                                                                                   | 155        |
| Duint in dividual for your outs                                                   |            |
| Print individual fax reports                                                      |            |
| Set the fax error report                                                          | 156        |
| Fax error messages                                                                | 156        |
| Communication error.                                                              | 157        |
| Document feeder door is open. Canceled fax                                        | 157        |
| Fax is busy. Canceled send                                                        | 157        |
| Fax is busy. Redial pending                                                       | 157        |
| Fax storage is full. Canceling the fax send                                       | 158        |
| Fax receive error.                                                                | 158        |
| Fax Send error.                                                                   | 158        |
| Fax storage is full. Canceling the fax receive.                                   | 159        |
| No dial tone                                                                      | 159        |
| No fax answer. Canceled send                                                      | 160        |
| No fax answer. Redial pending                                                     | 160        |
| No fax detected                                                                   | 160        |
| Solve problems sending faxes                                                      | 161        |
| An error message displays on the control panel                                    | 161        |
| Document feeder paper jam                                                         | 161        |
| Scanner error                                                                     | 161        |
| The control panel displays a Ready message with no attempt to send the fax        | 161        |
| The control panel displays the message "Receiving Page 1" and does not progress   |            |
| beyond that message                                                               | 161        |
| Faxes can be received, but not sent                                               | 161        |
| Unable to use fax functions from the control panel                                | 162        |
| Unable to use phone-book entries                                                  | 162        |
| Unable to use group phone-book entries                                            | 162        |
| Receive a recorded error message from the phone company when trying to send a fax | 162        |
| Unable to send a fax when a phone is connected to the product                     |            |
| Solve problems receiving faxes                                                    |            |
| An error message displays on the control panel                                    |            |
| The fax does not respond                                                          |            |
| Sender receives a busy signal                                                     |            |
| Cannot send or receive a fax on a PBX line                                        |            |
| Solve general fax problems                                                        |            |
| Faxes are sending slowly                                                          |            |
| Fax quality is poor                                                               |            |
| Fax cuts off or prints on two pages                                               |            |
|                                                                                   |            |

xii ENWW

|       | Connectivity issues                                                                                                 | . 165 |
|-------|----------------------------------------------------------------------------------------------------|-------|
|       | Solve USB direct-connect problems                                                                                   | . 165 |
|       | Solve network problems                                                                                              | . 165 |
|       | Poor physical connection                                                                                            | 166   |
|       | The computer is using the incorrect IP address for the product                                                      | 166   |
|       | The computer is unable to communicate with the product                                                              | . 166 |
|       | The product is using incorrect link and duplex settings for the network                                             | 167   |
|       | New software programs might be causing compatibility problems                                                       | . 167 |
|       | The computer or workstation might be set up incorrectly                                                             | . 167 |
|       | The product is disabled, or other network settings are incorrect                                                    | . 167 |
|       | Wireless network issues                                                                                             | . 167 |
|       | Wireless connectivity checklist                                                                                     | . 167 |
|       | The product does not print, and the computer has a third-party firewall installed                                   | 168   |
|       | The wireless connection does not work after moving the wireless router or product                                   | . 168 |
|       | The wireless product loses communication when connected to a VPN                                                    | 168   |
|       | The network does not appear in the wireless networks list                                                           | . 168 |
|       | Product software issues (Windows)                                                                                   |       |
|       | Product software issues (OS X)                                                                                      | . 170 |
|       | The printer driver is not listed in the Print & Scan list                                                           | 170   |
|       | The product name does not appear in the product list in the Print & Scan list                                       | . 170 |
|       | The printer driver does not automatically set up the selected product in the Print & Scan list                      | 170   |
|       | A print job was not sent to the product that you wanted                                                             | 170   |
|       | When connected with a USB cable, the product does not appear in the Print & Scan list after the driver is selected. | 170   |
|       | You are using a generic printer driver when using a USB connection                                                  | . 171 |
| 0 Ser | vice and support                                                                                                    | . 172 |
|       | Customer support                                                                                                    | 172   |
|       | HP limited warranty statement                                                                                       | 172   |
|       | UK, Ireland, and Malta                                                                                              | . 174 |
|       | Austria, Belgium, Germany, and Luxemburg                                                                            | . 174 |
|       | Belgium, France, and Luxemburg                                                                                      | . 175 |
|       | Italy                                                                                                    | 176   |
|       | Spain                                                                                                    | 176   |
|       | Denmark                                                                                                    | 177   |
|       | Norway                                                                                                    | . 177 |
|       | Sweden                                                                                                    | . 177 |
|       | Portugal                                                                                                    | 177   |
|       | Greece and Cyprus                                                                                                   | 178   |
|       | Hungary                                                                                                    | . 178 |
|       | Czech Republic                                                                                                    | . 178 |
|       |                                                                                                    |       |

ENWW xiii

|               | Slovakia                                        | 179 |
|---------------|-------------------------------------------------|-----|
|               | Poland                                          | 179 |
|               | Bulgaria                                        | 179 |
|               | Romania                                         | 180 |
|               | Belgium and the Netherlands                     | 180 |
|               | Finland                                         | 180 |
|               | Slovenia                                        | 181 |
|               | Croatia                                         | 181 |
|               | Latvia                                          | 181 |
|               | Lithuania                                       | 181 |
|               | Estonia                                         | 182 |
|               | Russia                                          | 182 |
| Appendix A Te | chnical information                             | 183 |
|               | duct specifications                             |     |
|               | Print specifications                            | 183 |
|               | Physical specifications                         |     |
|               | Warning icons                                   |     |
|               | Power consumption and electrical specifications | 184 |
|               | Acoustic emission specifications                | 184 |
|               | Environmental specifications                    |     |
| Env           | ironmental product stewardship program          | 184 |
|               | Protecting the environment                      | 185 |
|               | Safety data sheets                              | 185 |
|               | Ozone production                                | 185 |
|               | Power consumption                               | 185 |
|               | European Union Commission Regulation 1275/2008  | 186 |
|               | Paper                                           | 186 |
|               | Plastics                                        | 186 |
|               | HP PageWide printing supplies                   | 186 |
|               | Paper use                                       | 186 |
|               | Electronic hardware recycling                   | 186 |
|               | Material restrictions                           | 186 |
|               | Material restrictions                           | 187 |
|               | Battery disposal in Taiwan                      | 187 |
|               | California Perchlorate Material Notice          | 187 |
|               | European Union Battery Directive                | 187 |
|               | Battery notice for Brazil                       | 187 |
|               | Chemical substances                             |     |
|               | EPEAT                                           | 188 |
|               | Disposal of waste equipment by users            | 188 |

| Waste dispos             | al for Brazil                                                           | 188   |
|--------------------------|-------------------------------------------------------------------------|-------|
| The Table of I           | Hazardous Substances/Elements and their Content (China)                 | 188   |
| Restriction of           | f hazardous substance (India)                                           | 189   |
| Declaration o            | of the Presence Condition of the Restricted Substances Marking (Taiwan) | . 190 |
| Restriction or           | n hazardous substances statement (Turkey)                               | 191   |
| Restriction or           | n hazardous substances statement (Ukraine)                              | . 191 |
| China energy             | label for printer, fax, and copier                                      | 191   |
| Regulatory information . |                                                                         | . 192 |
| Regulatory no            | otices                                                                  | 192   |
| Re                       | egulatory model identification number                                   | . 192 |
| FC                       | CC statement                                                            | . 192 |
| VCCI (Class B)           | compliance statement for users in Japan                                 | 193   |
| Power cord in            | nstructions                                                             | 193   |
| Notice to use            | rs in Japan about the power cord                                        | 193   |
| Notice to use            | rs in Korea                                                             | 193   |
| Noise emission           | on statement for Germany                                                | . 193 |
| European Uni             | ion Regulatory Notice                                                   | . 194 |
| Pr                       | oducts with wireless functionality                                      | . 194 |
| Visual display           | y workplaces statement for Germany                                      | . 194 |
| Additional sta           | atements for wireless products                                          | 194   |
| Ex                       | кроsure to radio frequency radiation                                    | . 195 |
| No                       | otice to users in Brazil                                                | 195   |
| No                       | otice to users in Canada                                                | 195   |
| No                       | otice to users in Canada (5 GHz)                                        | . 196 |
| No                       | otice to users in Serbia (5 GHz)                                        | 196   |
| No                       | otice to users in Taiwan (5 GHz)                                        | 196   |
| No                       | otice to users in Taiwan                                                | . 196 |
|                          | otice to users in Mexico                                                |       |
| No                       | otice to users in Japan                                                 | . 197 |
| No                       | otice to users in Korea                                                 | . 197 |
| Additional sta           | atements for telecom (fax) products                                     | . 197 |
|                          | otice to users of the U.S. telephone network: FCC requirements          |       |
| In                       | dustry Canada CS-03 requirements                                        | 198   |
| No                       | otice to users of the Canadian telephone network                        | . 199 |
|                          | otice to users of the German telephone network                          |       |
| No                       | otice to users in Japan                                                 | . 199 |
| Αι                       | ustralia wired fax statement                                            | . 199 |
| Ne                       | ew Zealand telecom statements                                           | . 199 |
|                          |                                                                         |       |

ENWW xv

xvi ENWW

## 1 Get started

- Product features
- Product views
- Power on and off
- Use the control panel

## **Product features**

- HP PageWide Pro MFP 772-777 series
- Environmental features
- Accessibility features

## **HP PageWide Pro MFP 772-777 series**

- Tray capacity (75 gsm or 20—lb bond paper)
- Print
- Copy
- Scan
- Fax
- Connectivity
- <u>Wireless</u>
- Finishing
- Optional accessories

## Tray capacity (75 gsm or 20-lb bond paper)

|                             | 772dn | 772dw | 772zs | 777zs | 777z |
|-----------------------------|-------|-------|-------|-------|------|
| Tray 1: 100 sheets          | ~     | ~     | ~     | ~     | ~    |
| Tray 2 (single): 550 sheets |       |       |       | ~     | ~    |
| Tray 2 (tandem): 550 sheets | ~     | ~     | ~     |       |      |
| Tray 3 (tandem): 550 sheets | ~     | ~     | ~     |       |      |
| Output bin: 500 sheets      | ~     | ~     | ~     | ~     | ~    |
| Stapler/stacker: 350 sheets |       |       | ~     | ~     |      |
| Document feeder: 100 sheets | ~     | ~     | ~     | ~     | ~    |

ENWW Product features

1

## **Print**

|                                                                      | 772dn | 772dw | 772zs | 777zs | 777z |
|----------------------------------------------------------------------|-------|-------|-------|-------|------|
| One-sided printing speeds in black and color in Professional mode:   |       |       |       |       |      |
| • Up to 35 pages per minute (ppm)                                    | ~     | ~     | ~     |       |      |
| Up to 45 ppm                                                         |       |       |       | ~     | ~    |
| Two-sided printing speeds in black and color in Professional mode:   |       |       |       |       |      |
| • Up to 24 ppm                                                       | ~     | ~     | ~     |       |      |
| • Up to 31 ppm                                                       |       |       |       | ~     | ~    |
| One-sided printing speeds in black and color in General Office mode: |       |       |       |       |      |
| • Up to 55 ppm                                                       | ~     | ~     | ~     |       |      |
| • Up to 65 ppm                                                       |       |       |       | ~     | ~    |
| Walk-up:                                                             |       |       |       |       |      |
| <ul> <li>Plug-and-print with Host USB Type<br/>A port</li> </ul>     | ~     | ~     | ~     | ~     | ~    |
| Printing of MS Office documents                                      | ~     | ~     | ~     | ~     | ~    |

## Сору

|                                                                                                    | 772dn | 772dw | 772zs | 777zs | 777z |
|----------------------------------------------------------------------------------------------------|-------|-------|-------|-------|------|
| One-sided copying speeds in black and color                                                                    |       |       |       |       |      |
| Up to 35 pages per minute (ppm)                                                                                | ~     | ~     | ~     |       |      |
| • Up to 45 ppm                                                                                                 |       |       |       | ~     | ~    |
| 100-sheet document feeder supports<br>page sizes up to 420 mm (17 in) in length<br>and 297 mm (11 in) in width | ~     | ~     | ~     | ~     | ~    |

## Scan

|                                                                                               | 772dn | 772dw | 772zs | 777zs | 777z |
|-----------------------------------------------------------------------------------------------|-------|-------|-------|-------|------|
| One-sided scanning speeds up to 50 ppm in black and color                                     | ~     | ~     | ~     | ~     | ~    |
| Two-sided scanning speeds up to 35 ppm in black and color                                     | ~     | ~     | ~     | ~     | ~    |
| Scan to walk-up USB device, computer,<br>email address, network folder, or<br>SharePoint site | ~     | ~     | ~     | ~     | ~    |

2 Chapter 1 Get started ENWW

|                                                                                                  | 772dn | 772dw | 772zs | 777zs | 777z |
|--------------------------------------------------------------------------------------------------|-------|-------|-------|-------|------|
| Glass supports page sizes up to 420 mm<br>(17 in) in length and up to 297 mm (11 in)<br>in width | ~     | ~     | ~     | ~     | ~    |
| HP software enables scanning a document to a file that can be edited                             | ~     | ~     | ~     | ~     | ~    |
| Compatible with TWAIN, WIA, and WS-<br>Scan programs                                             | ~     | ~     | ~     | ~     | ~    |

## Fax

|                                                                                              | 772dn | 772dw | 772zs | 777zs | 777z |
|----------------------------------------------------------------------------------------------|-------|-------|-------|-------|------|
| Fax to email address or network folder                                                       | ~     | ~     | ~     | ~     | ~    |
| Fax from walk-up control panel or from program on connected computer                         | ~     | ~     | ~     | ~     | ~    |
| Fax archive, fax log, junk-fax blocking,<br>non-volatile fax memory, fax redirect<br>feature | ~     | ~     | ~     | ~     | ~    |

## Connectivity

|                                        | 772dn | 772dw | 772zs | 777zs | 777z |
|----------------------------------------|-------|-------|-------|-------|------|
| 802.3 LAN (10/100/1000) Ethernet port  | ~     | ~     | ~     | ~     | ~    |
| Host USB Type A ports (front and back) | ~     | ~     | ~     | ~     | ~    |
| Device USB Type B port (back)          | ~     | ~     | ~     | ~     | ~    |
| 2 RJ-11 modem port/phone line          | ~     | ~     | ~     | ~     | ~    |

## Wireless

|                                                                                               | 772dn | 772dw | 772zs | 777zs | 777z |
|-----------------------------------------------------------------------------------------------|-------|-------|-------|-------|------|
| Embedded wireless capability                                                                  |       | ~     | ~     | ~     | ~    |
| 802.11n dual-band support                                                                     |       | ~     | ~     | ~     | ~    |
| NFC-enabled (Near Field<br>Communications); walk-up printing from<br>smart phones and tablets |       | ~     | ~     | ~     | ~    |
| Bluetooth Smart                                                                               |       | ~     | ~     | ~     | ~    |
| Wi-Fi Direct                                                                                  |       | ~     | ~     | ~     | ~    |

ENWW Product features

3

## **Finishing**

|                 | 772dn | 772dw | 772zs | 777zs | 777z |
|-----------------|-------|-------|-------|-------|------|
| Stapler/stacker |       |       | ~     | ~     |      |

## **Optional accessories**

|                                                                                | 772dn | 772dw | 772zs | 777zs | 777z |
|--------------------------------------------------------------------------------|-------|-------|-------|-------|------|
| 550-sheet tray                                                                 | ~     | ~     | ~     | ~     | ~    |
| 550-sheet tray and stand                                                       | ~     | ~     | ~     | ~     | ~    |
| 3x550-sheet tray and stand                                                     | ~     | ~     | ~     | ~     | ~    |
| 4000-sheet high-capacity input trays and stand                                 | ~     | ~     | ~     | ~     | ~    |
| 128GB eMMC (embedded MultiMediaCard)                                           | ~     | ~     | ~     | ~     | ~    |
| Hardware integration pocket (for connecting accessory and third-party devices) | ~     | ~     | ~     | ~     | ~    |

## **Environmental features**

| Feature                         | Environmental benefit                                                                                                    |
|---------------------------------|----------------------------------------------------------------------------------------------------|
| Duplex printing                 | Automatic two-sided printing is available on all models of this product. Two-sided printing saves the environment and saves you money.     |
| Print multiple pages per sheet  | Save paper by printing two or more pages of a document side-by-side on one sheet of paper. Access this feature through the printer driver. |
| Copies multiple pages per sheet | Save paper by copying two pages of an original document side-by-side on one sheet of paper.                                                |
| Recycling                       | Reduce waste by using recycled paper.                                                                                                    |
|                                 | Recycle cartridges by using the HP Planet Partners return process.                                                                         |
| Energy savings                  | Sleep modes and timer options enable this product to quickly go into reduced power states when not printing, thus saving energy.           |

## **Accessibility features**

The product includes several features that aid users with limited vision, hearing, dexterity or strength.

- Online user guide that is compatible with text screen-readers.
- Cartridges can be installed and removed using one hand.

## **Product views**

• Front left view

4 Chapter 1 Get started ENWW

- Front right view
- Back view
- <u>Cartridge and product numbers</u>

## Front left view

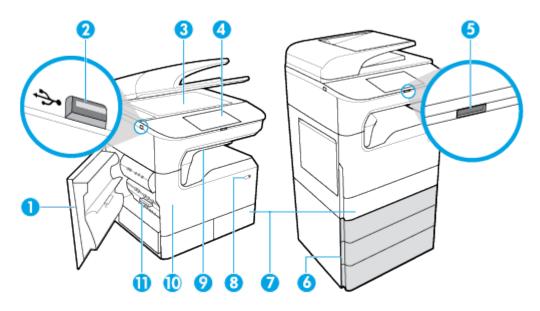

| Label | Description                                                                                          |  |  |  |  |  |  |  |
|-------|----------------------------------------------------------------------------------------------------|--|--|--|--|--|--|--|
| 1     | Left door                                                                                            |  |  |  |  |  |  |  |
| 2     | Host USB Type A port                                                                                 |  |  |  |  |  |  |  |
| 3     | Scanner glass                                                                                        |  |  |  |  |  |  |  |
| 4     | Control panel (the following sizes depend on model):                                                 |  |  |  |  |  |  |  |
|       | • 203-mm (8-in) (shown)                                                                              |  |  |  |  |  |  |  |
|       | • 109-mm (4.3-in)                                                                                    |  |  |  |  |  |  |  |
| 5     | Release button for 203-mm (8-in) control panel - press to raise the control panel                    |  |  |  |  |  |  |  |
| 6     | Lower trays (available as optional accessories only):                                                |  |  |  |  |  |  |  |
|       | • 550-sheet tray                                                                                     |  |  |  |  |  |  |  |
|       | 550-sheet tray and stand                                                                             |  |  |  |  |  |  |  |
|       | 3x550-sheet tray and stand (shown)                                                                   |  |  |  |  |  |  |  |
|       | 4000-sheet high-capacity input trays and stand                                                       |  |  |  |  |  |  |  |
| 7     | Depending on model, the product may have one of the following:                                       |  |  |  |  |  |  |  |
|       | Tray 2 (single), right graphic: This is the default tray for the product                             |  |  |  |  |  |  |  |
|       | <ul> <li>Trays 2 and 3 (tandem), left graphic: Tray 3 is the default tray for the product</li> </ul> |  |  |  |  |  |  |  |
| 8     | Power button                                                                                         |  |  |  |  |  |  |  |
| 9     | Stapler/stacker (available on select models)                                                         |  |  |  |  |  |  |  |

ENWW Product views

5

| Label | Description    |
|-------|----------------|
| 10    | Cartridge door |
| 11    | Left duplexer  |

## Front right view

6

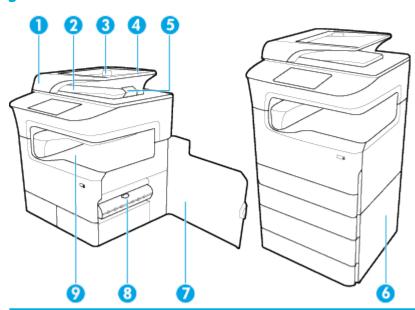

| Label | Description                                      |  |  |  |  |  |  |
|-------|--------------------------------------------------|--|--|--|--|--|--|
| 1     | Document feeder cover                            |  |  |  |  |  |  |
| 2     | Document feeder output bin                       |  |  |  |  |  |  |
| 3     | Document feeder paper guides                     |  |  |  |  |  |  |
| 4     | Document feeder loading area                     |  |  |  |  |  |  |
| 5     | Document feeder output bin stop                  |  |  |  |  |  |  |
| 6     | Lower right door (available in some models only) |  |  |  |  |  |  |
| 7     | Right door                                       |  |  |  |  |  |  |
| 8     | Right duplexer                                   |  |  |  |  |  |  |
| 9     | Output bin                                       |  |  |  |  |  |  |

Chapter 1 Get started ENWW

## **Back view**

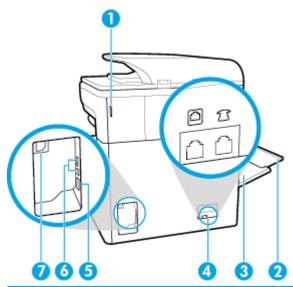

| Label | Description                                     |  |  |  |  |  |  |
|-------|-------------------------------------------------|--|--|--|--|--|--|
| 1     | Stapler door (available on select models)       |  |  |  |  |  |  |
| 2     | Tray 1 extension                                |  |  |  |  |  |  |
| 3     | Tray 1 (multipurpose tray)                      |  |  |  |  |  |  |
| 4     | Fax connection ports                            |  |  |  |  |  |  |
| 5     | Ethernet connection port                        |  |  |  |  |  |  |
| 6     | Host USB Type A port and Device USB Type B port |  |  |  |  |  |  |
| 7     | Power cord connection                           |  |  |  |  |  |  |

## Cartridge and product numbers

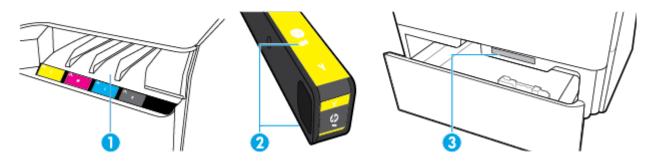

| Label | Description     |
|-------|-----------------|
| 1     | Cartridge slots |

ENWW Product views 7

| Label | Description                              |
|-------|------------------------------------------|
| 2     | Cartridge part numbers                   |
| 3     | Product serial number and product number |

## Power on and off

NOTICE: To prevent damage to the product, use only the power cord that is provided with the product.

- Turn the product on and off
- Manage power

### Turn the product on and off

#### Turn the product on

- Connect the power cord that is provided with the product to the connection port on the back of the product.
- **2.** Connect the power cord to a wall outlet.
  - NOTE: Make sure that your power source is adequate for the product voltage rating. The product uses either 100-240 V ac or 200-240 V ac and 50/60 Hz.
- 3. Press and release the power button on the front of the product.

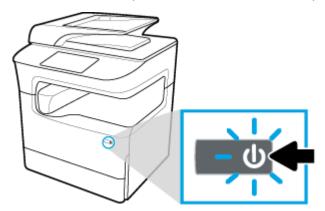

#### Turn the product off

The amount of time it takes to turn off depends on the functions the product is performing at the time.

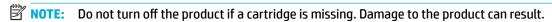

Press and release the power button on the front of the product to turn off your HP PageWide Pro MFP 772-777 series printer.

8 Chapter 1 Get started ENWW

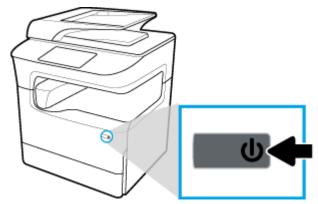

A warning message appears on the control panel if you attempt to turn the product off when one or more cartridges are missing.

**NOTICE:** To prevent print-quality problems, turn off the product by using the power button on the front only. Do not unplug the product, turn off the powerstrip, or use any other method.

### Manage power

HP PageWide Pro MFP 772-777 series printers include power-management features that can help reduce power consumption and save energy:

- Sleep Mode puts the product in a reduced power-consumption state if it has been idle for a specific length of time. You can set the length of time before the product enters Sleep Mode from the control panel.
- Schedule On/Off enables you to turn the product on or off automatically on days and times that you set from the control panel. For example, you can set the product to turn off at 6 p.m. on Monday through Friday.

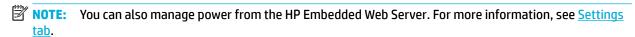

#### **Set the Sleep Mode time**

- 1. Open the control panel dashboard (swipe the dashboard tab at the top of any screen downward, or touch the strip at the top of the home screen).
- On the control panel dashboard, touch ( (Setup).
- 3. Touch Power Management, and then touch Sleep Mode.
- 4. Select one of the time-interval options.

The product switches into a reduced power-consumption state when it has been idle for the amount of time that you select.

#### Schedule the product to turn on or off

- Open the control panel dashboard (swipe the dashboard tab at the top of any screen downward, or touch the strip at the top of the home screen).
- 2. On the control panel dashboard, touch 👸 (Setup).
- 3. Touch Power Management, and then touch Schedule Wake/Sleep.

ENWW Power on and off

9

- Turn the Schedule On or Schedule Off option on.
- Select the Schedule On or Schedule Off options, and then select the day and time that you want to schedule.

The product switches on or off at the times and days that you select.

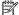

NOTE: The product cannot receive faxes when it is turned off.

## Use the control panel

- **Control panel buttons**
- Control panel home screen
- Control panel dashboard
- **Quick Sets**
- **Help features**

## **Control panel buttons**

Buttons and indicator lights on the product control panel of HP PageWide Pro MFP 772-777 series printers appear lit when their function is available and are darkened if their function is not available.

The following diagrams depict the 203-mm (8-in) control panel on the left and the 109-mm (4.3-in) control panel on the right.

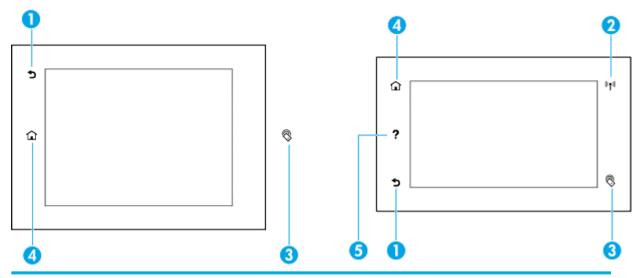

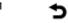

Back or Cancel button.

Touch to return to the previous screen, or to cancel the current process.

Wireless network indicator (available in some printers only).

Solid blue when the product is connected to a wireless network. Blinks when the product is searching for a wireless connection. Off if one of the following is true:

- The product is connected to a wired network.
- The wireless network is turned off.
- The administrator disables the wireless feature.

Chapter 1 Get started **ENWW**  3 **NFC** (Near Field Communications) indicator (available in some printers only).

Touch with your NFC-enabled device for fast and easy mobile printing.

Touch to view the control panel home screen.

Home button.

**7** Help button.

Touch to view the Help menu options.

## **Control panel home screen**

5

The control panel home screen displays a dashboard, applications, and user-defined shortcut jobs.

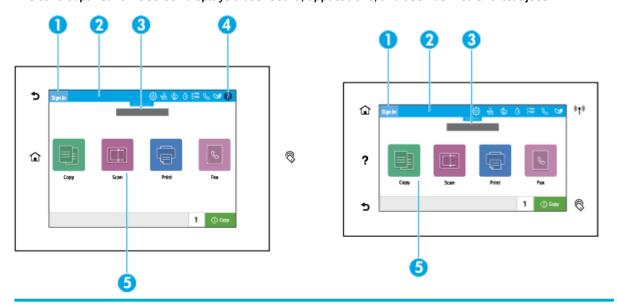

#### 1 Sign-in icon.

The product can be set up to require users to sign in before using some applications. Touch here to sign in with an access code.

#### 2 Dashboard.

Dashboard icons show current product status and provide access to screens for changing product settings (see <a href="Control panel dashboard">Control panel dashboard</a>). To view the full dashboard, touch the strip at the top of the home screen, or press and drag the handle at the center of the dashboard strip.

3 Time and date display.

This section also displays scheduled events, like scheduled off time (see  $\underline{\text{Manage power}}$ ).

4 Help button.

Touch to view the Help menu options.

5 Application or setup icons.

Press and drag to scroll horizontally through the available icons. Touch an icon to view an application or setup screen.

ENWW Use the control panel 1

## **Control panel dashboard**

To open the dashboard, swipe the dashboard tab at the top of any screen downward, or touch the strip at the top of the home screen.

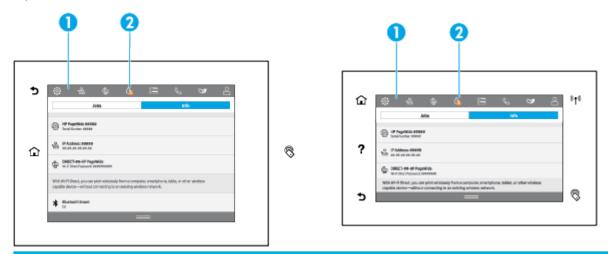

1 Larger icons appear across the top of the dashboard. These icons indicate the status of the product and enable you to change product settings.

Swipe to scroll horizontally through the available icons. Touch an icon to view a status screen or to change product settings.

2 A yellow or red triangle appears on an icon to indicate that user attention is required.

In the example above, a yellow warning indicates that the contents of one or more cartridges are low.

## **Quick Sets**

Quick Sets are shortcut jobs that are available from the home screen or within the Quick Sets feature on the product control panel and do not impact the defaults set for the base application. To use a Quick Set on the product control panel, enable the base application.

Create Quick Sets for the following base applications to improve job accuracy and the time to complete a job:

- Scan to email
- Fax (if available)
- Scan to network folder
- Scan to USB
- Scan to SharePoint
- Copy

Select from various job options, such as starting a job immediately upon selection of a Quick Set or requiring an image preview before starting a job.

Use the HP Embedded Web Server (EWS) to create Quick Sets. From the printer control panel, touch (Ethernet) to obtain the printer IP address. Type the IP address in a supported web browser. Click the **Settings** tab, followed by **Control Panel Customization**, and then select **Quick Sets**. Follow the onscreen instructions.

12 Chapter 1 Get started ENWW

## **Help features**

HP PageWide Pro MFP 772-777 series printers have built-in help that is accessible from the control panel. Help features include tips, important product information that you can view or print, and animations that show how to perform tasks or solve problems.

To view these help features, touch (a) (Help) in the dashboard or (Help) on the printer control panel.

- Printer information
- Help animations

#### **Printer information**

The Printer Information page displays the following information about your HP PageWide Pro MFP 772-777 series printer:

- Model name and number
- Product serial number
- Product Service ID
- Current firmware version number
- Usage, status, and settings information (if you print the full product information and printer status report pages)

#### View or print a Printer Information page

- Touch () (Help) in the dashboard or ? (Help) on the printer control panel.
- 2. Touch Printer Information.
- 3. If you want to print the information, touch Print.

#### **Help animations**

The built-in help contains animations that show how to perform tasks or solve problems. To select and view an available help animation:

- 1. Touch (a) (Help) in the dashboard or ? (Help) on the printer control panel.
- 2. Touch How To Videos.
- 3. Select an animation to play.

ENWW Use the control panel 13

## 2 Connect the product

- Connect the product to a computer or a network
- Use Wi-Fi Direct
- Install HP printer software for a wireless product already on the network
- Open the printer software (Windows)
- Manage network settings

## Connect the product to a computer or a network

- To connect the product using a USB cable
- To connect the product to a network

### To connect the product using a USB cable

You can use a USB cable to connect the product to a computer.

This product supports a USB 2.0 connection. Use an A-to-B type USB cable. HP recommends using a cable that is no longer than 2 m (6.5 ft).

NOTICE: Do not connect the USB cable until the installation software prompts you to connect it.

- 1. Quit all open programs on the computer.
- Install the printer software from HP Customer Support, and follow the onscreen instructions.
- When prompted, select USB-Connect the printer to the computer using a USB cable, and then click the Next button.
  - NOTE: A dialog box displays a warning that HP ePrint and print Apps are unavailable with a USB installation. Click **Yes** to proceed with the USB installation, or click **No** to cancel it.
- 4. When the software prompts you, connect the Type B end of the USB cable to the USB Type B connection port (1) at the rear of the product.

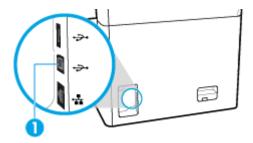

When the installation is complete, print a page from any program to make sure that the printing software is correctly installed.

## To connect the product to a network

The product supports connection to either a wired or a wireless network.

### **Supported network protocols**

The product supports the following network protocols:

| • | Λ | ir | ם | ri | ni | t 1 | 1 | _ | v |
|---|---|----|---|----|----|-----|---|---|---|
|   |   |    |   |    |    |     |   |   |   |

- AirPrint Scan
- ARP Ping
- Bonjour
- Bootp
- CIFS client
- DHCP, AutoIP
- DHCP v6
- HTTP, HTTPS
- IPP
- IPv4
- IPv6
- Legacy Default IP

- LLMNR
- LPD
- Microsoft Web Services (Print, Scan, Discovery)
- Netbios
- Port 9100 Printing
- SLP
- SMTP client for alerts
- SNMP V1, V2, V3
- Syslog
- TLS 1.0, 1.1, 1.2
- WINS
- WPA Enterprise

#### Connect the product using a wired network

Use this procedure to install the product on a wired network:

1. Connect the Ethernet cable to the Ethernet port (1) and to the network.

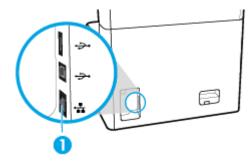

- 2. Turn the product on.
- **3.** Wait for 60 seconds before continuing. During this time, the network recognizes the product and assigns an IP address or host name for the product.
- 4. Open the control panel dashboard (swipe the dashboard tab at the top of any screen downward, or touch the strip at the top of the home screen).
- 5. On the control panel dashboard, touch (Ethernet) to display the IP address. Touch Print Details to print a page with the IP address.

### Connect the product using a wireless network (wireless models only)

The wireless capability is off, by default. Use the following methods to turn wireless on and connect the product to a wireless network:

- To enable wireless capability on the product
- To connect the product to a wireless network using the Wireless Setup Wizard
- To connect the product to a wireless network using WPS
- To connect the product to a wireless network manually
- NOTE: The printer supports 802.11n networks (2.4GHz and 5GHz).

If your wireless router does not support Wi-Fi Protected Setup (WPS), ask your system administrator for the wireless network name or service set identifier (SSID) and the wireless network security password or encryption key.

#### To enable wireless capability on the product

- Open the control panel dashboard (swipe the dashboard tab at the top of any screen downward, or touch the strip at the top of the home screen).
- 2. On the control panel dashboard, touch ( (Setup).
- 3. Touch Network Setup, and then touch Wireless Settings.
- 4. Touch Wireless and select On.

#### To connect the product to a wireless network using the Wireless Setup Wizard

The Wireless Setup Wizard is the best method for installing the product on a wireless network.

- Make sure the wireless capability for your printer is turned on.
  - For more information, see To enable wireless capability on the product.
- 2. Open the control panel dashboard (swipe the dashboard tab at the top of any screen downward, or touch the strip at the top of the home screen).
- 3. On the control panel dashboard, touch ( (Setup).
- 4. Touch Network Setup, and then touch Wireless Settings.
- 5. Touch Wireless Setup Wizard.
- 6. The product scans for available wireless networks and returns a list of network names (SSIDs). Select the SSID for your wireless router from the list if it is available. If the SSID for your wireless router is not in the list, touch Enter SSID. When prompted for the type of network security, select the option that your wireless router uses. A keypad opens on the control panel display.
- **7.** Do one of the following:
  - If your wireless router uses WPA security, type the passphrase on the keypad.
  - If your wireless router uses WEP security, type the key on the keypad.
- 8. Touch OK, and wait while the product establishes a connection with the wireless router. Establishing the wireless connection can take a few minutes.

#### To connect the product to a wireless network using WPS

Before you can connect your printer to a wireless network using WPS, make sure you have the following:

- A WPS-enabled wireless router or access point.
- A computer connected to the wireless network that you intend to connect the printer to. Be sure you have installed the HP printer software on the computer.

If you have a WPS router with a WPS push button, follow the **Push Button method**. If you are not certain your router has a push button, follow the PIN method.

#### **Push Button method**

- Make sure the wireless capability for your printer is turned on.
  - For more information, see To enable wireless capability on the product.
- Open the control panel dashboard (swipe the dashboard tab at the top of any screen downward, or touch the strip at the top of the home screen).
- On the control panel dashboard, touch ( (Setup). 3.
- Touch Network Setup, and then touch Wireless Settings. 4.
- Touch Wi-Fi Protected Setup and select Push Button. 5.
- Touch Start.

#### **PIN** method

Make sure the wireless capability for your printer is turned on.

For more information, see To enable wireless capability on the product.

- Locate the WPS PIN:
  - Open the control panel dashboard (swipe the dashboard tab at the top of any screen downward, or touch the strip at the top of the home screen).
  - On the control panel dashboard, touch ( (Setup). b.
  - Touch Network Setup, and then touch Wireless Settings. C.
  - Touch Wi-Fi Protected Setup, and then touch PIN.

The WPS PIN displays onscreen.

- Open the configuration utility or software for the wireless router or wireless access point, and then enter the WPS PIN.
- NOTE: For more information about using the configuration utility, see the documentation provided with the router or wireless access point.
- Wait for about two minutes. If the printer connects successfully, the (1) (Wireless) indicator stops blinking but remains lit.

#### To connect the product to a wireless network manually

During the first 120 minutes of product setup, or after resetting the product's network defaults (and without a network cable attached to the product), the product's wireless radio will broadcast a wireless setup network for the product.

The name of this network is "HP-Setup-xx-[product name]".

- NOTE: The "xx" in the network name is the last two characters of the product's MAC address. The product name is HP PageWide Pro MFP 772-777.
  - Make sure the wireless capability for your printer is turned on.
    - For more information, see To enable wireless capability on the product.
  - From a wireless enabled product, connect to the setup network for the device.
  - 3. Open a web browser while connected to this setup network, and open the HP Embedded Web Server (EWS) using the following IP address.
    - 192.168.223.1
  - 4. Find the Wireless Setup Wizard in the EWS and follow the instructions to manually connect the product.
  - NOTE: The product provides an Automatic DHCP address by default.

### **Use Wi-Fi Direct**

With Wi-Fi Direct, you can print wirelessly from a computer, smart phone, tablet, or other wireless-capable device—without connecting to an existing wireless network.

#### **Guidelines for using Wi-Fi Direct**

- Make sure your computer or mobile device has the necessary software.
  - If you are using a computer, download the printer software from <a href="www.support.hp.com">www.support.hp.com</a>.
     Connect to Wi-Fi Direct. Then, install the printer software, selecting <a href="Wireless">Wireless</a> when prompted by the printer software for a connection type.
  - If you are using a mobile device, make sure you have installed a compatible printing app. For more
    information about mobile printing, visit the <a href="https://www.hp.com/go/mobileprinting">www.hp.com/go/mobileprinting</a> website.
- Make sure Wi-Fi Direct for your printer is turned on.
- Up to five computers and mobile devices can use the same Wi-Fi Direct connection.
- Wi-Fi Direct can be used while the printer is also connected either to a computer using a USB cable or to a network using a wireless connection.
- Wi-Fi Direct cannot be used to connect a computer, mobile device, or printer to the Internet.

#### To turn on Wi-Fi Direct

- Open the control panel dashboard (swipe the dashboard tab at the top of any screen downward, or touch the strip at the top of the home screen).
- 2. On the control panel dashboard, touch 🖆 (Wi-Fi Direct).
- 3. Touch (Settings).
- 4. If the display shows that Wi-Fi Direct is off, touch Wi-Fi Direct and switch it on.
- NOTE: For more secure connections, you can configure advanced Wi-Fi Direct settings from the EWS. On the Network tab, under Wi-Fi Direct, click Status, and then click Edit Settings. Under Status, click On and under Connection Method, click Advanced.
- ☆ TIP: You can also turn on Wi-Fi Direct from the EWS. For more information about using the EWS, see HP Embedded Web Server.

### To print from a wireless-capable mobile device

- NOTE: Make sure you have installed a compatible printing app on your mobile device. For more information, visit the www.hp.com/go/mobileprinting website.
  - Make sure you have turned on Wi-Fi Direct on the printer.
  - Turn on the Wi-Fi connection on your mobile device. For more information, see the documentation provided with the mobile device.
  - NOTE: If your mobile device does not support Wi-Fi, you are not able to use Wi-Fi Direct.
  - 3. From the mobile device, connect to a new network. Use the process you normally use to connect to a new wireless network or hotspot. Choose the Wi-Fi Direct name from the list of wireless networks shown such as **DIRECT-\*\*-HP PageWide XXXX** (where \*\* are the unique characters to identify your printer and XXXX is the printer model located on the printer).
  - 4. Enter the Wi-Fi Direct password when prompted.
  - 5. Print your document.

### To print from a wireless-capable computer (Windows)

- 1. Make sure Wi-Fi Direct for your printer is turned on.
- Turn on the computer's Wi-Fi connection. For more information, see the documentation provided with the computer.
- NOTE: If your computer does not support Wi-Fi, you are not able to use Wi-Fi Direct.
- 3. From the computer, connect to a new network. Use the process you normally use to connect to a new wireless network or hotspot. Choose the Wi-Fi Direct name from the list of wireless networks shown such as DIRECT-\*\*-HP PageWide XXXX (where \*\* are the unique characters to identify your printer and XXXX is the printer model located on the printer).
- 4. Enter the Wi-Fi Direct password when prompted.
- NOTE: To find the password, touch (Wi-Fi Direct) on the home screen.
- 5. Proceed to the next step if the printer is connected to the computer over a wireless network. If the printer is connected to your computer with a USB cable, follow these steps to install the printer software using the HP Wi-Fi Direct connection:
  - a. Open the printer software. For more information, see Open the printer software (Windows).
  - **b.** Click **Printer Setup & Software**, and then select **Connect a new printer**.
  - **c.** When the **Connection Options** software screen appears, select **Wireless**.
  - **d.** Select your HP printer software from the list of detected printers.
  - e. Follow the onscreen instructions.
- 6. Print your document.

## To print from a wireless-capable computer (OS X)

- 1. Make sure Wi-Fi Direct for your printer is turned on.
- 2. Turn on Wi-Fi on the computer.

For more information, see the documentation provided by Apple.

ENWW Use Wi-Fi Direct 19

- 3. Click the Wi-Fi icon and choose the Wi-Fi Direct name, such as DIRECT-\*\*-HP PageWide XXXX (where \*\* are the unique characters to identify your printer and XXXX is the printer model located on the printer).
- 4. If Wi-Fi Direct is turned on with security, enter the password when prompted.
- **5.** Add the printer:
  - a. Open System Preferences.
  - b. Click Printers & Scanners.
  - **c.** Click + below the list of printers at the left.
  - **d.** Select the printer from the list of detected printers (the word "Bonjour" is listed in the right column beside the printer name), and click **Add**.

# Install HP printer software for a wireless product already on the network

If the product already has an IP address on a wireless network and you want to install product software on a computer, complete the following steps:

- 1. Obtain the product IP (on the control panel dashboard, touch 🚜 [Ethernet]).
- Install the printer software from www.support.hp.com.
- 3. Follow the onscreen instructions.
- When prompted, select Wireless Connect the printer to your wireless network and internet, and then click Next.
- 5. From the list of available printers, select the printer that has the correct IP address.

## Open the printer software (Windows)

Depending on your operating system, you can open the printer software as follows:

- **Windows 10**: From the computer desktop, click **Start**, select **All apps**, click **HP**, click the folder for the printer, and then select the icon with the printer's name.
- Windows 8.1: Click the down arrow in lower left corner of the Start screen, and then select the printer name.
- Windows 8: Right-click an empty area on the Start screen, click All Apps on the app bar, and then select
  the printer name.
- Windows 7, Windows Vista, and Windows XP: From the computer desktop, click Start, select All
   Programs, click HP, click the folder for the printer, and then select the icon with the printer's name.

## Manage network settings

- View or change network settings
- Set or change the product password
- Manually configure TCP/IP parameters from the control panel
- Link speed and duplex settings

### View or change network settings

Use the HP Embedded Web Server to view or change IP configuration settings.

- 1. Obtain the product IP (on the control panel dashboard, touch 🚜 [Ethernet]).
- Type the product IP address into the address bar of a web browser to open the HP Embedded Web Server.
- Click the Network tab to obtain network information. You can change settings as needed.

## Set or change the product password

Use the HP Embedded Web Server to set a password or change an existing password for a product on a network so unauthorized users cannot change the product settings.

- NOTE: For information about protecting your product password, see the Security Best Practices document on the HP secure printing website.
  - 1. Obtain the product IP (on the control panel dashboard, touch 💒 [Ethernet]).
  - 2. Type the product IP address into the address bar of a web browser. Click the **Settings** tab, click **Security**, and then click the **General Security** link.
  - NOTE: If a password has previously been set, you are prompted to type the password. Type "admin" for User Name along with the password, and then click **Apply**.
  - Type the new password in the Password field and in the Confirm Password field.
  - 4. At the bottom of the window, click **Apply** to save the password.

## Manually configure TCP/IP parameters from the control panel

Use the control panel menus to manually set an IPv4 address, subnet mask, and default gateway.

- 1. Open the control panel dashboard (swipe the dashboard tab at the top of any screen downward, or touch the strip at the top of the home screen).
- 2. On the control panel dashboard, touch ( (Setup).
- 3. Touch Network Setup, and then touch one of the following:
  - Ethernet Settings (for a wired network)
  - Wireless Settings (for a wireless network)
- 4. Touch Advanced Settings, and then touch IP Settings.
- 5. Touch Manual, and then touch IP Address.
- 6. Using the numeric keypad, do the following:
  - **a.** Enter the IP address, and touch Done.
  - **b.** Enter the subnet mask, and touch Done.
  - **c.** Enter the default gateway, and touch Done.
- **7.** Touch Apply.

## Link speed and duplex settings

NOTE: This information applies only to Ethernet (wired) networks. It does not apply to wireless networks.

The link speed and communication mode of the print server must match the network hub. For most situations, leave the product in automatic mode. Incorrect changes to the link speed and duplex settings might prevent the product from communicating with other network devices. If you need to make changes, use the printer control panel.

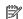

NOTE: Making changes to these settings causes the product to turn off and then on. Make changes only when the product is idle.

- Open the control panel dashboard (swipe the dashboard tab at the top of any screen downward, or touch the strip at the top of the home screen).
- 2. On the control panel dashboard, touch ( (Setup).
- 3. Touch Network Setup, and then touch Ethernet Settings.
- 4. Touch Advanced Settings, and touch Link Speed.
- Select one of the following options:

| Setting   | Description                                                                                                    |
|-----------|----------------------------------------------------------------------------------------------------|
| Automatic | The print server automatically configures itself for the highest link speed and communication mode allowed on the network. |
| 10-Full   | 10 Mbps, full-duplex operation                                                                                             |
| 10-Half   | 10 Mbps, half-duplex operation                                                                                             |
| 100-Full  | 100 Mbps, full-duplex operation                                                                                            |
| 100-Half  | 100 Mbps, half-duplex operation                                                                                            |
| 1000BT    | 1000 Mbps, full-duplex operation                                                                                           |

# 3 Printer management and services

- HP Embedded Web Server
- Product security features
- HP Printer Assistant in the printer software (Windows)
- HP Utility (OS X)
- AirPrint™ (OS X)

## **HP Embedded Web Server**

- About the EWS
- About cookies
- Open the EWS
- Features

### **About the EWS**

This product is equipped with the HP Embedded Web Server (EWS), which provides access to information about product and network activities. EWS serves up webpages that can be viewed in a standard web browser.

The EWS resides on a hardware device (such as an HP printer) or in firmware, rather than as software that is loaded on a network server.

The advantage of the EWS is that it provides an interface to the product that anyone with a network-connected product and computer can use. There is no special software to install or configure, but you must have a supported web browser on the computer. To gain access to the EWS, type the IP address for the product in the address bar of the browser.

### **About cookies**

The EWS places very small text files (cookies) on your hard drive when you are browsing. These files let the EWS recognize your computer the next time you visit. For example, if you have configured the EWS language, a cookie helps remember which language you have selected so that the next time you access the EWS, the pages are displayed in that language. Though some cookies are cleared at the end of each session (such as the cookie that stores the selected language), others (such as the cookie that stores customer-specific preferences) are stored on the computer until you clear them manually.

IMPORTANT: The cookies that the EWS stores on your computer are used only for saving settings on your computer or for sharing information between the printer and the computer. These cookies are not sent to any HP websites.

You can configure your browser to accept all cookies, or you can configure it to alert you every time a cookie is offered, which allows you to decide which cookies to accept or refuse. You can also use your browser to remove unwanted cookies.

Depending on your printer, if you disable cookies, you also disable one or more of the following features:

ENWW HP Embedded Web Server 23

- Starting where you left the application (especially useful when using setup wizards).
- Remembering the EWS browser language setting.
- Personalizing the EWS home page.

For information about how to change your privacy and cookie settings and how to view or delete cookies, see the documentation available with your web browser.

## **Open the EWS**

To open the EWS, do one of the following:

- In a supported web browser, type the product IP address into the address box. (To obtain the IP address, on the control panel dashboard, touch 🔀 [Ethernet].)
- In the printer software, open the HP Printer Assistant and on the Print tab, of the Print, Scan & Fax tab, click Printer Home Page (EWS).

For more information, see Open the HP Printer Assistant.

- In OS X, use HP Utility or click System Preferences > Printers & Scanners > HP PageWide Pro MFP 772-777 > Options & Supplies > General > Show Printer Webpage.
- NOTE: If an error occurs while opening the EWS, confirm that the proxy settings are correct for your network.
- 🌣 TIP: After you open the URL, bookmark it so that you can return to it quickly in the future.

### **Features**

- Home tab
- Scan tab
- Copy/Print tab
- Fax tab
- HP JetAdvantage tab
- Network tab
- Tools tab
- Settings tab
- NOTE: Changing network settings in the EWS might disable some product or product software features.

### **Home tab**

Use the **Home** tab to access frequently used items from the **Scan**, **Fax**, **Web Services**, **Network**, **Tools**, and **Settings** tabs.

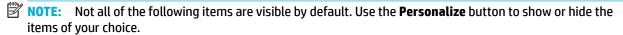

| ltem                   | Description                                                        |
|------------------------|--------------------------------------------------------------------|
| Scan to Email          | Configure target email profiles for the scan-to-email feature.     |
| Scan to Network Folder | Configure a target network folder for the scan-to-network feature. |

| ltem                       | Description                                                                                                    |
|----------------------------|----------------------------------------------------------------------------------------------------|
| HP Digital Fax             | Configure the printer to save faxes to the network or forward them to email.                                           |
| Energy Save Settings       | Configure energy-saving features that switch the printer to Sleep Mode or turn the printer on or off automatically.    |
| Printer Update             | Check for new printer updates.                                                                                         |
| Estimated Cartridge Levels | Review cartridge level status.                                                                                         |
| Network Summary            | View wired (802.3) status or wireless (802.11) status.                                                                 |
| Print Quality Toolbox      | Run maintenance tools to improve print quality of your printouts.                                                      |
| Wireless Setup Wizard      | Set up a wireless connection using the wizard.                                                                         |
| Wi-Fi Direct               | Set up Wi-Fi Direct to print from a mobile device directly to the printer without connecting to a wireless network.    |
| AirPrint                   | Set up AirPrint™ for printing from Apple-supported products.                                                           |
| Printer Information        | View information about the printer, such as product serial number, service ID, firmware version, and total page count. |
| Administrator              | Set up administrator control of printer features.                                                                      |
| Backup                     | Back up the printer settings into a password-encrypted file.                                                           |
| Fax Log                    | Display and manage all fax-related activities (including digital fax log).                                             |
| Fax Setup Wizard           | Run the wizard to set up fax features.                                                                                 |
| Firewall                   | Configure the network firewall.                                                                                        |
| Printer Reports            | Print the information pages about your printer.                                                                        |
| Scan to SharePoint         | Configure the target SharePoint folder for the scan-to-folder feature.                                                 |
| Usage Report               | Display usage counters for print, fax, and copy jobs.                                                                  |
| Webscan                    | Enable Webscan, which allows anyone with access to the printer to scan whatever is on the scanner glass.               |

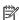

NOTE: Settings for this page are automatically saved in the web browser's cookies. If the web browser's cookies are deleted, these settings are lost.

### Scan tab

Use the **Scan** tab to configure the product's scan features.

| Item             | Description                                                                                                    |
|------------------|----------------------------------------------------------------------------------------------------|
| Scan to Computer | Use Webscan.                                                                                                    |
|                  | <b>IMPORTANT:</b> For security purposes, Webscan is disabled by default. To enable Webscan, open the <b>Settings</b> tab, click <b>Administrator Settings</b> , select the <b>Enable</b> checkbox beside Webscan, and then click <b>Apply</b> . |
|                  | When this feature is enabled, anyone with access to the printer can scan whatever is on the scanner glass.                                                                                                    |
| Scan to Email    | Scan to Email Setup: Use this to set up the Scan-to-Email function and to configure the sender of the scanned documents.                                                                                                    |

**ENWW** HP Embedded Web Server 25

| Item                   | Description                                                                                                    |
|------------------------|----------------------------------------------------------------------------------------------------|
|                        | <ul> <li>Email Address Book: Configure the list of people to whom you can send the scanned<br/>documents.</li> </ul>                           |
|                        | <ul> <li>Email Options: Configure a default SUBJECT line and body text and configure the default<br/>scan settings.</li> </ul>                 |
| Scan to Network Folder | <b>Network Folder Setup</b> : Configure a network folder for saving scanned images or documents from the printer.                              |
| Scan to SharePoint     | <b>SharePoint Setup</b> : Configure a SharePoint destination for saving scanned documents from the printer.                                    |
| Scan to USB            | Configure the following settings:                                                                                                    |
|                        | • Scan Settings: Select original size, orientation, darkness, and one- or two-sidedness.                                                       |
|                        | <ul> <li>File Settings: Select the default file name, file type, color preference, output quality,<br/>resolution, and compression.</li> </ul> |
| Address Book           | Enter, store, and manage frequently used contact numbers.                                                                                      |

# **Copy/Print tab**

Use the **Copy/Print** tab to configure the product's copy and print features.

| Item           | Description                                                                                                    |
|----------------|----------------------------------------------------------------------------------------------------|
| Copy Settings  | Configure the printer's copy settings, such as the following:                                                                                                    |
|                | • Copy Settings: Select settings for one- or two-sided, size, and color.                                                                                                    |
|                | <ul> <li>Tray Selection: Set the default paper size and paper type for each tray in the product, and<br/>select the default paper tray to use when no tray is specified or when the specified tray is<br/>incorrectly loaded.</li> </ul> |
|                | <ul> <li>Copy Quality and Enhancements: Select the quality level, lightness/darkness,<br/>enhancement mode, collation feature, and binding margin.</li> </ul>                                                                            |
| Print Settings | Configure general settings for printing (such as quality), duplexing (printing on two sides), PCL fonts, and PostScript errors.                                                                                                    |
| Restrict Color | Set up and manage user access to color printing and copying.                                                                                                    |

### Fax tab

Use the **Fax** tab to configure the product's fax features.

| Item                  | Description                                                         |
|-----------------------|---------------------------------------------------------------------|
| Fax Setup Wizard      | Configure the printer's fax feature.                                |
| Basic Fax Settings    | Change the header name/fax number and set other basic fax settings. |
| Advanced Fax Settings | Set fax details such as Error Reporting, Confirmation, and so on.   |
| Fax Forwarding        | Automatically redirect incoming faxes to another fax number.        |
| Junk Fax Blocker      | Block faxes from specific people or businesses.                     |

| Item           | Description                                                                                                    |
|----------------|----------------------------------------------------------------------------------------------------|
| Information    | Fax Log: View a list of the faxes that have been sent from or received by this product.                                          |
| HP Digital Fax | <b>Digital Fax Profile</b> : Save incoming black-and-white faxes to a designated folder on the network or forward them as email. |

### **HP JetAdvantage tab**

Use the **HP JetAdvantage** tab to configure easy-to-use workflow and printing solutions that are both network- and cloud-based. HP JetAdvantage is designed to help your business manage its fleet of printers and scanners.

HP JetAdvantage includes solutions for security, management, workflow, and mobile printing. To enable HP JetAdvantage, make sure the printer is connected to the network and the Internet, and click **Continue**. Follow the onscreen instructions.

### **Network tab**

Use the **Network** tab to configure and secure network settings for the product when it is connected to an IP-based network. The **Network** tab does not appear if the product is connected to other types of networks.

You can enable or disable unused protocols and services. These protocol and services can also be protected from being changed by setting the EWS admin password. For a list of network protocols and services, see Supported network protocols.

### **Tools tab**

Use the **Tools** tab to view or manage product utilities.

| ltem                | Description                                                                                                    |
|---------------------|----------------------------------------------------------------------------------------------------|
| Product Information | <ul> <li>Printer Information: View information about the printer, such as product serial number,<br/>service ID, firmware version, and total page count.</li> </ul> |
|                     | Supply Status: Review cartridge level status.                                                                                                    |
|                     | <ul> <li>Supply Settings: Set the threshold at which the printer provides notifications that<br/>cartridges are running low.</li> </ul>                             |
| Reports             | <ul> <li>Usage Report: View the number of pages processed for printing, scanning, copying, and<br/>faxing.</li> </ul>                                               |
|                     | <ul> <li>Printer Reports: Print various reports, such as font lists.</li> </ul>                                                                                     |
|                     | • <b>Event Log</b> : View the printer's last 50 error messages.                                                                                                    |
|                     | <ul> <li>Job Log: View a list of the most recent jobs performed by the printer.</li> </ul>                                                                          |
|                     | <ul> <li>Color Usage Job Log: View the number of pages printed in black-and-white/grayscale and<br/>color for all jobs and for individual jobs.</li> </ul>          |
| Utilities           | Bookmarking: Bookmark pages in the EWS.                                                                                                    |
|                     | <ul> <li>Print Quality Toolbox: Run maintenance tools to improve the print quality of your<br/>printouts.</li> </ul>                                                |
|                     | <ul> <li>Asset Tracking: Assign an asset number/location to this device.</li> </ul>                                                                                 |
| Backup and Restore  | Backup: Create a password-encrypted file that stores the printer's settings.                                                                                        |
|                     | <ul> <li>Restore: Restore the printer's settings using a backup file created by the EWS.</li> </ul>                                                                 |
|                     |                                                                                                    |

ENWW HP Embedded Web Server 27

| Item            | Description                                                                                               |
|-----------------|----------------------------------------------------------------------------------------------------|
| Printer Restart | Power Cycle: Turn off and restart the printer.                                                            |
| Printer Updates | <b>Firmware Updates</b> : Set up the printer to alert you of updates or to automatically install updates. |

### **Settings tab**

Use the **Settings** tab to set and maintain various options on your product including power management, date and time, email alerts, factory defaults, and firewall settings.

| Item                        | Description                                                                                                    |
|-----------------------------|----------------------------------------------------------------------------------------------------|
| Power Management            | Set up the Energy Save mode to minimize the amount of power that the product consumes when idle and to reduce wear on electronic components.                                                                                                    |
| Preferences                 | Configure the default settings for general printer features such as date and time, language, display, and anonymous usage information. You can also set the default values for specific features such as manual feed, tray and paper management, image registration, ColorLok, and Quiet Mode. |
| Control Panel Customization | <ul> <li>Home Screen Customization: Add, remove, or reorder the control panel icons on the<br/>printer home screen.</li> </ul>                                                                                                    |
|                             | <ul> <li>Quick Sets: Create sets of commonly used job options, which reduces the need to<br/>manually configure settings for each job. Quick Sets display on the control panel.</li> </ul>                                                                                                    |
| Security                    | Configure settings to prevent unauthorized use of the printer or specific printer features. For more information, see <a href="Security settings">Security settings</a> .                                                                                                    |
| Email Alerts                | Set the default values for the email server, alert destinations, and alert settings.                                                                                                    |
| Restore Defaults            | Restore the factory defaults or the network settings.                                                                                                    |
| Firewall                    | Configure firewall settings such as rules, addresses, services, and other options.                                                                                                    |

# **Product security features**

- Security statements
- Firewall
- Security settings
- Firmware updates

## **Security statements**

This product supports security standards and protocols that help secure the product, protect information on your network, and simplify monitoring and maintenance of the product.

For information about HP's secure imaging and printing solutions, visit the <a href="HP secure printing">HP secure printing</a> website. The site provides links to white papers and FAQ documents about security features and may include information about additional security features that are not contained in this document. For information about best practices, see the Security Best Practices document also on this site.

### **Firewall**

The HP Embedded Web Server allows you to enable and configure product firewall rules, priorities, templates, services, and policies. The firewall feature provides a network layer of security on both IPv4 and IPv6 networks. The firewall configuration capability gives you control over IP addresses that are allowed to access the product. It also lets you set permissions and priorities for management, discovery, and print services. All of this helps provide a more secure way of controlling access to the product.

## **Security settings**

Use the **Settings** tab of the Embedded Web Server, under **Security**, to ensure the security of the product.

| Item                   | Description                                                                                                    |
|------------------------|----------------------------------------------------------------------------------------------------|
| General Security       | Set a password to prevent unauthorized users from remotely configuring the printer or viewing printer settings from the EWS.                                                |
| Administrator Settings | Customize your printer by enabling or disabling features related to network connectivity, printer functions (such as color printing), memory devices, and firmware updates. |
|                        | <b>NOTE:</b> For security purposes, some features are disabled by default (for example, remote scan and Webscan). They must be enabled before you can use them.             |
| Access Control         | Enable and configure sign-in methods to control user access to specific printer tasks.                                                                                      |
| Protect Stored Data    | Configure settings to protect jobs stored on the printer from unauthorized users.                                                                                           |

## **Firmware updates**

The printer firmware can be automatically updated. On the **Tools** tab of the Embedded Web Server, click **Printer Updates**, **Firmware Updates**, and then **Install updates automatically**. HP recommends using this option.

# **HP Printer Assistant in the printer software (Windows)**

The HP Printer Assistant provides access to HP printer features and resources from the Windows programs menu or the desktop icon on your computer.

# **Open the HP Printer Assistant**

- 1. On your computer, click **Start**, and then click **All Programs**.
- 2. Click **HP**, click the name of the product, and then click your printer.

### **Features**

- Print, Scan & Fax tab
- Shop tab
- Help tab
- Tools tab
- Estimated Levels tab

### Print, Scan & Fax tab

Use the **Print, Scan & Fax** tab to view or manage print, scan, and fax utilities.

| Item  | Description                                                                                                    |
|-------|----------------------------------------------------------------------------------------------------|
| Print | <ul> <li>See What's Printing: Click to open the print monitor and view, pause, or cancel your print jobs.</li> </ul>                                                                                                    |
|       | <ul> <li>Customize Your Printer: Click to open your Printing Properties dialog box to change the name,<br/>security settings, or other properties of your printer.</li> </ul>                                                                                                    |
|       | <ul> <li>Printer Home Page (EWS): Click to open the HP Embedded Web Server to configure, monitor, and<br/>maintain your printer.</li> </ul>                                                                                                    |
|       | <ul> <li>Set Preferences: Click to open your Printing Preferences dialog box to view and change defaults<br/>for paper size, print quality, and more.</li> </ul>                                                                                                    |
|       | <ul> <li>Maintain Your Printer: Click to open the Toolbox to align and clean cartridges or print a diagnostic<br/>page.</li> </ul>                                                                                                    |
|       | <ul> <li>Print From Your Mobile Devices: Click to open the <a href="www.hp.com/go/mobileprinting">www.hp.com/go/mobileprinting</a> website to learn how to print from your smartphone or tablet. If a local version of this website is not available in your country/region, you might be directed to the HP Mobile Printing site in another country/region or language.</li> </ul> |
|       | <b>NOTE:</b> For security purposes, some features are disabled by default (for example, remote scan and Webscan). They must be enabled before you can use them.                                                                                                    |
| Scan  | IMPORTANT: For security purposes, scanning remotely is disabled by default. To enable this feature, in the Embedded Web Server, open the Settings tab, click Administrator Settings, select the Enable checkbox beside Scan from a Computer or Mobile Device, and then click Apply.                                                                                                 |
|       | When this feature is enabled, anyone with access to the printer can scan whatever is on the scanner glass.                                                                                                    |
|       | <ul> <li>Scan a Document or Photo: Open the scan dialog box.</li> </ul>                                                                                                    |
|       | <ul> <li>Readiris Pro for HP: Convert your paper documents into editable and searchable PDF files.</li> </ul>                                                                                                    |
|       | <ul> <li>Manage Scan to Computer: Turn on scanning from your printer's control panel to this computer<br/>over a network.</li> </ul>                                                                                                    |
| Fax   | NOTE: Administrator settings may affect fax functionality in the HP Printer Assistant.                                                                                                    |
|       | Send a Fax: Send an individual or group fax.                                                                                                    |
|       | <ul> <li>Manage Fax Settings: View fax history, block junk faxes, and manage fax settings.</li> </ul>                                                                                                    |
|       | <ul> <li>Fax Setup Wizard: Set up your printer to send and receive faxes.</li> </ul>                                                                                                    |
|       | <ul> <li>Digital Fax Setup Wizard: Save your incoming faxes digitally.</li> </ul>                                                                                                    |

### **Shop tab**

Use the **Shop** tab to shop for HP supplies online.

### **Help tab**

Use the **Help** tab to access resources such as online help and HP Eco Solutions.

### **Tools tab**

Use the **Tools** tab to set and maintain the printer driver and software and to diagnose and resolve printing, scanning, and connectivity problems.

### **Estimated Levels tab**

Use the **Estimated Levels** tab to review cartridge levels and to order new cartridges, if needed.

# **HP Utility (OS X)**

HP Utility contains tools to configure print settings, calibrate the printer, order supplies online, and find website support information.

## NOTE:

- The features available in HP Utility vary depending on the selected printer.
- Cartridge level warnings and indicators provide estimates for planning purposes only. When you receive
  a low-cartridge warning message, consider having a replacement cartridge available to avoid possible
  printing delays. You do not need to replace cartridges until the print quality becomes unacceptable.
- For security purposes, some functions are disabled by default. They must be enabled before you can use them.
- Administrator settings may affect fax functionality in HP Utility.

### **Open HP Utility**

▲ Double-click **HP Utility** in the **HP** folder, in the **Applications** folder.

## AirPrint™ (OS X)

Your product supports printing with Apple's AirPrint for iOS 4.2 and Mac OS X v10.10 or later. Use AirPrint to print wirelessly to the printer from an iPad (iOS 4.2), iPhone (3GS or later), or iPod touch (third generation or later).

For more information, see Print with AirPrint (OS X).

ENWW HP Utility (OS X) 31

### Paper and print media 4

- Understand paper use
- Supported media sizes
- Supported paper types, tray capacities, and orientations
- **Configure trays**
- **Load** media
- Tips for selecting and using paper

# **Understand** paper use

HP PageWide cartridges for business are specifically developed for use with HP printheads. Unique formulations help extend the life of the printheads and enhance reliability. When used with ColorLok® paper, these cartridges provide laser-like color output that dries quickly and is ready for distribution.

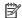

NOTE: Based on HP internal testing using a range of plain papers, HP highly recommends using papers with the ColorLok® logo for this product. For details, visit the HP print permanence website.

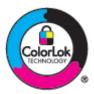

This product supports a variety of paper and other print media. Paper or print media that does not meet the following guidelines might cause poor print quality, increased jams, and premature wear on the product.

It is possible for paper to meet all of these quidelines and still not produce satisfactory results. This might be the result of improper handling, unacceptable temperature and/or humidity levels, or other variables over which HP has no control.

NOTICE: Using paper or print media that does not meet HP specifications might cause problems for the product, requiring repair. This repair is not covered by the HP warranty or service agreements.

Use the following guidelines to obtain satisfactory results when using special paper or print media. Set the paper type and size in the printer driver to obtain the best results.

| Media type Do |     |                                                                                                 | Do not |                                                                                       |  |  |
|---------------|-----|-------------------------------------------------------------------------------------------------|--------|---------------------------------------------------------------------------------------|--|--|
| Envelopes     | • ! | Store envelopes flat.                                                                           | •      | Do not use envelopes that are wrinkled, nicked, stuck together, or otherwise damaged. |  |  |
|               |     | Use envelopes where the seam extends all the way to the corner of the envelope.                 |        | Do not use envelopes that have clasps, snaps, windows, or coated linings.             |  |  |
| Labels        | 1   | Orient the label media according to the label<br>manufacturer's guidelines. In most cases, this | •      | Do not use labels that have wrinkles or bubbles, or are damaged.                      |  |  |
|               |     | means feeding label media short edge first, even if the tray allows long-edge feeding.          | •      | Do not print partial sheets of labels.                                                |  |  |

| Media type                     | Do |                                                                                                    | Do | not                                                                                                    |
|--------------------------------|----|----------------------------------------------------------------------------------------------------|----|----------------------------------------------------------------------------------------------------|
|                                | •  | Use fresh labels. Old labels are more likely to delaminate during printing.                                                 |    |                                                                                                    |
|                                | •  | Use only labels that have no exposed backing between them.                                                                  |    |                                                                                                    |
|                                | •  | Use labels that lie flat.                                                                                                   |    |                                                                                                    |
|                                | •  | Use only full sheets of labels.                                                                                             |    |                                                                                                    |
| Letterhead or preprinted forms | •  | Use only paper that is approved for use in HP PageWide products.                                                            | •  | Do not use raised or metallic letterhead.                                                                                                    |
| Heavy paper                    | •  | Use only heavy paper that is approved for use in HP PageWide products and meets the weight specifications for this product. | •  | Do not use paper that is heavier than the recommended media specification for this product unless it is HP paper that has been approved for use in this product. |
| Glossy or coated<br>paper      | •  | Use only glossy or coated paper that is approved for use in HP PageWide products.                                           | •  | Do not use glossy or coated paper designed for use in laser products.                                                                                            |

**NOTICE:** Do not use any media that contains staples or paper clips.

# **Supported media sizes**

Depending on model, the product may have a Tray 2 (single) or Trays 2 and 3 (tandem), in addition to Tray 1. You can add one of the following lower trays as an optional accessory:

- 550-sheet tray
- 550-sheet tray and stand
- 3x550-sheet tray and stand
- 4000-sheet high-capacity input trays and stand

For each tray, use the appropriate paper and media sizes:

- Supported paper and print media sizes
- Supported envelope sizes (Tray 1 only)
- Supported card sizes
- Supported label sizes
- Supported photo media sizes

# Supported paper and print media sizes

| Size      | Dimensions - mm (in)    | Tray 1 | Trays 2 and<br>3 (tandem) | Tray 2<br>(single) | Lower 550-<br>sheet trays | HCI trays | Automatic<br>two-sided<br>printing |
|-----------|-------------------------|--------|---------------------------|--------------------|---------------------------|-----------|------------------------------------|
| Letter    | 216 x 279 (8.5 x 11)    | ~      | ~                         | ~                  | ~                         | ~         | ~                                  |
| Legal     | 216 x 356 (8.5 x 14)    | ~      |                           | ~                  | ~                         |           | ~                                  |
| Executive | 184 x 267 (7.25 x 10.5) | ~      | ~                         | ~                  | ~                         |           | ~                                  |

ENWW Supported media sizes 33

| Size                             | Dimensions - mm (in)      | Tray 1                                                            | Trays 2 and<br>3 (tandem)                                         | Tray 2<br>(single)                                                 | Lower 550-<br>sheet trays                                          | HCI trays                                                      | Automation<br>two-sided<br>printing |
|----------------------------------|---------------------------|-------------------------------------------------------------------|-------------------------------------------------------------------|--------------------------------------------------------------------|--------------------------------------------------------------------|----------------------------------------------------------------|-------------------------------------|
| Statement                        | 140 x 216 (5.5 x 8.5)     | ~                                                                 |                                                                   |                                                                    |                                                                    |                                                                | ~                                   |
| Oficio 8.5 x 13 in               | 216 x 330 (8.5 x 13)      | ~                                                                 |                                                                   | ~                                                                  | ~                                                                  |                                                                | ~                                   |
| Oficio 216 x 340<br>mm           | 216 x 340 (8.5 x 13.4)    | ~                                                                 |                                                                   | ~                                                                  | ~                                                                  |                                                                | ~                                   |
| 11 x 17 in                       | 279 x 432 (11 x 17)       | ~                                                                 |                                                                   | ~                                                                  | ~                                                                  |                                                                | ~                                   |
| 12 x 18 in                       | 305 x 457 (12 x 18)       | ~                                                                 |                                                                   |                                                                    |                                                                    |                                                                |                                     |
| А3                               | 297 x 420 (11.7 x 16.5)   | ~                                                                 |                                                                   | ~                                                                  | ~                                                                  |                                                                | ~                                   |
| A4                               | 210 x 297 (8.27 x 11.7)   | ~                                                                 | ~                                                                 | ~                                                                  | ~                                                                  | ~                                                              | ~                                   |
| A5                               | 148 x 210 (5.83 x 8.27)   | ~                                                                 | ~                                                                 | ~                                                                  | ~                                                                  |                                                                | ~                                   |
| A6                               | 105 x 148 (4.13 x 5.83)   | ~                                                                 |                                                                   |                                                                    |                                                                    |                                                                | ~                                   |
| RA3                              | 305 x 430 (12 x 16.9)     | ~                                                                 |                                                                   |                                                                    |                                                                    |                                                                | ~                                   |
| RA4                              | 215 x 305 (8.5 x 12)      | ~                                                                 |                                                                   | ~                                                                  | ~                                                                  |                                                                | ~                                   |
| SRA4                             | 225 x 320 (8.9 x 12.6)    | ~                                                                 |                                                                   | ~                                                                  | ~                                                                  |                                                                | ~                                   |
| B4 (JIS)                         | 257 x 364 (10.12 x 14.33) | ~                                                                 |                                                                   | ~                                                                  | ~                                                                  |                                                                | ~                                   |
| B5 (JIS)                         | 182 x 257 (7.17 x 10.12)  | ~                                                                 | ~                                                                 | ~                                                                  | ~                                                                  |                                                                | ~                                   |
| B6 (JIS)                         | 128 x 182 (5.04 x 7.17)   | ~                                                                 |                                                                   |                                                                    |                                                                    |                                                                | ~                                   |
| 10 x 15 cm                       | 101.6 x 152.4 (~4 x 6)    | ~                                                                 |                                                                   |                                                                    |                                                                    |                                                                | ~                                   |
| 4 x 6 in                         | 102 x 152 (4 x 6)         | ~                                                                 |                                                                   |                                                                    |                                                                    |                                                                | ~                                   |
| 5 x 7 in                         | 127 x 178 (5 x 7)         | ~                                                                 |                                                                   |                                                                    |                                                                    |                                                                | ~                                   |
| 5 x 8 in                         | 127 x 203 (5 x 8)         | ~                                                                 |                                                                   |                                                                    |                                                                    |                                                                | ~                                   |
| Japanese Postcard                | 100 x 148 (3.94 x 5.83)   | ~                                                                 |                                                                   |                                                                    |                                                                    |                                                                | ~                                   |
| Double Japan<br>Postcard Rotated | 148 x 200 (5.83 x 7.87)   | ~                                                                 |                                                                   |                                                                    |                                                                    |                                                                | ~                                   |
| 8k                               | 260 x 368 (10.24 x 14.49) | ~                                                                 |                                                                   | ~                                                                  | ~                                                                  |                                                                | ~                                   |
|                                  | 270 x 390 (10.63 x 15.35) | ~                                                                 |                                                                   | ~                                                                  | ~                                                                  |                                                                | ~                                   |
|                                  | 273 x 394 (10.75 x 15.51) | ~                                                                 |                                                                   | ~                                                                  | ~                                                                  |                                                                |                                     |
| 16k                              | 184 x 260 (7.24 x 10.24)  | ~                                                                 | ~                                                                 | ~                                                                  | ~                                                                  |                                                                |                                     |
|                                  | 195 x 270 (7.68 x 10.63)  | ~                                                                 | ~                                                                 | ~                                                                  | ~                                                                  |                                                                |                                     |
|                                  | 197 x 273 (7.76 x 10.75)  | ~                                                                 | ~                                                                 | ~                                                                  | ~                                                                  |                                                                | ~                                   |
| Custom sizes - mm<br>(in)        |                           | 100 to 304.8<br>(3.94 to 12)<br>x 148 to<br>457.2 (5.83<br>to 18) | 210 to 297<br>(8.27 to<br>11.69) x 148<br>to 216 (5.83<br>to 8.5) | 210 to 297<br>(8.27 to<br>11.69) x 148<br>to 431.8<br>(5.83 to 17) | 210 to 297<br>(8.27 to<br>11.69) x 148<br>to 431.8<br>(5.83 to 17) | 279.4 to 297<br>(11 to 11.69)<br>x 210 to 216<br>(8.27 to 8.5) | ~                                   |

# Supported envelope sizes (Tray 1 only)

| Size                      | Dimensions - mm (in)         |
|---------------------------|------------------------------|
| Envelope #9               | 98.4 x 225.4 (3.875 x 8.875) |
| Envelope #10              | 104.8 x 241.3 (4.125 x 9.5)  |
| Monarch                   | 98.4 x 190.5 (3.875 x 7.5)   |
| Envelope B5               | 176 x 250 (6.9 x 9.8)        |
| Envelope C5               | 162 x 229 (6.4 x 9)          |
| Envelope C6               | 114 x 162 (4.5 x 6.4)        |
| Envelope DL               | 110 x 220 (4.33 x 8.66)      |
| Japanese Envelope Chou #3 | 120 x 235 (4.75 x 9.25)      |

# **Supported card sizes**

| Size                             | Dimensions - mm<br>(in)      | Tray 1                                                         | Trays 2 and 3<br>(tandem)                                         | Tray 2<br>(single)                                                 | Lower 550-<br>sheet trays                                          | HCI trays                                                      | Automatic<br>two-sided<br>printing |
|----------------------------------|------------------------------|----------------------------------------------------------------|-------------------------------------------------------------------|--------------------------------------------------------------------|--------------------------------------------------------------------|----------------------------------------------------------------|------------------------------------|
| 4 x 6 in                         | 102 x 152 (4 x 6)            | ~                                                              |                                                                   |                                                                    |                                                                    |                                                                | ~                                  |
| 5 x 8 in                         | 127 x 203 (5 x 8)            | ~                                                              |                                                                   |                                                                    |                                                                    |                                                                | ~                                  |
| A6                               | 105 x 148.5 (4.13 x<br>5.83) | ~                                                              |                                                                   |                                                                    |                                                                    |                                                                | ~                                  |
| Japanese Postcard                | 100 x 148 (3.94 x<br>5.83)   | ~                                                              |                                                                   |                                                                    |                                                                    |                                                                | ~                                  |
| Double Japan<br>Postcard Rotated | 148 x 200 (5.83 x<br>7.87)   | ~                                                              |                                                                   |                                                                    |                                                                    |                                                                | ~                                  |
| Custom sizes - mm<br>(in)        |                              | 100 to 304.8<br>(3.94 to 12) x<br>148 to 457.2<br>(5.83 to 18) | 210 to 297<br>(8.27 to<br>11.69) x 148<br>to 216 (5.83<br>to 8.5) | 210 to 297<br>(8.27 to<br>11.69) x 148<br>to 431.8 (5.83<br>to 17) | 210 to 297<br>(8.27 to<br>11.69) x 148<br>to 431.8 (5.83<br>to 17) | 279.4 to 297<br>(11 to 11.69)<br>x 210 to 216<br>(8.27 to 8.5) | ~                                  |

# **Supported label sizes**

NOTE: Orient the label media according to the label manufacturer's guidelines. In most cases, this means feeding label media short edge first, even if the tray allows long-edge feeding.

| Size   | Dimensions - mm (in)   | Tray 1 | Trays 2 and 3<br>(tandem) | Tray 2 (single) | Lower 550-<br>sheet trays | HCI trays |
|--------|------------------------|--------|---------------------------|-----------------|---------------------------|-----------|
| Letter | 216 x 279 (8.5 x 11)   | ~      |                           | ~               | ~                         |           |
| A4     | 210 x 297 (8.3 x 11.7) | ~      |                           | ~               | ~                         |           |

ENWW Supported media sizes 35

## Supported photo media sizes

| Size                      | Dimensions - mm (in)    | Tray 1                                                         | Trays 2 and 3<br>(tandem)                                      | Tray 2 (single)                                                 | Lower 550-<br>sheet trays                                       | HCI trays                                                      |
|---------------------------|-------------------------|----------------------------------------------------------------|----------------------------------------------------------------|-----------------------------------------------------------------|-----------------------------------------------------------------|----------------------------------------------------------------|
| 4 x 6 in                  | 102 x 152 (4 x 6)       | ~                                                              |                                                                |                                                                 |                                                                 |                                                                |
| 10 x 15 cm                | 101.6 x 152.4 (4 x 6)   | ~                                                              |                                                                |                                                                 |                                                                 |                                                                |
| 5 x 7 in                  | 127 x 178 (5 x 7)       | ~                                                              |                                                                |                                                                 |                                                                 |                                                                |
| Japanese Postcard         | 100 x 148 (3.94 x 5.83) | ~                                                              |                                                                |                                                                 |                                                                 |                                                                |
| Custom sizes - mm<br>(in) |                         | 100 to 304.8<br>(3.94 to 12) x<br>148 to 457.2<br>(5.83 to 18) | 210 to 297<br>(8.27 to 11.69)<br>x 148 to 216<br>(5.83 to 8.5) | 210 to 297<br>(8.27 to 11.69)<br>x 148 to 431.8<br>(5.83 to 17) | 210 to 297<br>(8.27 to 11.69)<br>x 148 to 431.8<br>(5.83 to 17) | 279.4 to 297<br>(11 to 11.69) x<br>210 to 216<br>(8.27 to 8.5) |

# Supported paper types, tray capacities, and orientations

For best results, use the appropriate paper types, tray capacities, and orientations.

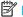

NOTE: Capacity can vary depending on paper weight and thickness, and environmental conditions.

### **Orientation**

Some media sizes, such as Letter and A4, can fit into the trays in two ways: (1) long edge to the side (also known as portrait orientation), or (2) long edge to the back (landscape orientation).

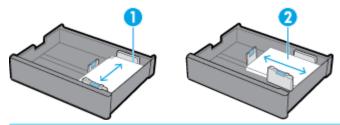

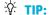

- Portrait (1) is the preferred orientation. If possible, load media with the long edge to the side of the tray.
- When a tray runs out of media during a print job, the product does not automatically print from another tray if the orientation is different. Instead, it pauses the print job and prompts you to load media into the empty tray.
- When a tray runs out of media, be sure to reload it using the same orientation as before.

# Paper types and tray capacities

The tray capacities are approximations that are based on a standardized media weight of 20-lb bond paper. Heavier paper will reduce tray capacity.

| Paper type                                | Tray 1           | Trays 2 and 3<br>(tandem) | Tray 2 (single)  | Lower 550-sheet<br>trays | HCI trays         |
|-------------------------------------------|------------------|---------------------------|------------------|--------------------------|-------------------|
| 60 to 175 g/m² (16 to 47 lb):             | Up to 100 sheets | Up to 550 sheets          | Up to 550 sheets | Up to 550 sheets         | Up to 2000 sheets |
| <ul> <li>Unspecified and Plain</li> </ul> |                  | per tray                  |                  | per tray                 | per tray          |

| Pap | er type                               | Tray 1             | y 1 Trays 2 and 3<br>(tandem) |                  | Lower 550-sheet<br>Tray 2 (single) trays |                           |  |
|-----|---------------------------------------|--------------------|-------------------------------|------------------|------------------------------------------|---------------------------|--|
| •   | HP EcoFFICIENT                        |                    |                               |                  |                                          |                           |  |
| •   | Letterhead                            |                    |                               |                  |                                          |                           |  |
| •   | Preprinted                            |                    |                               |                  |                                          |                           |  |
| •   | Prepunched                            |                    |                               |                  |                                          |                           |  |
| •   | Light 60-74g                          |                    |                               |                  |                                          |                           |  |
| •   | Intermediate 85-95g                   |                    |                               |                  |                                          |                           |  |
| •   | Mid-Weight 96-110g                    |                    |                               |                  |                                          |                           |  |
| •   | Heavy 111-130g                        |                    |                               |                  |                                          |                           |  |
| •   | HP Premium Presentation<br>Matte 120g |                    |                               |                  |                                          |                           |  |
| •   | Extra Heavy 131-175g                  |                    |                               |                  |                                          |                           |  |
| •   | Colored                               |                    |                               |                  |                                          |                           |  |
| •   | Bond                                  |                    |                               |                  |                                          |                           |  |
| •   | Recycled                              |                    |                               |                  |                                          |                           |  |
| •   | Rough                                 |                    |                               |                  |                                          |                           |  |
| •   | HP Brochure Matte 180g                | Up to 50 sheets    | Up to 300 sheets              | Up to 300 sheets | Up to 300 sheets                         | Up to 2000 sheets         |  |
| •   | HP Brochure Glossy                    |                    | per tray                      |                  | per tray                                 | (20-lb media) per<br>tray |  |
| •   | Cardstock 176-220g                    | Up to 40 sheets    | Up to 220 sheets              | Up to 220 sheets | Up to 220 sheets                         | Up to 2000 sheets         |  |
| •   | HP Advanced Photo Papers              |                    | per tray                      |                  | per tray                                 | (20-lb media) per<br>tray |  |
| •   | Envelope                              | Up to 14 envelopes | N/A                           | N/A              | N/A                                      | N/A                       |  |
| •   | Heavy Envelope                        |                    |                               |                  |                                          |                           |  |

# **Configure trays**

Tray configuration on the control panel typically occurs during initial setup. Correct tray management is essential for making the best use of the product. It is advisable to verify that the configuration settings are correct if printing issues occur.

| Solve a tray configuration problem. | Use an HP online troubleshooting wizard.                                     |
|-------------------------------------|------------------------------------------------------------------------------|
|                                     | Get step-by-step instructions if the printer does not use the tray you want. |

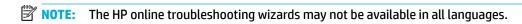

### **Guidelines**

• To avoid paper jams, load only the supported media sizes and types in each tray.

ENWW Configure trays 37

For more information, see <u>Supported media sizes</u> and <u>Supported paper types, tray capacities, and orientations.</u>

- Make sure to adjust the paper guides to align with the media stack. The paper guides help the product to identify the media size.
- On the product control panel, verify that the media size and type match the media loaded in each tray.
   To access the printer configuration screens, open the dashboard, touch (Tray Configuration/Setup), and select the screen you need.
- When you print, remember to select the correct tray settings in the printer software for the intended print job.

## **Examples**

This table describes the correct settings, for the printer software and printer configuration, of some common print jobs.

| I want to                                                                       | Follow these steps                                                                                                    | The product then does this                                                                                                    |
|---------------------------------------------------------------------------------|----------------------------------------------------------------------------------------------------|----------------------------------------------------------------------------------------------------|
| Set the product to automatically select the correct tray.                       | Do one of the following:     Windows: Under Paper Source, select     Printer Auto Select.                                                                                                    | Queries the trays and selects the first one with the correct media size and type, starting with the default tray.                                                                                                    |
|                                                                                 | OS X: Under Paper Feed, select Auto Select.                                                                                                    | If Tray 1 contains media and its tray configuration i set to <b>Any Size</b> and <b>Any Type</b> , the product prints to this tray first.                                                                                                    |
|                                                                                 | Then, select the correct media size and type for the print job.                                                                                                    |                                                                                                    |
|                                                                                 | <ul> <li>Printer configuration: Under Settings, on the<br/>Paper Setup screen, the media size and type<br/>for each tray must match what is actually<br/>loaded in the tray.</li> </ul>             |                                                                                                    |
| Print from Tray 1.                                                              | Do one of the following:                                                                                                    | Prints from Tray 1 until the tray is empty. It then                                                                                                    |
|                                                                                 | <ul> <li>Windows: Under Paper Source, select</li> <li>Printer Auto Select.</li> </ul>                                                                                                    | queries the other trays and prints from the first one with the correct media size and type.                                                                                                    |
|                                                                                 | <ul> <li>OS X: Under Paper Feed, select Auto<br/>Select.</li> </ul>                                                                                                    |                                                                                                    |
|                                                                                 | <ul> <li>Printer configuration: Under Settings, on the<br/>Paper Setup screen, for Tray 1 Paper Size must<br/>be set to Any Size, and Paper Type must be set<br/>to Any Type.</li> </ul>            |                                                                                                    |
| Send a job to the printer,<br>which waits until media<br>is loaded into Tray 1. | <ul> <li>Printer software: Select Manual Feed.</li> <li>Printer configuration: Under Settings, on the<br/>Tray Management screen, Manually Feed<br/>Prompt must be set to Always.</li> </ul>        | Displays a message, prompting you to load the correct media into that tray. After you load the media, the product prints only after you touch <b>OK</b> .                                                                                                    |
| Print to a specific tray<br>only.                                               | <ul> <li>Printer software: Select the tray you want.</li> <li>Printer configuration: Under Settings, on the<br/>Tray Management screen, Use Requested Tray<br/>must be set to Exclusive.</li> </ul> | Prints the job to the selected tray if the media size and type match.  If they do not match, the control panel displays a message, prompting you to load media into that tray that matches the media size and type selected for the print job in the printer software.  After the correct media is loaded, the printer automatically updates the tray configuration |

| I want to                                                                                                    | Follow these steps                                                                                                    | The product then does this                                                                                                    |
|----------------------------------------------------------------------------------------------------|----------------------------------------------------------------------------------------------------|----------------------------------------------------------------------------------------------------|
|                                                                                                    |                                                                                                    | settings of media size and type to match the print job and prints.                                                                                                    |
| Print to a specific tray if<br>the media size and type<br>match; if they do not<br>match, print to another<br>tray. | <ul> <li>Printer software: Select the tray you want.</li> <li>Printer configuration: Under Settings, on the<br/>Tray Management screen, Use Requested Tray<br/>must be set to First.</li> </ul> | Prints the job to the selected tray if the media size and type match. If they do not match, the product queries the other trays and prints from the first one with the correct media size and type. |

For more information about printer software settings, see <u>To print from a computer (Windows)</u> or <u>To print from a computer (OS X)</u>.

## **Load** media

This section describes how to load portrait-oriented paper into a tray for one-sided printing, which is the factory default. Not all of the following trays or features may be available for your product:

- Load Tray 1
- Load Tray 2 (single) or Trays 2/3 (tandem)
- Load lower 550-sheet trays
- Load HCI trays
- Load envelopes
- Load letterhead or preprinted forms
- Load the document feeder
- Load the scanner
- Reload the stapler

## **Load Tray 1**

Tray 1 is the multipurpose tray at the left side of the product.

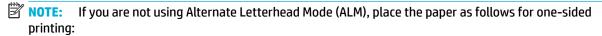

- **A4/Letter sized**: Place portrait-oriented paper with the side to be printed on face-down, with the top edge toward the back of the tray.
- A3/Ledger sized: Place landscape-oriented paper with the side to be printed on face-down, with the top
  edge toward the left.

For ALM orientation, see <u>Load letterhead or preprinted forms</u>.

Open Tray 1.

ENWW Load media 39

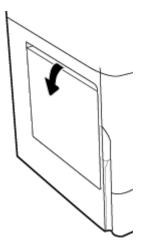

2. Open the paper guides completely, and then load the paper.

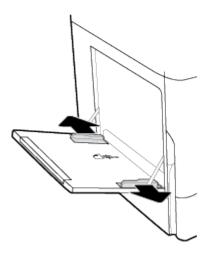

3. Close the paper guides against the loaded media.

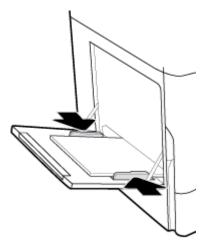

# Load Tray 2 (single) or Trays 2/3 (tandem)

Depending on the product model, the default tray is Tray 2 (single) or Tray 3 (tandem). When loading paper into the product for the first time, load the default tray first.

- NOTE: If you are not using Alternate Letterhead Mode (ALM), place the paper as follows for one-sided printing:
  - **A4/Letter sized**: Place portrait-oriented paper with the side to be printed on face-down, with the top edge toward the back of the tray.
  - A3/Ledger sized: Place landscape-oriented paper with the side to be printed on face-down, with the top
    edge toward the left.

For ALM orientation, see <u>Load letterhead or preprinted forms</u>.

1. Pull the tray out of the product.

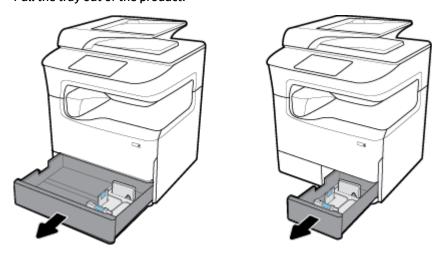

2. Open the paper length and width guides completely.

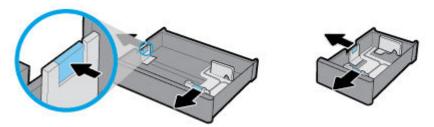

3. Place the paper in the tray and make sure that it is flat at all four corners. Close the length and width paper guides against the loaded media.

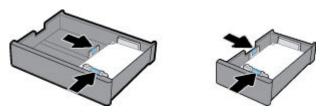

ENWW Load media 41

**4.** Push down the paper to make sure that the stack is below the stack-height indicator on the back of the tray.

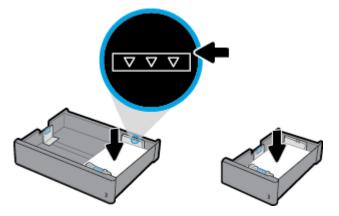

5. Put the tray into the product.

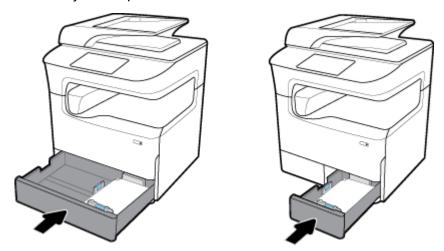

NOTE: If you have a tandem tray, repeat these instructions to load paper into the other tray.

# **Load lower 550-sheet trays**

The product may include one of the following lower trays as an optional accessory:

- 550-sheet tray (shown)
- 550-sheet tray and stand
- 3x550-sheet tray and stand

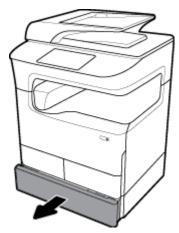

To load media into these trays, follow the instructions for Load Tray 2 (single) or Trays 2/3 (tandem).

## **Load HCI trays**

You can add the 4000-sheet high-capacity input trays and stand to the product as an optional accessory.

- NOTE: If you are not using Alternate Letterhead Mode (ALM), place the paper as follows for one-sided printing:
  - **A4/Letter sized**: Place portrait-oriented paper with the side to be printed on face-down, with the top edge toward the back of the tray.

For ALM orientation, see <u>Load letterhead or preprinted forms</u>.

1. Pull the tray out of the product.

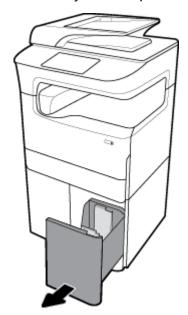

ENWW Load media 43

2. Open the paper length guide completely.

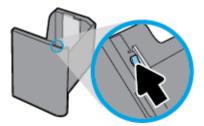

3. Place the paper in the tray and make sure that it is flat at all four corners.

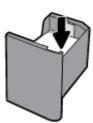

4. Close the length paper guide against the loaded media.

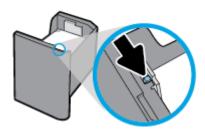

5. Put the tray into the product.

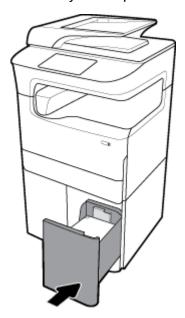

# **Load envelopes**

You can load envelopes only into Tray 1.

1. Open Tray 1.

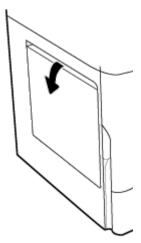

According to the media mark on the tray, place envelopes in Tray 1 face-down, with the top of the envelope oriented toward the back of the printer.

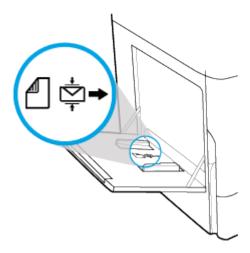

3. Close the paper guides.

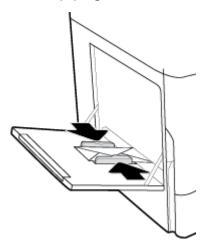

ENWW Load media 45

## **Load letterhead or preprinted forms**

You can load letterhead, preprinted, or prepunched forms into any tray. Paper orientation depends on whether you are printing in one-sided or two-sided mode. If Alternative Letterhead Mode (ALM) is enabled, you can print in both one-sided and two-sided modes without reorienting the paper.

### To enable or disable ALM from the control panel

- 1. Open the control panel dashboard (swipe the dashboard tab at the top of any screen downward, or touch the strip at the top of the home screen).
- 2. On the control panel dashboard, touch 🚳 (Setup).
- 3. Touch Tray and Paper Management, and then touch Alternative Letterhead Mode and turn it on or off.

### To enable or disable ALM from the EWS

- 1. Type the product IP address into the address box of a web browser to open the EWS. (To obtain the product IP, on the control panel dashboard, touch \*\* [Ethernet].)
- Click the Settings tab.
- Click Preferences, and then click Tray and Paper Management.
- In the Alternative Letterhead Mode section, select Enabled or Disabled.
- Click Apply.

#### To load letterhead or preprinted forms with ALM enabled

- NOTE: With ALM enabled, you must select Letterhead, Preprinted, or Prepunched in the tray configuration settings in the product control panel.
  - 1. Load the A4/Letter-sized media face-up in the tray, with the top of the form to the back of the tray and the long edges to the side.

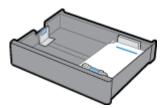

2. Complete the steps in <u>Load Tray 1</u>, <u>Load Tray 2</u> (single) or <u>Trays 2/3</u> (tandem), <u>Load lower 550-sheet</u> trays, or Load HCI trays.

### To load letterhead or preprinted forms with ALM disabled

- 1. Orient the paper as follows for one-sided or two-sided print jobs:
  - One-sided: Load the A4/Letter-sized media face-down in the tray, with the top of the form to the back of the tray and the long edges to the side.

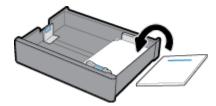

• Two-sided: Load the A4/Letter-sized media face-up in the tray, with the top of the form to the back of the tray and the long edges to the side.

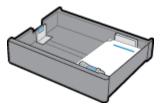

 Complete the steps in Load Tray 1, Load Tray 2 (single) or Trays 2/3 (tandem), Load lower 550-sheet trays, or Load HCI trays.

### Load the document feeder

The document feeder holds up to 100 sheets of 75 g/m<sup>2</sup> (20 lb bond) paper.

**NOTICE:** When using the document feeder, make sure that your documents contain no staples, paper clips, tape, or similar items that can damage the product.

1. Open the document feeder paper guides.

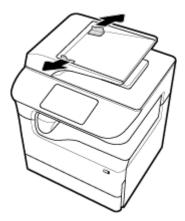

2. For longer documents, pull the document feeder loading area extension outward if necessary.

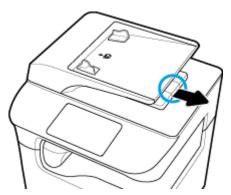

ENWW Load media 47

Notice the media mark on the tray, which shows the correct orientation for paper.Place the documents to be copied in the document feeder loading area face up.

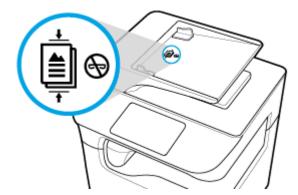

- **4.** Push the documents to the left until they are stopped by the feeder mechanism under the document feeder cover. A **Document Loaded** message appears on the printer control panel.
- 5. Close the paper guides securely against the loaded documents.

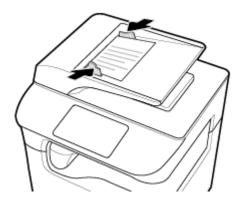

### **Load the scanner**

- 1. Open the scanner lid.
- 2. Use the media mark at the back-left of the scanner glass to orient the original document.

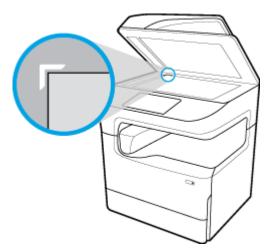

**3.** Place the original face down on the scanner glass. Use the media marks at the top of the scanner glass to orient the document.

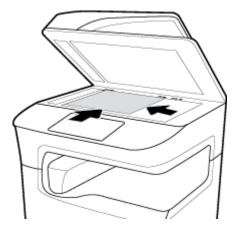

4. Close the scanner lid.

# **Reload the stapler**

1. Carefully shift the printer and open the stapler door on the back.

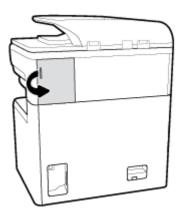

2. Gently pull on the cap of the stapler cartridge to release the cartridge.

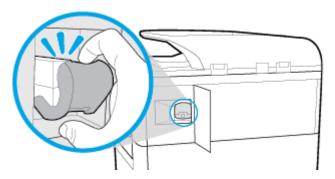

ENWW Load media 49

3. Pull the stapler cartridge out from the printer.

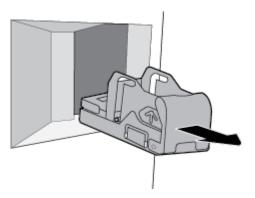

- 4. To remove the empty container from the base:
  - **a.** In one hand, grasp the stapler base near the back, between the thumb and fingers, with the index finger resting on the cartridge cap.
  - **b.** In the other hand, grasp the stapler container between the thumb and fingers, with the index finger resting on the back side of the container.
  - **c.** With the index fingers, gently pull the container out of the base.

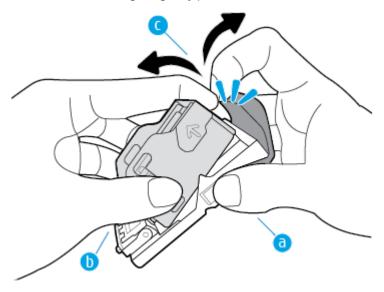

- **5.** To insert a full container into the base:
  - **a.** Slide the plastic tab on the stapler container into the notch on the stapler base.
  - **b.** Push the container down until it snaps into place.

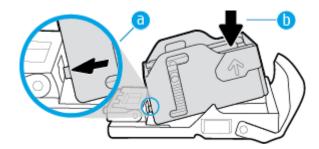

6. Insert the stapler cartridge into the printer until it snaps into place.

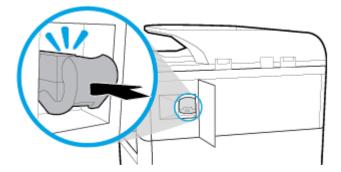

Close the stapler door, and carefully return the printer to its original position.

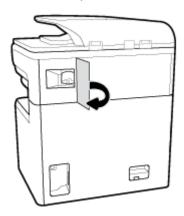

# Tips for selecting and using paper

For the best results, observe the following guidelines:

- To prevent jams, poor print quality, and other printing problems, avoid loading the following paper in the tray or document feeder:
  - Multipart forms
  - Media that is damaged, curled, or wrinkled
  - Media with cutouts or perforations
  - Media that is heavily textured, embossed, or otherwise difficult to print on
  - Media that is too lightweight or stretches easily
  - Media that contains staples or clips
- Load a stack of paper (not just one page). All the paper in the stack should be of the same size and type to avoid a paper jam.
- Load only one type of paper at a time into a tray or document feeder.
- Load only one size of media at a time into a tray or document feeder.
- Make sure the paper is loaded correctly when loading from the input tray or document feeder.
- Ensure that the loaded paper lays flat and the edges are not bent or torn.

- Do not overload the tray or document feeder.
- Adjust the paper-width guides so they fit snugly against the paper. Make sure the guides do not bend the loaded paper.

# 5 Cartridges

- HP PageWide cartridges
- Manage cartridges
- Replace cartridges
- Tips for working with cartridges

# **HP PageWide cartridges**

- HP policy on non-HP cartridges
- Counterfeit HP cartridges

### **HP policy on non-HP cartridges**

### IMPORTANT:

- HP does not quarantee the quality or reliability of non-HP contents in HP cartridges.
- HP's cartridge warranty does not cover non-HP cartridges or cartridges with non-HP contents.
- HP's printer warranty does not cover repairs or service due to use of non-HP cartridges or cartridges with non-HP contents.

### MOTE:

- This printer is not designed to use continuous ink systems. To resume printing, remove the continuous ink system and install original HP (or compatible) cartridges.
- This printer is designed for cartridges to be used until they are empty. Refilling cartridges before they
  are depleted might cause your printer to fail. If this happens, insert a new cartridge (either genuine HP
  or compatible) to continue printing.

## **Counterfeit HP cartridges**

Your cartridge might not be a genuine HP cartridge if you notice the following:

- The control panel or printer status report indicates that a used or counterfeit cartridge is installed.
- You are experiencing a high number of problems with the cartridge.
- The cartridge does not look like it usually does (for example, the packaging differs from HP packaging).

Visit the <a href="https://www.hp.com/go/anticounterfeit">www.hp.com/go/anticounterfeit</a> website when you install an HP print cartridge and the control panel message says the cartridge is used or counterfeit. HP will help resolve the problem.

# **Manage cartridges**

Correctly storing, using, and monitoring cartridges can help ensure high-quality print output and extend the life of cartridges.

53

Store cartridges

ENWW HP PageWide cartridges

- Print with General Office mode
- Print when a cartridge is at estimated end of life
- Check the estimated cartridge levels
- Order cartridges
- Recycle cartridges

### Store cartridges

- Do not remove the cartridge from its package until you are ready to use it.
- Store cartridges at room temperature (15-35° C or 59-95° F) for at least 12 hours before using them.
- Handle cartridges carefully. Dropping, jarring, or rough handling during installation can cause temporary printing problems.

### **Print with General Office mode**

General Office mode produces slightly lighter printouts, which might extend the life of the cartridge.

- 1. On the **File** menu in the software program, click **Print**.
- 2. Make sure your printer is selected.
- 3. Do one of the following:
  - Windows: Click the link or button that opens the Properties dialog box.
     Depending on your software application, this link or button might be called Properties, Options, Printer Setup, Printer Properties, Printer, or Set Preferences.
  - OS X: From the pop-up menu, select Copies & Pages.
- Click the Paper/Quality tab.
- Select General Office from the Print Quality drop-down list (Windows) or pop-up menu (OS X).

## Print when a cartridge is at estimated end of life

Supply-related notifications are communicated on the printer control panel.

- Cartridge Low message appears when a cartridge will need to be replaced soon. Printing can continue, but consider having a replacement cartridge on hand. You do not need to replace the cartridge until prompted to.
- Cartridge Very Low message appears when the cartridge is depleted and can be replaced now. The printer is using its reserves to print. See the product control panel for the approximate number of pages you can print using these reserves.
- Cartridge Depleted message appears when the cartridge is depleted and must be replaced before printing can continue. Installing a new cartridge will replenish its reserves.

# Check the estimated cartridge levels

You can check the estimated cartridge levels from the printer control panel or from the printer software.

54 Chapter 5 Cartridges ENWW

### NOTE:

- If you have installed a refilled or remanufactured cartridge, or a cartridge that has been used in another
  printer, the cartridge level indicator might be inaccurate or unavailable.
- Cartridge-level alerts and indicators provide estimates for planning purposes only. When you receive
  a low-cartridge alert, consider having a replacement cartridge available to avoid possible printing
  delays. You do not need to replace the cartridges until you are prompted to.
- Cartridges are used in the printing process in a number of different ways. These include the initialization
  process, which prepares the printer and cartridges for printing, and printhead servicing, which keeps the
  cartridges printing smoothly. Some residual is left in a cartridge after it is used. For more information,
  visit the www.hp.com/buy/supplies website.

### To check the cartridge levels from the control panel

- Open the control panel dashboard (swipe the dashboard tab at the top of any screen downward, or touch the strip at the top of the home screen).
- On the control panel dashboard, touch (Estimated Cartridge Levels) to display the estimated cartridge levels.

### To check the cartridge levels from the EWS

- 1. Open the EWS. For more information, see Open the EWS.
- 2. Click the **Tools** tab, and then click **Supply Status**.

### To check the cartridge levels from the product software (Windows)

- Open the HP Printer Assistant. For more information, see Open the HP Printer Assistant.
- 2. On the Print, Scan & Fax tab, under Print, click Maintain Your Printer.
- 3. Click the Estimated Cartridge Levels tab.

### To check the cartridge levels from the product software (OS X)

- 1. Open HP Utility. For more information, see Open HP Utility.
- Make sure your printer is selected.
- Click Supplies Status.

The estimated cartridge levels appear.

## **Order cartridges**

To order cartridges, visit <a href="www.hp.com">www.hp.com</a>. (At this time, some portions of the HP website are available in English only.) Ordering cartridges online is not supported in all countries/regions. However, many countries have information on ordering by telephone, locating a local store, and printing a shopping list. In addition, you can visit <a href="www.hp.com/buy/supplies">www.hp.com/buy/supplies</a> to obtain information about purchasing HP products in your country.

Use only the replacement cartridges that have the same cartridge number as the cartridge you are replacing. You can find the cartridge number in the following places:

- On the label of the cartridge you are replacing.
- On a sticker inside the printer. Open the cartridge access door to locate the sticker.

ENWW Manage cartridges 55

- In the printer software, open the HP Printer Assistant, click Shop, and then click Shop For Supplies
  Online.
- In the HP Embedded Web Server, click the Tools tab and then, under Product Information, click Supply Status. For more information, see <u>HP Embedded Web Server</u>.
- NOTE: The SETUP cartridge that comes with the printer is not available for separate purchase.

## **Recycle cartridges**

Visit <a href="http://hp.com/recycle">http://hp.com/recycle</a> for full information on recycling and to order postage-paid labels, envelopes, and boxes for recycling.

# Replace cartridges

The product uses four colors and has a different cartridge for each color: yellow (Y), magenta (M), cyan (C), and black (K).

### **NOTICE:**

- To prevent print-quality problems, HP recommends replacing any missing cartridges with genuine HP cartridges as soon as possible. For more information, see <u>Order cartridges</u>.
- Never turn off the printer if any cartridges are missing.
- 1. Open the cartridge door.

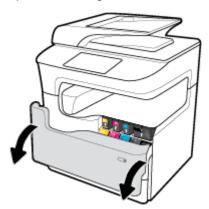

2. Push the old cartridge inward to unlock and release it.

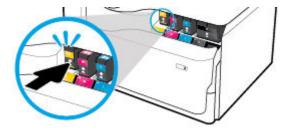

56 Chapter 5 Cartridges ENWW

3. Grasp the edge of the old cartridge and then pull the cartridge straight out to remove it.

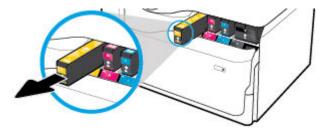

4. Do not touch the metal contacts on the cartridge. Fingerprints on the contacts can cause connection errors.

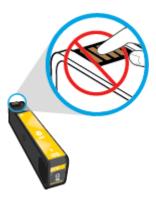

5. Insert the new cartridge into its slot.

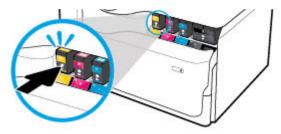

6. Close the cartridge door.

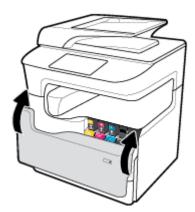

ENWW Replace cartridges 57

# Tips for working with cartridges

Use the following tips to work with cartridges:

Use Original HP cartridges.

Original HP cartridges are designed and tested with HP printers and papers to help you easily produce great results, time after time.

NOTE: HP cannot guarantee the quality or reliability of non-HP cartridges. Product service or repairs required as a result of using a non-HP cartridge will not be covered under warranty.

If you believe you purchased Original HP cartridges, visit www.hp.com/go/anticounterfeit.

- To prevent print-quality problems, do the following:
  - Always turn the printer off using the power button on the front, and wait until the power button light goes out.

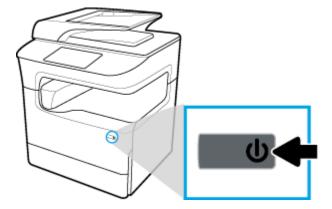

- Make sure that all the cartridge slots are filled.
- If the print quality is unacceptable, see <u>Improve print quality</u> for more information.
- If you remove a cartridge from the printer for any reason, try to replace it again as soon as possible.
- Do not open or unpackage cartridges until you are ready to install them.
- Insert the cartridges into the correct slots. Match the color and icon of each cartridge to the color and icon for each slot. Make sure the cartridges snap into place.
- Check the estimated cartridge levels to make sure there is sufficient supply.
  - Supply level warnings and indicators provide estimates for planning purposes only.

For more information, see <u>Check the estimated cartridge levels</u>.

- NOTE: When you receive a low-cartridge warning message, consider having a replacement cartridge available to avoid possible printing delays. You do not need to replace the cartridges until prompted to.
- Do not clean the printhead unnecessarily. This shortens the life of the cartridges.
- If you are transporting the printer, do the following to prevent leaking from the printer or other damage from occurring.
  - Make sure you turn off the printer by pressing the power button in the front. Wait until all sounds
    of internal motion stop before unplugging the printer.
  - Make sure you leave the cartridges installed.

58 Chapter 5 Cartridges ENWW

- The printer must be transported sitting flat; it should not be placed on its side, back, front, or top.
- Keep printer upright after installing cartridges to prevent damage. Do not ship printer by air after cartridges have been installed.

# 6 Print

- Print from a computer
- Print from the control panel
- Print with NFC
- Print with AirPrint (OS X)
- Tips for print success

# Print from a computer

- To print from a computer (Windows)
- To print from a computer (OS X)
- To set up printing shortcuts (Windows)
- To set up printing presets (OS X)
- To adjust or manage colors

# To print from a computer (Windows)

These instructions apply to printing on various media including the following:

| • | Plain paper                    | • | Envelopes | • | Brochures |
|---|--------------------------------|---|-----------|---|-----------|
| • | Letterhead or preprinted forms | • | Photos    | • | Labels    |

## To print from a computer (Windows)

Load the supported media in the correct tray.

For more information, see <u>Load media</u>.

- On the File menu in the software program, click Print.
- 3. Make sure your printer is selected.
- 4. Click the link or button that opens the **Properties** dialog box.

Depending on your software application, this link or button might be called **Properties**, **Options**, **Printer Setup**, **Printer Properties**, **Printer**, or **Set Preferences**.

5. Set the correct print options for your media. The following table describes the tabs and options that might be available in your software program:

| Tab                | Description                                                                                                    |  |  |  |  |  |
|--------------------|----------------------------------------------------------------------------------------------------|--|--|--|--|--|
| Printing Shortcuts | A printing shortcut stores the settings that are appropriate for a particular kind of job, so that you can set all the options with a single click. |  |  |  |  |  |

| Tab           | Description                                                                                                    |  |  |  |  |  |  |
|---------------|----------------------------------------------------------------------------------------------------|--|--|--|--|--|--|
|               | This tab displays the current printing shortcuts and their settings, such as paper type, paper source, and color or grayscale.                                                                                                    |  |  |  |  |  |  |
| Paper/Quality | This tab contains settings that define the type of print job. For example, printing on envelopes requires different size, source, and type of paper than printing on plain paper.                                                                                         |  |  |  |  |  |  |
|               | You can select from the following options:                                                                                                    |  |  |  |  |  |  |
|               | • Paper size: Includes Letter, Envelope #10, and Japanese Envelope Chou #3.                                                                                                    |  |  |  |  |  |  |
|               | • Paper source: Includes Printer Auto Select, Manual Feed, Tray 1, and Tray 2.                                                                                                    |  |  |  |  |  |  |
|               | <ul> <li>Paper type: Includes Plain, Letterhead, Preprinted, Envelope, HP Advanced Photo Papers,<br/>HP Brochure Matte 180g, and Labels.</li> </ul>                                                                                                    |  |  |  |  |  |  |
|               | <b>NOTE:</b> If Alternative Letterhead Mode (ALM) is enabled, and you are printing on letterhead, preprinted, or prepunched forms, select Letterhead, Preprinted, or Prepunched as the paper type. For more information, see <u>Load letterhead or preprinted forms</u> . |  |  |  |  |  |  |
|               | <ul> <li>Special pages: Includes front and back covers, blank sheets, and preprinted sheets.</li> </ul>                                                                                                    |  |  |  |  |  |  |
|               | <ul> <li>Print quality: Includes Presentation (for high-quality jobs) and Professional (for everyday jobs).</li> </ul>                                                                                                    |  |  |  |  |  |  |
|               | <b>NOTE:</b> You cannot print envelopes or labels in General Office mode.                                                                                                    |  |  |  |  |  |  |
| Effects       | This tab contains settings that temporarily affect the presentation of the print job:                                                                                                    |  |  |  |  |  |  |
|               | <ul> <li>Resizing options: Includes actual size, a percentage of actual, or scaled to a specific media<br/>size such as Letter or Envelope #10.</li> </ul>                                                                                                    |  |  |  |  |  |  |
|               | Watermarks: Includes Confidential and Draft.                                                                                                    |  |  |  |  |  |  |
| Finishing     | This tab contains settings that influence the output of the print job:                                                                                                    |  |  |  |  |  |  |
|               | <ul> <li>Print on both sides: Print on one side or both sides. When this option is selected, additional options are available:</li> </ul>                                                                                                    |  |  |  |  |  |  |
|               | <ul> <li>Depending on paper orientation, you can flip pages up for short-edge binding (for<br/>example, calendars) or long-edge binding (such as for books).</li> </ul>                                                                                                   |  |  |  |  |  |  |
|               | <ul> <li>For booklet layouts, you can print with room for binding on the left, right, or neither<br/>side.</li> </ul>                                                                                                    |  |  |  |  |  |  |
|               | <ul> <li>Pages per sheet: Print more than one page per sheet, with the option to print borders<br/>around each page.</li> </ul>                                                                                                    |  |  |  |  |  |  |
|               | Orientation: Includes Portrait and Landscape.                                                                                                    |  |  |  |  |  |  |
| Output        | Available only for models with a stapler/stacker, this tab contains settings for stapling a print job                                                                                                    |  |  |  |  |  |  |
|               | None: No staples.                                                                                                    |  |  |  |  |  |  |
|               | • One Staple Left: The staple is in the left corner of the top edge of the paper.                                                                                                    |  |  |  |  |  |  |
|               | • One Staple Right: The staple is in the right corner of the top edge of the paper.                                                                                                    |  |  |  |  |  |  |
|               | <ul> <li>Output Bin - Automatically select: The printer outputs jobs to the upper bin for stapling.</li> <li>All other jobs are routed to the lower bin.</li> </ul>                                                                                                    |  |  |  |  |  |  |
|               | <ul> <li>Output Bin - Upper Bin: The printer outputs jobs that support stapling to the upper bin;<br/>they do not need to be stapled. All other jobs are routed to the lower bin.</li> </ul>                                                                              |  |  |  |  |  |  |
| Job Storage   | This tab contains settings for printing a stored job from the control panel. Only one setting is described here:                                                                                                    |  |  |  |  |  |  |
|               | Off (default): Prints a job without storing it on the printer.                                                                                                    |  |  |  |  |  |  |
|               | For information about the other settings, see <a href="Print using job storage">Print using job storage</a> .                                                                                                    |  |  |  |  |  |  |

ENWW Print from a computer 61

| Tab      | Description                                                                                                    |  |  |  |  |  |
|----------|----------------------------------------------------------------------------------------------------|--|--|--|--|--|
| Color    | This tab contains settings for printing in color or grayscale:                                                                                                    |  |  |  |  |  |
|          | <ul> <li>Print in Grayscale: Print in black only, or high-quality CMYK grayscale (which uses the color<br/>cartridges in addition to the black cartridge).</li> </ul>                                                                                                    |  |  |  |  |  |
|          | <ul> <li>Color Themes: These options determine how colors are rendered. They include various red-<br/>green-blue themes such as in Default, Photo, or Vivid. For more information, see <u>To adjust</u><br/>or manage colors.</li> </ul>                                                                                                    |  |  |  |  |  |
| Advanced | This tab contains settings that you may use or change infrequently:                                                                                                    |  |  |  |  |  |
|          | • <b>Copies</b> : Select the number of copies and whether to collate them.                                                                                                    |  |  |  |  |  |
|          | • <b>Reverse page order</b> : Prints from the last page of the job to the first page.                                                                                                    |  |  |  |  |  |
|          | • <b>Print all text as black</b> : Helps reduce color cartridge usage.                                                                                                    |  |  |  |  |  |
|          | <ul> <li>HP EasyColor: If you are using the HP PCL 6 printer driver for Windows, select this checkbox to automatically improve mixed-content documents that are printed from Microsoft Office programs. HP EasyColor technology enhances the entire image at one time, rather than dividing it into several pieces, which results in improved color consistency, sharper details, and faster printing.</li> </ul> |  |  |  |  |  |
|          | <ul> <li>Ink Settings: Use the sliders to select the dry time, saturation level, and black color spread<br/>for the print job. For more information, see <u>To adjust or manage colors</u>.</li> </ul>                                                                                                    |  |  |  |  |  |

- 6. Click **OK** to return to the **Properties** dialog box.
- 7. Click **OK**, and then click **Print** or click **OK** in the Print dialog box.
- NOTE: After printing, remove any special media, such as envelopes or photo paper, from the product.

# To print from a computer (OS X)

These instructions apply to printing on various media including the following.

| • | Plain paper                    | • | Envelopes | • | Brochures |
|---|--------------------------------|---|-----------|---|-----------|
| • | Letterhead or preprinted forms | • | Photos    | • | Labels    |

## To print from a computer (OS X)

1. Load the supported media in the correct tray.

For more information, see <u>Load media</u>.

- 2. On the **File** menu in the software program, click **Print**.
- 3. Make sure your printer is selected.
- 4. In the **Presets** menu, select a printing preset if needed.
- 5. If the product contains a stapler/stacker, then do the following:
  - a. From the Copy & Pages pop-up menu, select Finishing.
  - **b.** From the **Staple** pop-up menu, select one of the following:
    - None: No staples.
    - One Staple Left: The staple is in the left corner of the top edge of the paper.
    - **One Staple Right**: The staple is in the right corner of the top edge of the paper.

- **c. Output Bin Automatically select**: The printer outputs jobs to the upper bin for stapling. All other jobs are routed to the lower bin.
- **d. Output Bin Upper Bin**: The printer outputs jobs that *support* stapling to the upper bin; they do not need to be stapled. All other jobs are routed to the lower bin.
- 6. On the **Paper/Quality** tab, click the pop-up menu next to the media type.

Set the correct print options for your media (plain paper, letterhead, preprinted, prepunched, envelope, photo paper, label, and so forth). Print options can include size, type, tray, print resolution, and automatic adjustments.

If you do not see options on the Print dialog box, click **Show Details**.

- 7. Click Print.
- NOTE: After printing, remove any special media, such as envelopes or photo paper, from the product.

# To set up printing shortcuts (Windows)

- 1. On the **File** menu in the software program, click **Print**.
- 2. Click the link or button that opens the **Properties** dialog box.

Depending on your software application, this link or button might be called **Properties**, **Options**, **Printer Setup**, **Printer Properties**, **Printer**, or **Set Preferences**.

- 3. Click the **Printing Shortcuts** tab.
- Select an existing shortcut as a base.
- NOTE: Always select a shortcut before adjusting any of the settings on the right side of the screen. If you adjust the settings and then select a shortcut, all your adjustments are lost.
- **5.** Select the print options for the new shortcut.
- 6. Click the Save As button.
- 7. Type a name for the shortcut, and click the **OK** button.

# To set up printing presets (OS X)

- 1. On the **File** menu in the software program, click **Print**.
- Make sure your printer is selected.
- From the Presets pop-up menu, select Default Settings.
- 4. Click Save Current Settings as Preset.
- 5. Type a descriptive name for the preset, and save it for **Only this printer** or **All printers**.

# To adjust or manage colors

Adjust the color of print output for the product by changing the settings in the printer driver software.

- Choose a preset color theme for a print job
- Adjust the color options for a print job manually
- Match colors to your computer screen
- Control access to color printing

ENWW Print from a computer 63

## Choose a preset color theme for a print job

- 1. On the **File** menu in the software program, click **Print**.
- 2. Make sure your printer is selected.
- 3. Click the link or button that opens the **Properties** dialog box.

Depending on your software application, this link or button might be called **Properties**, **Options**, **Printer Setup**, **Printer Properties**, **Printer**, or **Set Preferences**.

- 4. Do one of the following:
  - Windows: Click the Color tab.
  - OS X: Click the Color tab, and clear HP EasyColor.
- From the Color Themes drop-down list (Windows) or the RGB Color pop-up menu (OS X), select one of the following color themes:
  - **Default (sRGB)**: This theme sets the product to print RGB data in raw device mode. When using this theme, manage color in the software program or in the operating system for correct rendering.
  - **Vivid**: The product increases the color saturation in the midtones. Use this theme when printing business graphics.
  - Photo: The product interprets RGB color as if it were printed as a photograph using a digital mini
    lab. The product renders deeper, more saturated colors differently than with the Default (sRGB)
    theme. Use this theme when printing photos.
  - Photo (Adobe RGB 1998): Use this theme with printing digital photos that use the AdobeRGB color space rather than sRGB. Turn off color management in the software program when using this theme.
  - None: No color theme is used.

## Adjust the color options for a print job manually

Use the printer driver software to clear default color settings and adjust settings manually. Use the built-in help in the driver software to understand how each setting affects print output.

- 1. On the **File** menu in the software program, click **Print**.
- Make sure your printer is selected.
- 3. Do one of the following:
  - Windows: Click the link or button that opens the Properties dialog box.

Depending on your software application, this link or button might be called **Properties**, **Options**, **Printer Setup**, **Printer Properties**, **Printer**, or **Set Preferences**.

- **OS X**: From the **Copies & Pages** pop-up menu, select **Color**. Then, deselect **HP EasyColor**.
- **4.** Do one of the following:
  - Windows: On the Advanced tab, click Ink Settings.
  - OS X: Click the disclosure triangle next to Advanced.
- 5. Use the sliders to make the following adjustments:

- **Dry Time**: Move the slider to the right to increase the amount of time that the printer takes to dry a printed page. Increasing the drying time works best for jobs printed on plain paper.
- **Saturation**: Move the slider to the right to increase the amount of black or color applied. Increasing the saturation works best for jobs printed on brochure or photo paper.
- **Black Ink Spread**: Move the slider to the left to limit the spread of black onto adjacent areas of color on the printed page. Decreasing the spread works best for jobs printed on plain paper.
- NOTE: Changing color settings manually can affect output. HP recommends that only color graphics experts change these settings.
- 6. Click **OK** to save your adjustments and close the window, or click **Reset** to return the settings to the factory defaults (Windows).

## Match colors to your computer screen

For most users, the best method for matching colors is to print sRGB colors.

The process of matching printer output color to your computer screen is complex, because printers and computer monitors use different methods of producing color. Monitors display colors by using light pixels that use an RGB (red, green, blue) color process, but printers print colors by using a CMYK (cyan, magenta, yellow, and black) process.

Many factors can influence your ability to match printed colors to those on your monitor:

- Print media
- Printing process (cartridge, press, or laser technology, for example)
- Overhead lighting
- Personal differences in perception of color
- Software programs
- Printer drivers
- Computer operating systems
- Monitors
- Video cards and drivers
- Operating environment (humidity, for example)

## Control access to color printing

HP's suite of color access control tools allows you to enable or disable color by individual users or groups and applications. For more information, visit <a href="https://www.hp.com/go/upd">www.hp.com/go/upd</a>.

The HP Embedded Web Server also allows you to disable color faxing, color copying, and color print from memory devices. For more information, see <u>HP Embedded Web Server</u>.

# Print from the control panel

- Print using job storage
- Print from a USB device

# Print using job storage

You can create and store jobs on the product, which you or others can print later. To save printer memory or to protect sensitive information, you can delete the stored jobs from the product.

- To disable or re-enable job storage
- To apply job storage to one or all print jobs
- To print a job stored on the printer
- To delete a job stored on the printer

## To disable or re-enable job storage

Job storage is enabled, by default. You can disable or re-enable it in the printer software, as needed.

- NOTE: Before you can re-enable job storage in the printer software, it must first be enabled in the HP Embedded Web Server (on the **Settings** tab, under **Security**, click **Protect Stored Data** and follow the onscreen instructions). For more information about using the EWS, see HP Embedded Web Server.
  - Disable or enable job storage (Windows)
  - Disable or enable job storage (OS X)

#### Disable or enable job storage (Windows)

- 1. Click **Start**, and do one of the following, depending on your operating system:
  - Windows 10: Click Settings, click Devices, and then click Printers and Scanners.
  - Windows 8, 8.1: Click Control Panel, click Hardware and Sound, and then click Devices and Printers.
  - Windows 7: Click Devices and Printers.
- 2. Right-click your printer, and then click **Properties** or **Printer properties**.
- 3. In the Printer Properties window, click the **Device Settings** tab.
- 4. From the Job Storage drop-down list, select Disable to turn the feature off or select Automatic to turn it on.
- Click Apply, and then click OK.

#### Disable or enable job storage (OS X)

- 1. Open HP Utility. For more information, see Open HP Utility.
- 2. Make sure your printer is selected.
- Click Devices.
- 4. Select Job Storage Settings.
- **5.** Select **Allow Stored Jobs on this printer**, and set the storage job settings.

#### To apply job storage to one or all print jobs

You can apply the job storage feature to a single job or to all print jobs. When you do this, the single job or all jobs are stored in the printer memory so that you can print them later from the printer control panel.

Apply job storage to one print job (Windows)

- Apply job storage to all print jobs (Windows)
- Apply job storage to one print job (OS X)
- Apply job storage to all print jobs (OS X)

#### Apply job storage to one print job (Windows)

- 1. On the **File** menu in the software program, click **Print**.
- Make sure your printer is selected.
- Click the link or button that opens the Properties dialog box.
- 4. Click the **Job Storage** tab, and select one of the following options:
  - **Proof and Hold**: Prints the first copy of a multiple-copy job so you can verify the print quality and prints the remaining copies when you request them at the printer control panel
  - Personal Job: Does not print the job until you request it at the printer control panel
     Personal jobs are automatically deleted after printing.
  - Quick Copy: Prints the requested number of copies of the job and stores a copy of it so you can print it again later
  - **Stored Job**: Prints the job on the printer and lets other users print it at any time
  - Make Job Private/Secure: Applies to Personal or Stored Jobs. You can require a personal identification number (PIN) or password to print the stored job from the control panel:
    - None: No PIN or password is required.
    - PIN to print: A four-digit PIN is required.
    - Encrypt Job (with password) (for Windows 7 or later): A password, consisting of 4-32 characters, is required.
- In the User Name area, select User Name to use the default user name or select Custom and then type the user name you want.
- **6.** In the **Job Name** area, select **Automatic** to use the default job name or select **Custom** and then type the job name you want.

If you type a job name that is already in use, select one of the following:

- Use Job Name + (1-99): Append a unique number to the end of the job name
- Replace Existing File: Overwrite the existing stored job with the new one
- 7. Click **OK**, and then click **Print** to store the job on the printer.

## Apply job storage to all print jobs (Windows)

- 1. Click **Start**, and do one of the following, depending on your operating system:
  - Windows 10: Click Settings, click Devices, and then click Printers and Scanners.
  - Windows 8, 8.1: Click Control Panel, click Hardware and Sound, and then click Devices and Printers.
  - Windows 7: Click Devices and Printers.
- **2.** Make sure your printer is selected.
- 3. Right-click your printer, click **Printing preferences**, and then click the **Job Storage** tab.

- 4. On the **Job Storage** tab, select one of the following options:
  - Proof and Hold: Prints the first copy of a multiple-copy job so you can verify the print quality and prints the remaining copies when you request them at the printer control panel
  - Personal Job: Does not print the job until you request it at the printer control panel
     Personal jobs are automatically deleted after printing.
  - **Quick Copy**: Prints the requested number of copies of the job and stores a copy of it so you can print it again later
  - Stored Job: Prints the job on the printer and lets other users print it at any time
  - Make Job Private/Secure: Applies to Personal or Stored Jobs. You can require a personal identification number (PIN) or password to print the stored job from the control panel
    - None: No PIN or password is required.
    - PIN to print: A four-digit PIN is required.
    - Encrypt Job (with password) (for Windows 7 or later): A password, consisting of 4-32 characters, is required.
- In the User Name area, select User Name to use the default user name or select Custom and then type the user name you want.
- 6. In the **Job Name** area, select **Automatic** to use the default job name or select **Custom** and then type the job name you want.

If you type a job name that is already in use, select one of the following:

- Use Job Name + (1-99): Append a unique number to the end of the job name
- Replace Existing File: Overwrite the existing stored job with the new one
- 7. Click **OK**, and then click **Print** to store the job on the printer.

#### Apply job storage to one print job (OS X)

- 1. On the **File** menu in the software program, click **Print**.
- 2. From the Copies & Pages pop-up menu, select Job Storage.
- Make sure your printer is selected.
- 4. From the **Mode** pop-up menu, select one of the following options:
  - **Quick Copy**: Prints the requested number of copies of the job and stores a copy of it so you can print it again later
  - **Proof and Hold**: Prints the first copy of a multiple-copy job so you can verify the print quality and prints the remaining copies when you request them at the printer control panel
  - **Stored Job**: Prints the job on the printer and lets other users print it at any time
  - Personal Job: Does not print the job until you request it at the printer control panel
     Personal jobs are automatically deleted after printing.
- 5. In the **User Name** area, select **User Name** to use the default user name or select **Custom** and then type the user name you want.

**6.** In the **Job Name** area, select **Automatic** to use the default job name or select **Custom** and then type the job name you want.

If you type a job name that is already in use, select one of the following:

- Use Job Name + (1-99): Append a unique number to the end of the job name
- Replace Existing File: Overwrite the existing stored job with the new one
- 7. For Personal or Stored Jobs, select **Use PIN to Print** if you want to require a four-digit personal identification number (PIN) to print the stored job from the control panel.
- 8. Click **Print** to store the job on the printer.

#### Apply job storage to all print jobs (OS X)

- 1. On the **File** menu in the software program, click **Print**.
- From the Copies & Pages pop-up menu, select Job Storage.
- Make sure your printer is selected.
- 4. From the **Mode** pop-up menu, select one of the following options:
  - Quick Copy: Prints the requested number of copies of the job and stores a copy of it so you can print it again later
  - **Proof and Hold**: Prints the first copy of a multiple-copy job so you can verify the print quality and prints the remaining copies when you request them at the printer control panel
  - **Stored Job**: Prints the job on the printer and lets other users print it at any time
  - Personal Job: Does not print the job until you request it at the printer control panel
     Personal jobs are automatically deleted after printing.
- In the User Name area, select User Name to use the default user name or select Custom and then type the user name you want.
- In the Job Name area, select Automatic to use the default job name or select Custom and then type the job name you want.

If you type a job name that is already in use, select one of the following:

- Use Job Name + (1-99): Append a unique number to the end of the job name
- **Replace Existing File**: Overwrite the existing stored job with the new one
- For Personal or Stored Jobs, select **Use PIN to Print** if you want to require a four-digit personal identification number (PIN) to print the stored job from the control panel.
- **8.** Click **Print** to store the job on the printer.

#### To print a job stored on the printer

- 1. On the control panel, touch the Print icon.
- 2. In the display, touch the Stored Job or the Private Job icon.
- 3. Navigate to the stored job you want, and open it.
- NOTE: If the job is private or encrypted, enter the PIN or password.
- **4.** Select the number of copies, and touch Print.

## To delete a job stored on the printer

- 1. On the control panel, touch the Print icon.
- 2. In the display, touch the Stored Job or the Private Job icon.
- Open the folder containing your stored job, and do one of the following:
  - To delete one job, touch the job you want to delete.
  - To delete all the jobs in the folder, touch the trash icon, and then touch Delete.
    - NOTE: If some jobs are protected with a PIN or password, touch All jobs without a PIN or password or All jobs with the same PIN or password and follow the onscreen instructions.
- 4. If needed, touch the trash icon, and then touch Delete.

## Print from a USB device

This product features printing directly from a USB storage device (Plug and Print), so you can quickly print files without sending them from a computer. The product accepts standard USB storage accessories in the USB port near the control panel.

- Insert the USB device into the USB port on the front of the product. The Memory Device Options menu
  opens.
- 2. In the display, touch the Print Documents icon.
- 3. Navigate to the job you want on the USB device, and open it.

You can print the following types of files:

- PDF
- All photo formats
- Microsoft Office files, except Excel
- 4. Select the number of copies, and touch Black or Color to start printing.

# **Print with NFC**

With Near Field Communications (NFC), you can walk up to the product and print from your smart phone or tablet.

▲ To print using NFC, in the control panel touch 🕞 (NFC), and follow the onscreen instructions.

# **Print with AirPrint (OS X)**

Printing using Apple's AirPrint is supported for iPad (iOS 4.2), iPhone (3GS or later), iPod touch (third generation or later), and Mac (OS X v10.10 or later).

To use AirPrint, ensure the following:

- The printer and the Apple device are connected to the same network as your AirPrint-enabled device. For
  more information, visit <a href="www.hp.com/go/mobileprinting">www.hp.com/go/mobileprinting</a>. If a local version of this website is not available
  in your country/region, you might be directed to the HP Mobile Printing site in another country/region or
  language.
- Load paper that matches the paper settings of the printer.

#### To re-enable AirPrint

AirPrint is enabled, by default. If it becomes disabled, you can use the following instructions to enable it again.

- Open the EWS. For more information, see <u>Open the EWS</u>.
- 2. On the **Network** tab, click **AirPrint** and then click **Status**.
- 3. In the AirPrint Status row, click Turn On AirPrint.

# **Tips for print success**

Software settings selected in the print driver apply only to printing. They do not apply to copying or scanning.

- Cartridge tips
- Paper loading tips
- Printer settings tips (Windows)
- Printer settings tips (OS X)

## **Cartridge tips**

See <u>Tips for working with cartridges</u>.

# **Paper loading tips**

See Tips for selecting and using paper.

# **Printer settings tips (Windows)**

- To change default print settings, do one of the following:
  - In the HP Printer Assistant, click Print, Scan & Fax, and then click Set Preferences.
  - On the **File** menu in the software program, click **Print**. Open the Printer Properties dialog box.
- On the Color or Finishing tab of the printer driver, set the following options as needed:
  - Print in Grayscale: Allows you to print a black-and-white document using only the black cartridge.
     It also allows you to print documents in high-quality grayscale, which uses color cartridges. Click
     Black Only or High Quality CMYK Grayscale, and then click OK.
  - Pages per sheet: Helps you specify the order of the pages if you print document in more than two
    pages per sheet.
  - Flip pages up: Depending on paper orientation, you can flip pages up for short-edge binding (calendars, for example) or long-edge binding (books, for example).
  - Booklet Layout: Allows you to print a multiple-page document as a booklet. It places two pages on
    each side of a sheet that can then be folded into a booklet in half size of the paper. Select a binding
    method from the drop-down list, and then click OK:

ENWW Tips for print success 71

- **Left binding**: The binding side after folded into a booklet appears at the left side. Select the option if your reading habit is from left to right.
- **Right binding**: The binding side after folded into a booklet appears at the right side. Select the option if your reading habit is from right to left.
- Print page borders: Allows you to add the borders to the pages if you print the document with two
  or more pages per sheet.
- You can use printing shortcuts to save time setting printing preferences.

## Printer settings tips (OS X)

- In the software program, be sure to select the correct paper size loaded in the printer:
  - a. From the File menu, select Page Setup.
  - **b.** In **Format For**, make sure your printer is selected.
  - c. From the pop-up menu, select **Paper Size**.
- In the software program, be sure to select the correct paper type and quality loaded in the printer:
  - **a.** On the **File** menu in the software program, click **Print**.
  - b. From the Copies & Pages pop-up menu, select Paper/Quality, and select the correct paper type and quality.
- To print a black-and-white document using only the black cartridge, do the following:
  - **a.** On the **File** menu in the software program, click **Print**.
  - b. In the Print window, from the pop-up menu, select **Copies & Pages**, and then select **Color**.
  - c. Clear the **HP EasyColor** checkbox.
  - **d.** Click the **Print in Grayscale** pop-up menu, and select **Black Only**.

# 7 Copy and scan

- Copy
- Scan
- Tips for copy and scan success

# Copy

- Copy settings
- Load and copy identification cards
- Copy photos
- Load and copy mixed-size originals
- Copy on both sides automatically
- Cancel a copy job

# **Copy settings**

- Adjust lightness or darkness for copies
- Select a paper tray for copies
- Reduce or enlarge a copy

## Adjust lightness or darkness for copies

 Load your original print-side down on the scanner glass or print-side up in the automatic document feeder.

For more information, see Load the scanner or Load the document feeder.

- 2. On the control panel, touch the Copy icon.
- 3. In the display, touch the Document icon.
- 4. Touch Settings to view the Copy Settings menu.
- 5. Touch Lighter/Darker, and use the slider to lighten or darken the printed copies.

## Select a paper tray for copies

Load the paper onto which you want to copy into a tray.

For more information, see **Load media**.

- 2. On the control panel, touch the Copy icon.
- 3. In the display, touch the Document icon.
- 4. Touch Settings to view the Copy Settings menu.

ENWW Copy 73

- 5. Touch Tray Selection.
- 5. Select the tray into which you loaded the paper in step 1.

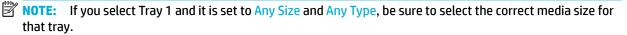

## Reduce or enlarge a copy

1. Load your original print-side down on the scanner glass or print-side up in the automatic document feeder.

For more information, see <u>Load the scanner</u> or <u>Load the document feeder</u>.

- 2. On the control panel, touch the Copy icon.
- 3. In the display, touch the Document icon.
- 4. Touch Settings to view the Copy Settings menu.
- 5. Touch Resize, and select one of the resize menu options.

# Load and copy identification cards

Use this feature to copy both sides of identification cards, or other small-sized documents, onto the same side of one sheet of paper. The product prompts you to copy the first side, and then to rotate the second side on the scanner glass and copy again. The product prints both images on a single page.

 Load the ID card onto the scanner glass. Orient the card using the media mark at the back-left of the scanner glass.

For more information, see Load the scanner.

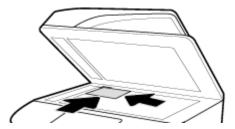

2. Close the scanner lid.

74

- 3. On the control panel, touch the Copy icon.
- 4. In the display, touch the ID Card icon.
- 5. Touch Settings to view the Copy Settings menu.
- **6.** Select the tray, copy quality, and lightness/darkness settings.

Chapter 7 Copy and scan ENWW

Follow the prompts on the control panel to copy the first side of the ID card, rotate and orient the card on the scanner glass, and then complete copying and printing the ID card.

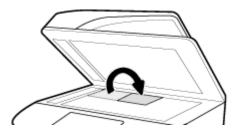

# **Copy photos**

- NOTE: Copy photos from the scanner glass, not from the document feeder.
  - Place the photo on the scanner glass, picture-side down at the upper-left corner of the glass, and close the scanner lid.

For more information, see Load the scanner.

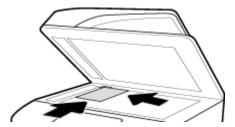

- 2. On the control panel, touch the Copy icon, and then touch the Document icon.
- Touch Settings, make sure that Enhancement is set to Mixed (which is the default), and set the Color/ Black as needed.
- 4. Depending on the product model, touch Copy, or touch (Back) and then touch Copy.

# Load and copy mixed-size originals

Use the scanner glass to make copies of mixed-size originals.

NOTE: You can use the document feeder to copy mixed-size originals only if the pages share a common dimension. For example, you can combine Letter and Legal size pages because they have the same width. Stack the pages so the top edges are even with each other, and so that the pages have the same width but varying lengths.

The size of the copied area is based on the first media size detected by the printer.

- Load paper that is large enough for the largest page in the original document into a tray.
- 2. Place one page of the original document face down on the scanner glass. Use the media mark at the back-left of the glass to orient the document.

For more information, see <u>Load the scanner</u>.

- 3. On the control panel, touch the Copy icon.
- 4. In the display, touch the Document icon.
- 5. Specify the number of copies, and select the tray containing the paper for this job.
- Follow the prompts on the control panel to copy the document loaded on the glass.

ENWW Copy 75

Repeat these instructions for each original page.

# Copy on both sides automatically

- 1. Load originals in the document feeder.
  - For more information, see Load the document feeder.
- 2. On the control panel, touch the Copy icon.
- 3. In the display, touch the Document icon.
- 4. Touch Settings to view the Copy Settings menu.
- **5.** Touch 2—sided, and select a two-sided copying option.

# Cancel a copy job

Do one of the following:

- If a copying job is in progress, touch  $\times$  (Cancel) on the printer control panel at any time to cancel the job.
- If the originals for the job are loaded in the document feeder, wait for the printer to stop copying before removing the media from the document feeder.

# Scan

- Scan to a USB drive
- Scan to a computer
- Scan to email
- Scan to a network folder
- Scan to SharePoint
- Scan using HP scanning software
- Scan using other software
- Scan using Webscan
- Scan documents as editable text

#### Scan to a USB drive

 Load your original print-side down on the scanner glass or print-side up in the automatic document feeder.

For more information, see Load the scanner or Load the document feeder.

- Insert a USB device into the USB port on the front or back of the product.
- 3. On the control panel, touch the Scan icon. Then, touch the USB icon.
- 4. Touch Settings or 👸 (Setup) to select color, size, and resolution options from the Settings menu.
- 5. Touch Hide Settings or (Back) to return to the Scan to USB menu, and select a file type from the Save As list.

- 6. Touch Filename, and use the keypad to assign a name to the scanned file. Touch Done.
- 7. Touch Save.

## Scan to a computer

Before scanning to a computer, make sure you have already installed the HP recommended printer software. The printer and computer must be connected and turned on.

In addition, on Windows computers, the printer software must be running before you scan.

- NOTE: You can use the HP printer software to scan documents into editable text. For more information, see Scan documents as editable text.
  - To set up scan to computer
  - To scan to a computer from the control panel

## To set up scan to computer

The scan to a computer feature is enabled by default from the factory. Follow these instructions if the feature has been disabled, and you want to enable it again.

IMPORTANT: For security purposes, scanning remotely is disabled by default. To enable this feature, in the Embedded Web Server, open the **Settings** tab, click **Administrator Settings**, select the **Enable** checkbox beside **Scan from a Computer or Mobile Device**, and then click **Apply**.

When this feature is enabled, anyone with access to the printer can scan whatever is on the scanner glass.

#### Set up scanning to a computer (Windows)

- 1. Open the HP Printer Assistant. For more information, see Open the HP Printer Assistant.
- 2. Go to the Scan section.
- Select Manage Scan to Computer.
- 4. Click Enable.

#### Set up scanning to a computer (OS X)

- 1. Open HP Utility. For more information, see Open HP Utility.
- Select Scan to Computer.
- 3. Select Enable Scan to Computer.

#### To scan to a computer from the control panel

 Load your original print-side down on the scanner glass or print-side up in the automatic document feeder.

For more information, see <u>Load the scanner</u> or <u>Load the document feeder</u>.

- 2. On the control panel, touch the Scan icon.
- 3. In the display, touch the Computer icon.
- 4. Do one of the following:

ENWW Scan 77

- On a 203-mm (8-in)control panel: After selecting the computer you want to scan to, touch Scan Shortcut, select a scan option, and then touch the Send icon.
- On a 109-mm (4.3-in)control panel: After selecting the computer you want to scan to and the scan type, touch the Start Scan in the dialog box that appears.

#### Scan to email

The Scan-to-Email App is an application that allows you to quickly scan and email photos or documents to the specified recipients directly from your HP printer. You can set up your email addresses, log in to your accounts with the given PIN codes, and then scan and email your documents.

- To set up scan to email
- To scan a document or photo to email
- <u>To change account settings</u>

### To set up scan to email

- Open the EWS. For more information, see Open the EWS.
- On the Scan tab, click Scan to Email, and then click Settings.
- 3. Do one of the following:
  - If your organization uses one email server for all its emails: In the **Outgoing Email Settings** section, set up your email addresses and the SMTP server information.
  - If your organization uses multiple email servers for its emails: In the **Outgoing Email Profiles** section, set up the email addresses, names, and security PINs for each email profile.
- 4. Under **Address Book**, click **Contacts**, and set up the contacts.
- Under Scan to Email, click Email Options, and configure the scan and file settings for email sent from the printer.
- 6. Click Apply.

#### To scan a document or photo to email

 Load your original print-side down on the scanner glass or print-side up in the automatic document feeder.

For more information, see Load the scanner or Load the document feeder.

- 2. On the control panel, touch the Scan icon.
- 3. In the display, touch the Email icon, and select the email account you want.
- NOTE: If you do not have an account, set up the scan-to-email feature.
- 4. If prompted, enter the PIN.
- 5. Verify or change the information in the To, Subject, Message (if available), and File Name fields. To change the email recipients, touch the Phone Book icon.
- **6.** Touch the preview area, and then touch Send.

#### To change account settings

Change account settings in the EWS

• Change account settings (OS X)

#### Change account settings in the EWS

- 1. Open the EWS. For more information, see Open the EWS.
- 2. On the Scan tab, click Scan to Email, and then click Settings.
- 3. In the setup page, do one of the following:
  - If your organization uses one email server for all its emails: In the **Outgoing Email Settings** section, change the email addresses and the SMTP server information, as needed.
  - If your organization uses multiple email servers for its emails: In the Outgoing Email Profiles section, change the email addresses, names, and security PINs for each email profile, as needed.
- 4. To verify the changes to the profile, click **Save and Test** and follow the onscreen instructions.
- 5. When done, click Apply.

#### Change account settings (OS X)

- 1. Open HP Utility. For more information, see Open HP Utility.
- Click Scan to Email.

The EWS opens. Follow the instructions in Change account settings in the EWS.

## Scan to a network folder

- To set up scan to a network folder
- To scan to a network folder

## To set up scan to a network folder

- Open the EWS. For more information, see Open the EWS.
- On the Settings tab, click Control Panel Customization, and then click Quick Sets.
- 3. Click (Add), for **Type** select **Scan to Network Folder**, and follow the onscreen instructions for adding a Quick Set profile for a network folder. When finished, click **Next**.
- 4. In this page, follow the onscreen instructions for setting up the network folder, authentication requirements, and scan and file configurations. When finished, click **Apply**.
- In the settings page, follow the onscreen instructions for configuring scan settings, such as paper size and scan resolution. When finished. click Save.

#### To scan to a network folder

1. Load your original print-side down on the scanner glass or print-side up in the automatic document feeder.

For more information, see <u>Load the scanner</u> or <u>Load the document feeder</u>.

- Do one of the following:
  - On a 203-mm (8-in) control panel: Touch the Scan icon, the Network Folder icon, and then navigate
    to the network folder.
  - On a 109-mm (4.3-in) control panel: Touch the Quick Sets icon, and then select the Quick Set profile for the network folder.

ENWW Scan 79

- 3. If prompted, enter the PIN.
- 4. Verify or change the information in the Save As and File Name fields.
- 5. Touch the preview area, and then touch Send.

### Scan to SharePoint

- To set up scan to SharePoint
- To scan to SharePoint

### To set up scan to SharePoint

- 1. Open the EWS. For more information, see Open the EWS.
- 2. On the **Settings** tab, click **Control Panel Customization**, and then click **Quick Sets**.
- Click (Add), for Type select Scan to SharePoint, and follow the onscreen instructions for adding a
   Quick Set profile for the SharePoint destination. When finished, click Next.
- 4. In this page, follow the onscreen instructions for setting up the SharePoint destination, authentication requirements, and scan and file configurations. When finished, click **Apply**.

## To scan to SharePoint

 Load your original print-side down on the scanner glass or print-side up in the automatic document feeder.

For more information, see <u>Load the scanner</u> or <u>Load the document feeder</u>.

- **2.** Do one of the following:
  - On a 203-mm (8-in) control panel: Touch the Scan icon, the SharePoint icon, and then navigate to the SharePoint folder.
  - On a 109-mm (4.3-mm) control panel: Touch the Quick Sets icon, and then select the Quick Set profile for the SharePoint destination.
- 3. If prompted, enter the PIN.
- 4. Verify or change the information in the Save As and File Name fields.
- 5. Touch the preview area, and then touch Send.

# Scan using HP scanning software

80

Use the HP software to scan documents into editable text, a format that allows you to search, copy, paste, and edit within the scanned document. Use this format to edit letters, newspaper clippings, and many other documents. For more information, see Scan documents as editable text.

Follow the instructions for your operating system.

IMPORTANT: For security purposes, scanning remotely is disabled by default. To enable this feature, in the Embedded Web Server, open the **Settings** tab, click **Administrator Settings**, select the **Enable** checkbox beside **Scan from a Computer or Mobile Device**, and then click **Apply**.

When this feature is enabled, anyone with access to the printer can scan whatever is on the scanner glass.

- NOTE: The HP scanning software is also available on the **Scan** tab in the HP Printer Assistant.
  - <u>To scan using HP scanning software (Windows)</u>

Chapter 7 Copy and scan ENWW

• To scan using HP scanning software (OS X)

## To scan using HP scanning software (Windows)

 Load your original print-side down on the scanner glass or print-side up in the automatic document feeder.

For more information, see Load the scanner or Load the document feeder.

- On the computer, open the HP scanning software:
  - **a.** From the computer desktop, click **Start**.
  - **b.** Select **Programs** or **All Programs**.
  - **c.** Select the folder for your HP printer.
  - d. Select HP Scan.
- 3. Select a scan shortcut. Make changes to the scan settings, if needed.
- 4. To start the scan, click **Scan**.

### NOTE:

- Click the More link in the top-right corner of the Scan dialog box to review and modify settings for any scan.
- If **Show Viewer After Scan** is selected, you can make adjustments to the scanned image in the preview screen.

# To scan using HP scanning software (OS X)

 Load your original print-side down on the scanner glass or print-side up in the automatic document feeder.

For more information, see  $\underline{\text{Load the scanner}}$  or  $\underline{\text{Load the document feeder}}$ .

- 2. Open HP Easy Scan. This is located in the **Applications** folder.
- 3. Follow the onscreen instructions to complete the scan.

# Scan using other software

The product is TWAIN-compliant and Windows Imaging Application (WIA)-compliant. The product works with Windows-based programs that support TWAIN-compliant or WIA-compliant scanning devices and with Macintosh-based programs that support TWAIN-compliant scanning devices.

While you are in a TWAIN-compliant or WIA-compliant program, you can gain access to the scanning feature and scan an image directly into the open program. For more information, see the help file or the documentation that came with your TWAIN-compliant or WIA-compliant software program.

- To scan from a TWAIN-compliant program
- To scan from a WIA-compliant program

## To scan from a TWAIN-compliant program

Generally, a software program is TWAIN-compliant if it has a command such as **Acquire**, **File Acquire**, **Scan**, **Import New Object**, **Insert from**, or **Scanner**. If you are unsure whether the program is compliant or you do not know what the command is called, see the software program help or documentation.

ENWW Scan 81

▲ Start the scan from within the TWAIN-compliant program. See the software program help or documentation for information about the commands and steps to use.

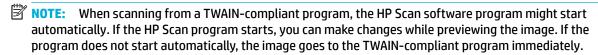

### To scan from a WIA-compliant program

WIA is another way to scan an image directly into a software program. WIA uses Microsoft software to scan, instead of the HP Scan software.

Generally, a software program is WIA-compliant if it has a command such as **Picture/From Scanner or Camera** in the Insert or File menu. If you are unsure whether the program is WIA-compliant, see the software program help or documentation.

- ▲ To scan, do one of the following:
  - Start the scan from within the WIA-compliant program. See the software program help or documentation for information about the commands and steps to use.
  - Windows Vista or XP: In the control panel, open the Hardware and Sound folder, open the Cameras and Scanner folder, and double-click the product icon. This opens the standard Microsoft WIA Wizard, which enables you to scan to a file.
  - Windows 7, 8, 8.1, or 10: In the control panel, open the Devices and Printers folder, and doubleclick the product icon. This opens the standard Microsoft WIA Wizard, which enables you to scan to a file.

# Scan using Webscan

Webscan is a feature of the HP Embedded Web Server (EWS) that lets you scan photos and documents from your printer to your computer using a web browser.

This feature is available even if you did not install the printer software on your computer.

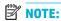

- By default, Webscan is off. You can enable this feature from the EWS.
- If you are unable to open Webscan in the EWS, your network administrator might have turned it off. For more information, contact your network administrator or the person who set up your network.

#### To enable Webscan

82

- 1. Open the EWS. For more information, see <a>Open the EWS</a>.
- Click the Settings tab.
- 3. In the Security section, click Administrator Settings.
- Select Webscan from EWS, and click Apply.

Chapter 7 Copy and scan ENWW

#### To scan using Webscan

Scanning using Webscan offers basic scan options. For additional scan options or functionality, scan from the HP printer software.

 Load your original print-side down on the scanner glass or print-side up in the automatic document feeder.

For more information, see Load the scanner or Load the document feeder.

- 2. Open the EWS. For more information, see Open the EWS.
- Click the Scan tab.
- Click Webscan, change any settings, and then click Start Scan.

#### Scan documents as editable text

When scanning documents, you can use the HP software to scan documents into a format that you can search, copy, paste, and edit. This allows you to edit letters, newspaper clippings, and many other documents.

- Guidelines for scanning documents as editable text
- To scan a document to editable text (Windows)
- To scan documents as editable text (OS X)

## Guidelines for scanning documents as editable text

Make sure the scanner glass or document feeder window is clean.

Smudges or dust on the scanner glass or document feeder window can prevent the software from converting the document to editable text.

Make sure the document is loaded correctly.

Make sure the original is properly loaded and that the document is not skewed.

Make sure the text on the document is clear.

To successfully convert the document to editable text, the original must be clear and of high quality.

The following conditions can cause the software to not convert the document successfully:

- The text on the original is faint or wrinkled.
- The text is too small.
- The structure of the document is too complex.
- The text is tightly spaced. For example, if the text that the software converts has missing or combined characters, "rn" might appear as "m."
- The text is on a colored background. Colored backgrounds can cause images in the foreground to blend too much.

#### Choose the correct profile.

Be sure to select a shortcut or preset that allows scanning as editable text. These options use scan settings designed to maximize the quality of your scan:

ENWW Scan 83

- Windows: Use the Editable Text (OCR) or Save as PDF shortcuts.
- OS X: Use the Documents preset.
- Save your file in the correct format.
  - If you want to extract just the text from the document, without any of the formatting of the original, select a plain text format, such as **Text (.txt)** or **TXT**.
  - If you want to extract the text, as well as some of the formatting of the original, select RTF or PDF
     Searchable.

### To scan a document to editable text (Windows)

 Load your original print-side down on the scanner glass or print-side up in the automatic document feeder.

For more information, see Load the scanner or Load the document feeder.

- Open the printer software. For more information, see <u>Open the printer software (Windows)</u>.
- 3. Select Save as Editable Text (OCR), and click Scan.

## MOTE:

- Click the More link in the top-right corner of the Scan dialog box to review and modify settings for any scan.
- If **Show Viewer After Scan** is selected, you can make adjustments to the scanned image in the preview screen.

## To scan documents as editable text (OS X)

1. Load your original print-side down on the scanner glass or print-side up in the automatic document feeder.

For more information, see Load the scanner or Load the document feeder.

- 2. Double-click the **HP Scan** icon. This icon is located in the **HP** folder in the **Applications** folder at the top level of the hard disk.
- 3. Click the **Scan** button and confirm your scanning device and settings.
- 4. Follow the onscreen instructions to complete the scan.
- 5. When all of the pages have been scanned, select **Save** from the **File** menu. The Save dialog box appears.
- **6.** Select the type of editable text:

| I want to                                                             | Follow these steps                                               |
|-----------------------------------------------------------------------|------------------------------------------------------------------|
| Extract just the text, without any of the formatting of the original. | Select <b>TXT</b> from the <b>Format</b> pop-up menu.            |
| Extract the text, as well as some of the formatting of the original.  | Select <b>RTF</b> from the <b>Format</b> pop-up menu.            |
| Extract the text and make it searchable in PDF readers.               | Select <b>PDF Searchable</b> from the <b>Format</b> pop-up menu. |

7. Click Save.

84

Chapter 7 Copy and scan ENWW

# Tips for copy and scan success

Use the following tips to copy and scan successfully:

- Keep the glass and the back of the lid clean. The scanner interprets anything it detects on the glass as part of the image.
- Load your original, print-side down, in the back-left corner of the glass.
- To make a large copy of a small original, scan the original into the computer, resize the image in the scanning software, and then print a copy of the enlarged image.
- If you want to adjust scan size, output type, scan resolution, or file type, and so on, start scan from the printer software.
- To avoid incorrect or missing scanned text, make sure the brightness is set appropriately in the software.
- To scan a document with several pages into one file instead of multiple files, start the scan with the
  printer software instead of selecting Scan from the control panel display.

# 8 Fax

- Set up fax
- Set fax settings
- Send a fax
- Receive a fax
- Use the phone book
- Use reports

# **Set up fax**

- Connect fax to a telephone line
- Configure fax settings
- Set up HP Digital Fax
- Fax programs, systems, and software

# Connect fax to a telephone line

▲ Connect the telephone cable to the fax port (1) on the product and to the telephone jack on the wall.

CAUTION: To reduce the risk of fire, use only No. 26 AWG or larger telecommunication line cord.

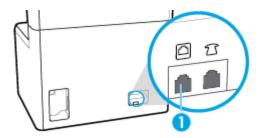

The product is an analog device. HP recommends using the product on a dedicated analog telephone line. If you are using a digital environment, such as DSL, PBX, ISDN, or VoIP, make sure to use the correct filters and configure the digital settings correctly. For more information, contact your digital service provider.

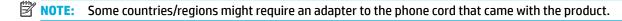

# **Configure fax settings**

- To configure fax settings from the control panel
- To configure fax settings using the HP Digital Fax Setup Wizard

## To configure fax settings from the control panel

You can configure the product fax settings from the control panel or from the HP Embedded Web Server.

86 Chapter 8 Fax ENWW

In the United States and many other countries/regions, setting the time, date, and other fax header information is a legal requirement.

- NOTE: When using the control panel to enter text, or to enter a name for a one-touch key or phone-book entry, touch the 123 button to open a keypad that contains special characters.
  - 1. Open the control panel dashboard (swipe the dashboard tab at the top of any screen downward, or touch the strip at the top of the home screen).
  - On the control panel dashboard, touch ( (Setup).
  - 3. Touch Preferences.
  - 4. To set the time and date, touch Date and Time, and do the following:
    - Select the 12-hour clock or 24-hour clock. Then, use the keypad to enter the current time, and touch Done.
    - Select the date format. Then, use the keypad to enter the current date, and touch Done.
  - Touch (Back) until you return to the Setup menu.
  - **6.** To set the default paper size, do the following:
    - a. Touch Paper Setup.
    - **b.** Touch the tray you want to use, and then touch Paper Size and select the size you want as the default.
  - 7. Touch (Back) until you return to the Setup menu.
  - **8.** Touch Fax Setup, and then touch Preferences.
  - 9. Touch Auto Answer, and turn it on.
  - **10.** Touch Fax Header, and do the following:
    - **a.** Use the keypad to enter your company name or other identifying information (maximum of 25 characters), and touch Done.
    - **b.** Use the keypad to enter your name and fax number (maximum of 20 characters) when prompted, and touch Done.

## To configure fax settings using the HP Digital Fax Setup Wizard

If you did not complete the fax setup process at the time you installed the software, you can complete it at any time by using the HP Digital Fax Setup Wizard.

#### **Configure fax settings (Windows)**

- NOTE: Administrator settings may affect fax functionality in the HP Printer Assistant.
  - 1. Open the HP Printer Assistant. For more information, see Open the HP Printer Assistant.
  - 2. Click the Fax tab, and then click Digital Fax Setup Wizard.
  - 3. Follow the onscreen instructions to configure the fax settings.

#### Configure fax settings (OS X)

- 1. Open HP Utility. For more information, see Open HP Utility.
- Select the printer.

ENWW Set up fax 87

- 3. Click **Digital Fax Archive** in the Fax Settings section.
- **4.** Follow the onscreen instructions to configure the fax settings.

## **Set up HP Digital Fax**

You can use HP Digital Fax to automatically receive faxes and save them directly to your computer. This saves paper and cartridges.

Received faxes are saved as TIFF (Tagged Image File Format) or PDF (Portable Document Format).

The files are named in the following method: XXXX\_YYYYYYYY\_ZZZZZZ.tif, where X is the sender's information, Y is the date, and Z is the time that the fax was received.

NOTE: Fax to Computer is available for receiving black-and-white faxes only. Color faxes will be printed.

## **HP Digital Fax requirements**

- The destination folder of the computer must be available at all times. Faxes will not be saved if the computer is asleep or in hibernate mode.
- Paper must be loaded in the input tray. For more information, see Load media.

## To set up HP Digital Fax

- Set up HP Digital Fax (Windows)
- Set up HP Digital Fax (OS X)
- Set up HP Digital Fax in the EWS

#### Set up HP Digital Fax (Windows)

- 1. Open the printer software. For more information, see <a href="Open the printer software (Windows">Open the printer software (Windows)</a>.
- Click Print, Scan & Fax .
- Click the Fax tab, and then click Digital Fax Setup Wizard.
- 4. Follow the onscreen instructions.

#### Set up HP Digital Fax (OS X)

- 1. Open HP Utility. For more information, see <a href="Open HP Utility">Open HP Utility</a>.
- 2. Select the printer.
- 3. Click **Digital Fax Archive** in the Fax Settings section.

## Set up HP Digital Fax in the EWS

- 1. Open the EWS. For more information, see Open the EWS.
- Click the Fax tab.
- 3. Click **HP Digital Fax**, and then click **Digital Fax Profile**.
- In the Digital Fax to Network Folder or Digital Fax to Email section, click Set Up and follow the onscreen instructions.

## To modify HP Digital Fax settings

Modify HP Digital Fax settings (Windows)

88 Chapter 8 Fax ENWW

- Modify HP Digital Fax settings (OS X)
- Modify HP Digital Fax settings in the EWS

#### **Modify HP Digital Fax settings (Windows)**

- Open the printer software. For more information, see Open the printer software (Windows).
- Click Print, Scan & Fax and click Digital Fax Setup Wizard.
- 3. Follow the onscreen instructions.

### **Modify HP Digital Fax settings (OS X)**

- 1. Open HP Utility. For more information, see <a href="Open HP Utility">Open HP Utility</a>.
- 2. Select the printer.
- 3. Click **Digital Fax Archive** in the Fax Settings section.

#### **Modify HP Digital Fax settings in the EWS**

- 1. Open the EWS. For more information, see Open the EWS.
- 2. Click the Fax tab.
- 3. If the Redirecting to Secure Page dialog box appears, follow the onscreen instructions and click OK.
- 4. Click **HP Digital Fax**, and then click **Digital Fax Profile**.
- In the Digital Fax to Network Folder or Digital Fax to Email section, click Set Up and follow the onscreen instructions.

## To turn off HP Digital Fax

- 1. Open the control panel dashboard (swipe the dashboard tab at the top of any screen downward, or touch the strip at the top of the home screen).
- 2. On the control panel dashboard, touch (\$\overline{6}\) (Setup).
- 3. Touch Fax Setup, and then touch Preferences.
- 4. Touch HP Digital Fax.
- 5. Touch Turn Off HP Digital Fax, and then touch Yes.

# Fax programs, systems, and software

### **Supported fax programs**

The PC fax program that came with the product is the only PC fax program that works with the product. To continue to use a PC fax program previously installed on the computer, use the modem that is already connected to the computer; it will not function through the product modem.

## Supported phone services - analog

The HP PageWide Pro product is an analog device that is not compatible with all digital phone environments (unless a digital-to-analog converter is used). HP does not guarantee that the product will be compatible with digital environments or digital-to-analog converters.

ENWW Set up fax 89

## Alternate phone services - digital

Although HP products are not designed to work on DSL, PBX, ISDN lines, or VoIP services, they will work with the proper setup and equipment.

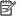

NOTE: HP recommends discussing DSL, PBX, ISDN, and VoIP setup options with the service provider.

- **DSL**
- **PBX**
- **ISDN**
- VolP

#### **DSL**

A digital subscriber line (DSL) uses digital technology over standard copper telephone wires. This product is not directly compatible with those digital signals. However, if the configuration is specified during DSL setup, the signal can be separated so that some of the bandwidth is used to transmit an analog signal (for voice and fax) while the remaining bandwidth is used to transmit digital data.

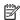

NOTE: Not all faxes are compatible with DSL services. HP does not guarantee that the product will be compatible with all DSL service lines or providers.

A typical DSL modem employs a filter to separate the higher frequency DSL modem communication from lower frequency analog phone and fax modem communication. It is often necessary to use a filter with analog phones and analog fax products that are connected to a telephone line used by a DSL modem. The DSL service provider usually provides this filter. Contact the DSL provider for more information or for assistance.

#### **PBX**

The product is an analog device that is not compatible in all digital phone environments. Digital-to-analog filters or converters may be needed for faxing functionality. If faxing issues occur in a PBX environment, it might be necessary to contact the PBX provider for assistance. HP does not guarantee that the product will be compatible with digital environments or digital-to-analog converters.

Contact the PBX provider for more information and for assistance.

#### **ISDN**

The product is an analog device that is not compatible in all digital phone environments. Digital-to-analog filters or converters may be needed for faxing functionality. If faxing issues occur in an ISDN environment, it might be necessary to contact the ISDN provider for assistance. HP does not guarantee that the product will be compatible with ISDN digital environments or digital-to-analog converters.

#### **VoIP**

Voice over internet protocol (VoIP) services are often not compatible with fax machines unless the provider explicitly states that it supports fax over IP services.

If the product experiences problems getting a fax to work on a VoIP network, verify that all cables and settings are correct. Decreasing the fax-speed setting might allow the product to send a fax over a VoIP network.

If the VoIP provider offers a "Pass through" mode for the connection, that will offer better fax performance on VoIP. Also if the provider has "comfort noise" added to the line, fax performance can be enhanced if this feature is not enabled.

If faxing problems continue, contact the VoIP provider.

90 Chapter 8 Fax **ENWW** 

# **Set fax settings**

- Send-fax settings
- Receive-fax settings

# **Send-fax settings**

- Set pauses or flash hooks
- Set a dialing prefix
- Set tone-dialing or pulse-dialing
- Set autoredial and the time between redials
- Set the light/dark setting
- Set the default resolution
- Use cover-page templates

## Set pauses or flash hooks

You can insert pauses into a fax number that you are dialing. Pauses are often needed when dialing internationally or connecting to an outside line.

To access these symbols, touch the \* character on the keypad. Then, touch one of the following buttons:

| Special symbol      | Button | Description                                                                                                    |
|---------------------|--------|----------------------------------------------------------------------------------------------------|
| Pause for dial tone | W      | The W button is available on the control panel keypad for entering a fax number. This character causes the product to wait for a dial tone before dialing the remainder of the telephone number. |
| Hook flash          | R      | The R button is available on the control panel keypad for entering a fax number. This character causes the product to insert a hook flash.                                                       |

## Set a dialing prefix

A dial prefix is a number or group of numbers that are automatically added to the beginning of every fax number you enter at the control panel or from the software. The maximum number of characters for a dial prefix is 50.

The default setting is Off. You might want to turn this setting on and enter a prefix if, for example, you have to dial a number such as 9 to get a telephone line outside of your company telephone system. While this setting is active, you can dial a fax number without the dial prefix by using manual dial.

- 1. Open the control panel dashboard (swipe the dashboard tab at the top of any screen downward, or touch the strip at the top of the home screen).
- 2. On the control panel dashboard, touch ( (Setup).
- 3. Touch Fax Setup, and then touch Preferences.
- 4. Touch Dialing Prefix, and turn it on.
- 5. Use the keypad to enter the prefix, and then touch the Done button. You can use numbers, pauses, and dialing symbols.

ENWW Set fax settings 91

## Set tone-dialing or pulse-dialing

Use this procedure to set the product to tone-dialing or pulse-dialing mode. The factory-set default is Tone. Do not change this setting unless you know that the telephone line cannot use tone dialing.

- NOTE: The pulse-dialing option is not available in all countries/regions.
  - 1. Open the control panel dashboard (swipe the dashboard tab at the top of any screen downward, or touch the strip at the top of the home screen).
  - 2. On the control panel dashboard, touch ( (Setup).
  - **3.** Touch Fax Setup, and then touch Preferences.
  - 4. Touch Dial Type, and then touch Tone or Pulse.

#### Set autoredial and the time between redials

If the product was unable to send a fax because the receiving fax machine did not answer or was busy, the product attempts to redial based on the redial-on-busy, redial-on-no-answer, and redial-on-communication-error options.

- To set the redial-on-busy option
- To set the redial-on-no-answer option
- To set the redial-on-connection-problem option

#### To set the redial-on-busy option

If this option is on, the product redials automatically if it receives a busy signal. The factory-set default for the redial-on-busy option is On .

- 1. Open the control panel dashboard (swipe the dashboard tab at the top of any screen downward, or touch the strip at the top of the home screen).
- 2. On the control panel dashboard, touch 🗔 (Setup).
- 3. Touch Fax Setup, and then touch Preferences.
- 4. Touch Auto Redial, and then touch Busy Redial and turn it on.

#### To set the redial-on-no-answer option

If this option is on, the product redials automatically if the receiving machine does not answer. The factory-set default for the redial-on-no-answer option is Off.

- 1. Open the control panel dashboard (swipe the dashboard tab at the top of any screen downward, or touch the strip at the top of the home screen).
- 2. On the control panel dashboard, touch ( (Setup).
- 3. Touch Fax Setup, and then touch Preferences.
- 4. Touch Auto Redial, and then touch No Answer Redial and turn it on.

92 Chapter 8 Fax ENWW

#### To set the redial-on-connection-problem option

If this option is on, the product redials automatically if some sort of connection problem occurs. The factory-set default for the redial-on-connection-problem option is On .

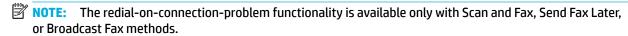

- 1. Open the control panel dashboard (swipe the dashboard tab at the top of any screen downward, or touch the strip at the top of the home screen).
- On the control panel dashboard, touch ( (Setup).
- **3.** Touch Fax Setup, and then touch Preferences.
- 4. Touch Auto Redial, and then touch Connection Problem Redial and turn it on.

#### Set the light/dark setting

This setting affects the lightness and darkness of an outgoing fax as it is being sent.

The default light/dark setting is normally applied to items that are being faxed. The slider is set to the middle as the default setting.

- 1. On the control panel, touch the Fax icon.
- 2. In the display, touch the Send Now icon, and follow the onscreen instructions.
- 3. On the keypad, touch @ (Settings).
- 4. Touch Lighter/Darker, and then drag the slider to increase or decrease the brightness.

#### Set the default resolution

NOTE: Increasing the resolution increases the fax size. Larger faxes increase the send time and could exceed the available memory in the product.

Use this procedure to change the default resolution for all fax jobs to one of the following settings:

- Standard: This setting provides the lowest quality and the fastest transmission.
- Fine: This setting provides a higher resolution quality than Standard, which is usually appropriate for text documents.
- Very Fine: This setting is best used for documents that mix text and images. The transmission time is slower than the Fine setting.
- Photo: This setting is best for documents that contain images.

The factory-set default resolution setting is Fine.

#### To set the default resolution

- 1. On the control panel, touch the Fax icon.
- 2. In the display, touch the Send Now icon, and follow the onscreen instructions.
- 3. On the keypad, touch @ (Settings).
- Touch Resolution, and then touch one of the options.

ENWW Set fax settings 93

#### **Use cover-page templates**

Several business and personal fax cover-page templates are available in the HP Digital Fax software program.

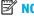

NOTE: You cannot alter cover-sheet templates, but you can edit the fields within the templates.

## **Receive-fax settings**

- Set fax forwarding
- Block or unblock fax numbers
- Set the number of rings-to-answer
- Set distinctive ring
- Use autoreduction for incoming faxes
- Set the fax sounds volume
- Set stamp-received faxes

#### Set fax forwarding

You can set your product to forward incoming faxes to another fax number. When the fax arrives at your product, it is stored in the memory. The product then dials the fax number that you have specified and sends the fax. If the product cannot forward a fax because of an error (for example, the number is busy) and repeated redial attempts are unsuccessful, your product prints the fax.

If the product runs out of memory while receiving a fax, it terminates the incoming fax and only forwards the pages and partial pages that have been stored in the memory.

When using the fax-forwarding feature, the product (rather than the computer) must be receiving the faxes, and the answer mode must be set to Automatic.

- Open the control panel dashboard (swipe the dashboard tab at the top of any screen downward, or touch the strip at the top of the home screen).
- On the control panel dashboard, touch ( (Setup). 2.
- 3. Touch Fax Setup, and then touch Preferences.
- Touch Fax Forwarding, and then touch either On (Print and Forward) or On (Forward). 4.
- Use the keypad to enter the fax-forwarding number, and then touch Done.

#### Block or unblock fax numbers

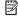

NOTE: Faxing blocking is only supported where the caller ID feature is supported.

If you do not want to receive faxes from specific people or businesses, you can block as many as 100 fax numbers by using the control panel. When you block a fax number and someone from that number sends you a fax, the control panel display indicates that the number is blocked, the fax does not print, and the fax is not saved in memory. Faxes from blocked fax numbers appear in the fax activity log with a "discarded" designation. You can unblock blocked fax numbers individually or all at one time.

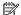

NOTE: The sender of a blocked fax is not notified that the fax failed.

- Open the control panel dashboard (swipe the dashboard tab at the top of any screen downward, or touch the strip at the top of the home screen).
- On the control panel dashboard, touch ( (Setup).

Chapter 8 Fax **ENWW** 

- 3. Touch Fax Setup, and then touch Preferences.
- **4.** Touch Junk Fax Blocking, and then touch △ (Add Contact).
- 5. Use the keypad to enter the fax number that you want to block, and touch Add.

#### Set the number of rings-to-answer

When the answer mode is set to Automatic, the product rings-to-answer setting determines the number of times the telephone rings before the product answers an incoming call.

If the product is connected to a telephone line that receives both fax and voice calls (a shared line) and that also uses an answering machine, you might need to adjust the rings-to-answer setting. The number of rings-to-answer for the product must be greater than the rings-to-answer on the answering machine. This allows the answering machine to answer the incoming call and record a message if it is a voice call. When the answering machine answers the call, the product listens to the call and automatically answers it if it detects fax tones.

The default setting for rings-to-answer is five for all countries/regions.

Use the following table to determine the number of rings-to-answer to use:

| Type of telephone line                                                                                    | Recommended rings-to-answer setting                                                                                                    |
|----------------------------------------------------------------------------------------------------|----------------------------------------------------------------------------------------------------|
| Dedicated fax line (receiving only fax calls)                                                             | Set to a number of rings within the range shown in the control panel display. (The minimum and maximum number of rings allowed varies by country/region.)                                                                                                    |
| One line with two separate numbers and a ring-pattern service                                             | One or two rings. (If you have an answering machine or computer voicemail for the other telephone number, make sure that the product is set to a greater number of rings than the answering system. Also, use the distinctive-ring feature to differentiate between voice and fax calls.) |
| Shared line (receiving both fax and voice calls) with only an attached telephone                          | Five rings or more.                                                                                                    |
| Shared line (receiving both fax and voice calls) with an attached answering machine or computer voicemail | Two rings more than the answering machine or computer voicemail.                                                                                                    |

#### To set the number of rings-to-answer

- Open the control panel dashboard (swipe the dashboard tab at the top of any screen downward, or touch the strip at the top of the home screen).
- 2. On the control panel dashboard, touch ( (Setup).
- 3. Touch Fax Setup, and then touch Preferences.
- 4. Touch Rings to Answer.
- 5. Select the number of rings, and then touch Done.

#### **Set distinctive ring**

Ring-pattern or distinctive-ring service is available through some local telephone companies. The service allows you to have more than one telephone number on a single line. Each telephone number has a unique ring pattern, so that you can answer voice calls and the product can answer fax calls.

ENWW Set fax settings 95

If you subscribe to a ring-pattern service with a telephone company, you must set the product to answer the correct ring pattern. Not all countries/regions support unique ring patterns. Contact the telephone company to determine if this service is available in your country/region.

NOTE: If you do not have ring-pattern service and you change the ring-pattern settings to something other than the default (All Standard Rings), the product might not be able to receive faxes.

The settings are as follows:

- Ring Pattern Detection: Turn off or on the product's ring pattern detection capability.
- All Standard Rings: The product answers any calls that come through the telephone line.
- Single: The product answers any calls that produce a single-ring pattern.
- Double: The product answers any calls that produce a double-ring pattern.
- Triple: The product answers any calls that produce a triple-ring pattern.
- Double and Triple: The product answers any calls that produce a double-ring or triple-ring pattern.

#### To set distinctive ring

- Open the control panel dashboard (swipe the dashboard tab at the top of any screen downward, or touch the strip at the top of the home screen).
- 2. On the control panel dashboard, touch ( (Setup).
- Touch Fax Setup, and then touch Preferences. 3.
- Touch Distinctive Ring, touch Yes, and then touch the name of the option.

#### Use autoreduction for incoming faxes

The factory-set default for incoming fax autoreduction is On.

If you have the Stamping option turned on, you might also want to turn on Autoreduction. This reduces the size of the incoming faxes slightly, and prevents the page-stamp from forcing a fax onto two pages.

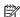

**NOTE:** Make sure that the default paper size setting matches the size of the paper in the tray.

- Open the control panel dashboard (swipe the dashboard tab at the top of any screen downward, or touch the strip at the top of the home screen).
- On the control panel dashboard, touch ( (Setup). 2.
- Touch Fax Setup, and then touch Preferences. 3.
- 4. Touch Automatic Reduction, and turn it on.

#### Set the fax sounds volume

Control the volume of the fax sounds from the control panel.

#### Set stamp-received faxes

The product prints the sender identification information at the top of each received fax. You can also stamp the incoming fax with your own header information to confirm the date and time that the fax was received. The factory-set default for stamp-received faxes is Off.

96 Chapter 8 Fax **ENWW** 

## MOTE:

- This option applies only to received faxes that the product prints.
- Turning on the stamp-received setting might increase the page size and cause the product to print a second page.
- 1. Open the control panel dashboard (swipe the dashboard tab at the top of any screen downward, or touch the strip at the top of the home screen).
- 2. On the control panel dashboard, touch @ (Setup).
- 3. Touch Fax Setup, and then touch Preferences.
- 4. Touch Stamping, and turn it on or off.

## Send a fax

- Send a fax from the control panel
- Use phone-book entries
- Send a standard fax from the computer
- Send a fax from the software
- Send a fax using monitor dialing
- Send a fax using printer memory

## Send a fax from the control panel

 Load your original print-side down on the scanner glass or print-side up in the automatic document feeder.

For more information, see Load the scanner or Load the document feeder.

- 2. On the control panel, touch the Fax icon.
- 3. Do one of the following:
  - To send the fax now, touch the Send Now icon, and follow the onscreen instructions.
  - To send the fax later, touch the Send Later icon, follow the onscreen instructions, and set the fax time.
- 4. Use the keypad to enter the fax number.
- 5. For a color fax, touch Settings, and then Color/Black and Send Fax as Color.
- 6. Touch Send.

## **Use phone-book entries**

For more information about phone-book entries, see <u>Use the phone book</u>.

 Load your original print-side down on the scanner glass or print-side up in the automatic document feeder.

For more information, see Load the scanner or Load the document feeder.

- On the control panel, touch the Fax icon.
- 3. Do one of the following:

ENWW Send a fax 97

- To send the fax now, touch the Send Now icon, and follow the onscreen instructions.
- To send the fax later, touch the Send Later icon, follow the onscreen instructions, and set the fax time.
- 4. On the keypad, touch the Phone Book icon, and do one of the following:
  - For an individual phone-book entry, touch 

    ☐ (Contact).
  - For a group phone-book entry, touch 🕾 (Group Contact).
- Touch the name of the individual or group entry that you want to use, and touch Select.
- 6. For a color fax, touch Settings, and then Color/Black and Send Fax as Color.
- Touch Send.

## Send a standard fax from the computer

You can send a document on your computer as a fax, without printing a copy and faxing it from the printer.

NOTE: Faxes sent from your computer by this method use the printer's fax connection, not your Internet connection or computer modem. Therefore, make sure the printer is connected to a working telephone line and that the fax function is set up and functioning correctly.

To use this feature, you must install the printer software using the installation program from <a href="https://www.support.hp.com">www.support.hp.com</a>.

- To send a standard fax from the computer (Windows)
- To send a standard fax from the computer (OS X)

#### To send a standard fax from the computer (Windows)

- 1. Open the document on your computer that you want to fax.
- On the File menu in the software program, click Print.
- 3. From the Name list, select the printer that has "fax" in the name.
- 4. To change settings (such as Orientation, Page Order, Pages Per Sheet), click the button or link that opens the **Properties** dialog box.

Depending on your software application, this link or button might be called **Properties**, **Options**, **Printer Setup**, **Printer Properties**, **Printer**, or **Set Preferences**.

- 5. After you have changed any settings, click **OK** .
- Click Print or OK.
- 7. Do the following:
  - **a.** Enter the fax number and other information for the recipient.
  - **b.** Change any further settings for the fax (such as selecting to send the document as a black or color fax).
  - c. Click Send Fax.

The printer begins dialing the fax number and faxing the document.

98 Chapter 8 Fax ENWW

#### To send a standard fax from the computer (OS X)

- 1. Open the document on your computer that you want to fax.
- On the File menu in the software program, click Print.
- 3. Select the printer that has "(Fax)" in the name.
- 4. Select **Fax Information** from the pop-up menu.
- NOTE: If the pop-up menu does not appear, click the disclosure triangle next to **Printer selection**.
- 5. Enter the fax number and other information in the boxes provided.
- TIP: To send a color fax, select **Fax Options** from the pop-up menu, and then click **Color**.
- Select any other fax options you want, and then click Fax to begin dialing the fax number and faxing the document.

#### Send a fax from the software

The following information provides basic instructions for sending faxes by using the software that came with the product. All other software-related topics are covered in the software help, which can be opened from the software-program **Help** menu.

You can fax electronic documents from a computer if the following requirements are met:

- The product is connected directly to the computer or to a network to which the computer is connected.
- The product software is installed on the computer.
- The computer operating system is one that this product supports.

#### To send a fax from the software (Windows)

- Open the HP Printer Assistant. For more information, see Open the HP Printer Assistant.
- On the Print, Scan & Fax tab, click the Fax tab.
- 3. Click the **Send a Fax** icon to open the fax software.
- Load your original print-side down on the scanner glass or print-side up in the automatic document feeder.

For more information, see Load the scanner or Load the document feeder.

- 5. In the **To** field at the top of the window, enter a recipient or add one from the address book.
- Click the Add Cover Page button and then click the Add Scan button to scan the document on the scanner glass and add it to the fax job.
- Click the Send Fax button to send the fax.

## Send a fax using monitor dialing

When you send a fax using monitor dialing, you can hear the dial tones, telephone prompts, or other sounds through the speakers on the printer. This enables you to respond to prompts while dialing, as well as control the pace of your dialing.

NOTE: Make sure the volume is turned on to hear a dial tone.

ENWW Send a fax 99

TIP: If you are using a calling card and do not enter your PIN fast enough, the printer might start sending fax tones too soon and cause your PIN not to be recognized by the calling card service. If this is the case, create a phone book contact to store the PIN for your calling card.

#### To send a fax using monitor dialing

 Load your original print-side down on the scanner glass or print-side up in the automatic document feeder.

For more information, see <u>Load the scanner</u> or <u>Load the document feeder</u>.

- On the control panel, touch the Fax icon.
- 3. In the display, touch the Send Now icon, and follow the onscreen instructions.
- 4. For a color fax, touch Settings, and then Color/Black and Send Fax as Color.
- 5. Touch Send.
- When you hear the dial tone, enter the number by using the keypad on the printer control panel.
- 7. Follow any prompts that might occur.
  - TIP: If you are using a calling card to send a fax and you have your calling card PIN stored as a phone book contact, when prompted to enter your PIN, touch (Phone Book) to select the phone book contact where you have your PIN stored.

Your fax is sent when the receiving fax machine answers.

#### Send a fax using printer memory

#### To turn on the Scan and Fax method

- 1. Open the control panel dashboard (swipe the dashboard tab at the top of any screen downward, or touch the strip at the top of the home screen).
- 2. On the control panel dashboard, touch ( (Setup).
- **3.** Touch Fax Setup, and then touch Preferences.
- 4. Touch Scan and Fax Method, and turn it on.

#### To send a fax using printer memory

- 1. Make sure that the Scan and Fax method is turned on.
- Load your original print-side down on the scanner glass or print-side up in the automatic document feeder.

For more information, see <u>Load the scanner</u> or <u>Load the document feeder</u>.

- 3. On the control panel, touch the Fax icon.
- 4. In the display, touch the Send Now icon, and follow the onscreen instructions.
- 5. Use the keypad to enter the fax number or select it from the phone book.
- 6. For a color fax, touch Settings, and then Color/Black and Send Fax as Color.
- 7. Touch Send.

The printer scans the originals into memory and sends the fax when the receiving fax machine is available.

100 Chapter 8 Fax ENWW

## Receive a fax

- Receive a fax manually
- Fax memory

## Receive a fax manually

When you are on the phone, the person you are speaking with can send you a fax while you are still connected. You can pick up the handset to talk or listen for fax tones.

You can receive faxes manually from a phone that is directly connected to the fax port on the back of the product.

- 1. Make sure the printer is turned on and you have paper loaded in the main tray.
- Remove any originals from the document feeder tray.
- 3. Do one of the following:
  - To allow you to answer the incoming call before the printer answers, set the Rings to Answer setting to a high number.
  - To prevent the printer from automatically answering incoming calls, turn off the Auto Answer setting.
- If you are currently on the phone with the sender, instruct the sender to press Start on their fax machine.
- 5. When you hear fax tones from a sending fax machine, on the control panel touch the Fax icon.
- 6. Touch Send and Receive, and then touch Receive Now.
- 7. After the printer begins to receive the fax, you can hang up the phone or remain on the line. The phone line is silent during fax transmission.

#### Fax memory

NAND memory protects the product against data loss when a power failure occurs. NAND can maintain data for years without power applied.

The product stores about 10MB of memory. This is approximately 500 black-and-white A4 pages at standard resolution, based on standard ITU-T Test Image No. 1. More complicated pages or higher resolution takes longer and uses more memory.

#### **Reprint a fax**

- 1. On the control panel, touch the Fax icon.
- 2. Touch Reprint.
- 3. Touch the entry for the fax that you want to reprint.

#### **Delete faxes from memory**

Use this procedure if you are concerned that someone else has access to your product and might try to reprint faxes from the memory.

**NOTICE:** In addition to clearing the reprint memory, this procedure clears any fax that is currently being sent, unsent faxes that are pending redial, faxes that are scheduled to be sent at a future time, and faxes that are not printed or forwarded.

ENWW Receive a fax 101

- 1. Open the control panel dashboard (swipe the dashboard tab at the top of any screen downward, or touch the strip at the top of the home screen).
- 2. On the control panel dashboard, touch ( (Setup).
- 3. Touch Fax Setup, and then touch Tools.
- 4. Touch Clear Fax Logs/Memory.

# Use the phone book

You can store frequently dialed fax numbers either as individual fax numbers or as other phone book fax number entries.

- Create and edit individual phone-book entries
- Create and edit group phone-book entries
- Delete phone-book entries

## Create and edit individual phone-book entries

- 1. On the control panel, touch the Fax icon.
- 2. In the display, touch the Phone Book icon, and then touch the Local Phone Book icon.
- 3. To enter contact information:
  - **a.** Touch + (Add), and then touch (Contact).
  - **b.** Enter the name and fax number of the contact.
  - c. Touch the blue keypad or keyboard icon.
- 4. Touch Add.

## Create and edit group phone-book entries

- 1. On the control panel, touch the Fax icon.
- 2. In the display, touch the Phone Book icon, and then touch the Local Phone Book icon.
- 3. To enter contact information:
  - **a.** Touch + (Add), and then touch + (Group Contact).
  - **b.** Enter the name of the group, and select the contacts in the group.
  - **c.** Touch the blue keypad or keyboard icon.
- 4. Touch Add.

# **Delete phone-book entries**

- 1. On the control panel, touch the Fax icon.
- 2. In the display, touch the Phone Book icon, and then touch the Local Phone Book icon.
- **3.** Touch □ (Contact), and then touch Delete and Yes.

102 Chapter 8 Fax ENWW

# **Use reports**

You can set up the printer to print error reports and confirmation reports automatically for each fax you send and receive. You can also manually print system reports as required; these reports provide useful system information about the printer.

By default, the printer is set to print a report only if there is a problem sending or receiving a fax. A confirmation message that indicates whether a fax was successfully sent appears briefly on the control panel display after each transaction.

#### NOTE:

- If the reports are not legible, you can check the estimated cartridge levels from the control panel or the HP software. For more information, see Check the estimated cartridge levels.
- Cartridge-level alerts and indicators provide estimates for planning purposes only. When you receive
  a low-cartridge alert, consider having a replacement cartridge available to avoid possible printing
  delays. You do not need to replace the cartridges until you are prompted to.
- Ensure that the cartridges are in good condition and installed properly.

#### This section contains the following topics:

- Print fax confirmation reports
- Print fax error reports
- Print and view the fax log
- Clear the fax log
- Print the details of the last fax transaction
- Print a Caller ID Report
- View the Call History

# **Print fax confirmation reports**

You can print a confirmation report when a fax is sent, received, or both. The default setting is On (Fax Send). When turned off, a confirmation message briefly appears on the control panel after each fax is sent or received.

#### To enable fax confirmation

- 1. On the control panel, touch the Fax icon.
- 2. In the display, touch the Fax Setup icon.
- 3. Touch Reports , and then touch Fax Confirmation.
- 4. Touch to select one of the following options:

| Setting       | Description                                                                                                    |
|---------------|----------------------------------------------------------------------------------------------------|
| Off           | Does not print a fax confirmation report when you send and receive faxes successfully. This is the default setting. |
| On (Fax Send) | Prints a fax confirmation report for every fax you send.                                                            |

ENWW Use reports 103

| Setting                          | Description                                                          |
|----------------------------------|----------------------------------------------------------------------|
| On (Fax Receive)                 | Prints a fax confirmation report for every fax you receive.          |
| On (Fax Send and Fax<br>Receive) | Prints a fax confirmation report for every fax you send and receive. |

#### To include an image of the fax on the report

- 1. On the control panel, touch the Fax icon.
- 2. In the display, touch the Fax Setup icon.
- 3. Touch Reports, and then touch Fax Confirmation.
- 4. Touch On (Fax Send) to include images of only sent faxes on the report, or touch On (Fax Send and Fax Receive) to include images of both sent and received faxes.
- 5. Touch Fax confirmation with image.

## **Print fax error reports**

You can configure the printer so that it automatically prints a report when there is an error during transmission or reception.

- 1. On the control panel, touch the Fax icon.
- 2. In the display, touch the Fax Setup icon.
- 3. Touch Reports, and then touch Fax Error Reports.
- 4. Touch to select one of the following:

| Setting                          | Description                                                               |
|----------------------------------|---------------------------------------------------------------------------|
| On (Fax Send)                    | Prints whenever a transmission error occurs. This is the default setting. |
| On (Fax Receive)                 | Prints whenever a receiving error occurs.                                 |
| On (Fax Send and Fax<br>Receive) | Prints whenever a fax error occurs.                                       |
| Off                              | Does not print any fax error reports.                                     |

# Print and view the fax log

You can print a log of faxes that have been received and sent by the printer.

- 1. Open the control panel dashboard (swipe the dashboard tab at the top of any screen downward, or touch the strip at the top of the home screen).
- On the control panel dashboard, touch & (Fax).
- 3. Touch Fax Logs, and do one of the following:
  - For sent faxes, touch Logs for Sent Faxes.
  - For received faxes, touch Logs for Received Faxes.
- Touch Print Log to begin printing.

104 Chapter 8 Fax ENWW

## Clear the fax log

Clearing the fax log also deletes all faxes stored in memory.

- On the control panel, touch the Fax icon.
- In the display, touch the Fax Setup icon. 2.
- Touch Tools, and then touch Logs/Memory.

#### Print the details of the last fax transaction

The Last Transaction Log prints the details of the last fax transaction to occur. Details include the fax number, number of pages, and the fax status.

- On the control panel, touch the Fax icon. 1.
- 2. In the display, touch the Fax Setup icon.
- 3. Touch Reports, and then touch Print Fax Reports.
- **Touch Last Transaction Log.**
- Touch Print to begin printing.

## **Print a Caller ID Report**

You can print a list of Caller ID fax numbers.

- On the control panel, touch the Fax icon. 1.
- In the display, touch the Fax Setup icon.
- Touch Reports, and then touch Print Fax Reports.
- Touch Caller ID Report, and then touch Print.

# **View the Call History**

You can view a list of all the calls placed from the printer.

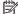

**NOTE:** You cannot print the call history.

- On the control panel, touch the Fax icon.
- In the display, touch the Fax Setup icon. 2.
- On the keypad, touch the Phone Book icon, and then touch 😂 (Fax History). 3.

**ENWW** Use reports 105

# 9 Solve problems

- Problem-solving checklist
- Information pages
- Factory-set defaults
- Cleaning routines
- Jams and paper-feed issues
- Cartridge issues
- Printing issues
- Copy issues
- Scan issues
- Fax issues
- Connectivity issues
- Wireless network issues
- Product software issues (Windows)
- Product software issues (OS X)

# **Problem-solving checklist**

Follow these steps when trying to solve a problem with the product:

- Check that the product power is on
- Check the control panel for error messages
- <u>Test print functionality</u>
- <u>Test copy functionality</u>
- Test the fax-sending functionality
- Test the fax-receiving functionality
- Try sending a print job from a computer
- Test the plug-and-print USB functionality
- Factors that affect product performance

## Check that the product power is on

- If the power button is not lit, press it to turn the product on.
- If the power button does not seem to work, ensure that the power cable is connected to both the product and the electrical or AC outlet.
- If the product is still not powering up, check the power source by connecting the power cable to a different electrical or AC outlet.

## Check the control panel for error messages

The control panel should indicate ready status. If an error message appears, resolve the error.

## **Test print functionality**

- Open the control panel dashboard (swipe the dashboard tab at the top of any screen downward, or touch the strip at the top of the home screen).
- On the control panel dashboard, touch @ (Setup). 2.
- 3. Touch Reports, and then touch Printer Status Report to print a test page.
- If the report does not print, make sure paper is loaded in the tray, and check the control panel to see if paper is jammed inside the product.
- **NOTE:** Make sure the paper in the tray meets specifications for this product.

## **Test copy functionality**

- Place the Printer Status page into the document feeder and make a copy. If paper does not feed smoothly through the document feeder, you might need to clean the document feeder rollers and separation pad. Make sure the paper meets specifications for this product.
- Place the Printer Status page onto the scanner glass and make a copy.
- If the print quality on the copied pages is not acceptable, clean the scanner glass and the small glass strip.

# Test the fax-sending functionality

- On the control panel, touch the Fax icon.
- In the display, touch the Fax Setup icon. 2.
- Touch Tools, and then touch Run Fax Test.

# Test the fax-receiving functionality

- On the control panel, touch the Fax icon. 1.
- In the display, touch the Fax Setup icon. 2.
- 3. Touch Tools, and then touch Run Fax Test.
- 4. Use another fax machine to send a fax to the product.
- Review and reset the product fax settings.

## Try sending a print job from a computer

- 1. Use a word-processing program to send a print job to the product.
- 2. If the job does not print, make sure you selected the correct printer driver.
- 3. Uninstall and then reinstall the product software.

## Test the plug-and-print USB functionality

- Load a PDF, Microsoft Office file (except Excel), or photo onto a USB flash drive, and insert it in the USB slot on the left side of the product.
- 2. The Memory Device Options menu opens. Try printing the document or photo.
- 3. If no documents are listed, try a different type of USB flash drive.

## **Factors that affect product performance**

Several factors affect the time it takes to print a job:

- The software program that you are using and its settings
- The use of special paper (such as heavy paper and custom-size paper)
- Product processing and download time
- The complexity and size of graphics
- The speed of the computer you are using
- The USB or network connection
- The type of USB drive, if you are using one
- Whether the product is printing on one side or two sides
- The number of different media types in the print job
- Printing from Tray 1 when it is set to Any Size and Any Type, which requires the product to handle many different media sizes and types
- More print jobs with fewer pages

# **Information pages**

Information pages reside within the product memory. These pages help diagnose and solve problems with the product.

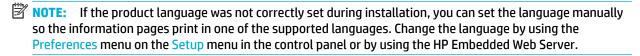

- 1. Open the control panel dashboard (swipe the dashboard tab at the top of any screen downward, or touch the strip at the top of the home screen).
- 2. On the control panel dashboard, touch ( (Setup).
- 3. Touch Reports to view the menu.
- 4. Touch the name of the report that you want to print:

| Menu item                    | Description                                                                                                    |
|------------------------------|----------------------------------------------------------------------------------------------------|
| Event Log                    | Prints a log of errors and other events during product use.                                                                                                    |
| Fax Reports                  | Fax Confirmation: Sets whether the product prints a confirmation report after a successful fax job.                                                                                                    |
|                              | • Fax Error Report: Sets whether the product prints a report after a failed fax job.                                                                                                    |
|                              | • Last Transaction Log: Prints a detailed report of the last fax operation, either sent or received.                                                                                                    |
|                              | • Last 30 Transaction Fax Logs: The fax service log prints out the last 30 entries in the fax log.                                                                                                    |
|                              | • Caller ID Report: Prints a list of all incoming fax phone numbers.                                                                                                    |
|                              | • Junk Fax Report: Prints a list of phone numbers that are blocked from sending faxes to this product.                                                                                                    |
| Network Configuration Page   | Displays status for:                                                                                                    |
|                              | Network hardware configuration                                                                                                    |
|                              | Enabled features                                                                                                    |
|                              | TCP/IP and SNMP information                                                                                                    |
|                              | Network statistics                                                                                                    |
|                              | Wireless network configuration (wireless models only)                                                                                                    |
| PCL Font List                | Prints a list of all installed PCL fonts.                                                                                                    |
| PCL6 Font List               | Prints a list of all installed PCL6 fonts.                                                                                                    |
| Print Quality Report         | Prints a page that helps solve problems with print quality.                                                                                                    |
| Printer Status Report        | Prints the cartridge status. Includes the following information:                                                                                                    |
|                              | Estimated proportion of cartridge life remaining                                                                                                    |
|                              | <b>NOTE:</b> Cartridge-level alerts and indicators provide estimates for planning purposes only. When you receive a low-cartridge alert, consider having a replacement cartridge available to avoid possible printing delays. You do not need to replace the cartridges until you are prompted to. |
|                              | Approximate number of pages remaining                                                                                                    |
|                              | Part numbers for HP cartridges                                                                                                    |
|                              | Number of pages printed                                                                                                    |
|                              | <ul> <li>Information about ordering new HP cartridges and recycling used HP cartridges</li> </ul>                                                                                                    |
| PS Font List                 | Prints a list of all installed PS fonts.                                                                                                    |
| Usage Page                   | Shows a count of all paper sizes that have passed through the product; lists whether they were monochrome or color, one-sided or two-sided, and reports the page count. This report is useful for reconciling contractual billing statements.                                                      |
| Web Access Test Report       | Shows the current configuration settings and diagnostic results for the local network, gateway, DNS, proxy, and test server. This report is useful for resolving problems accessing the web.                                                                                                    |
| Wireless Network Test Report | Triggers a set of diagnostic tests for common wireless problems, and recommends solutions for detected problems                                                                                                    |

# **Factory-set defaults**

**NOTICE:** Restoring the factory-defaults clears all customer data. The procedure also returns many product settings to factory defaults and then automatically restarts the product.

ENWW Factory-set defaults 109

- 1. On the control panel, touch the Support Tools icon.
- 2. In the display, touch the Maintenance icon.
- 3. Scroll to the bottom of the list, and then touch Restore Factory Defaults.
- 4. In the menu that appears, touch Restore Factory Defaults again.
- Follow the prompts on the control panel.

The product automatically restarts.

# **Cleaning routines**

- Clean the printhead
- Clean the scanner glass strip and platen
- Clean the document feeder pick rollers and separation pad
- Clean the touch screen

## Clean the printhead

During the printing process, paper and dust particles can accumulate inside the product. Over time, this buildup can cause print-quality problems such as specks or smearing.

This product automatically services itself, running cleaning routines that can correct most of these problems.

For problems that the product cannot automatically solve, use the following routine to clean the printhead:

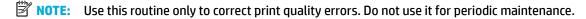

- 1. On the control panel, touch the Support Tools icon.
- 2. In the display, touch the Troubleshooting icon, and then Print Quality.
- Touch Tools, and then Clean the Printhead.
- 4. Follow the prompts on the control panel.

A page feeds through the product slowly. Discard the page when the process is completed.

# Clean the scanner glass strip and platen

Over time, specks of debris collect on the scanner glass and white plastic backing, which can affect performance. Use the following procedure to clean the scanner glass and white plastic backing:

- 1. Turn off the product, and then disconnect the power cord from the product.
- Open the scanner lid.
- 3. Clean the scanner glass and the white plastic backing with a soft cloth or sponge that has been moistened with nonabrasive glass cleaner.

**NOTICE:** Do not use abrasives, acetone, benzene, ammonia, ethyl alcohol, or carbon tetrachloride on any part of the product; these can damage the product. Do not place liquids directly on the glass or platen. They might seep and damage the product.

- Dry the glass and white plastic backing with a chamois or a cellulose sponge to prevent spotting.
- 5. Reconnect the power cord to the product, and then power the product on.

# Clean the document feeder pick rollers and separation pad

If the product document feeder experiences paper-handling problems, such as jams or multiple-page feeds, clean the document feeder rollers and separation pad.

Open the document feeder cover.

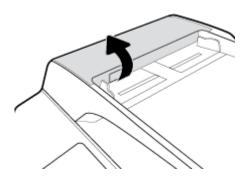

2. Use a moist, lint-free cloth to wipe both pick rollers and the separation pad to remove dirt.

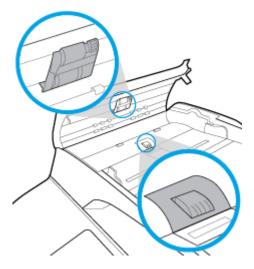

3. Close the document feeder cover.

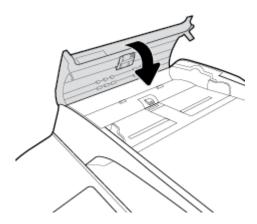

#### Clean the touch screen

Clean the touch screen whenever it is necessary to remove fingerprints or dust. Wipe the touch screen gently with a clean, water-dampened, lint-free cloth.

ENWW Cleaning routines 111

NOTICE: Use water only. Solvents or cleaners can damage the touch screen. Do not pour or spray water directly onto the touch screen.

# Jams and paper-feed issues

Solve paper jam issues.

Use an HP online troubleshooting wizard.

Instructions for clearing the jam in the printer or in the automatic document feeder and resolving issues with paper or the paper feed.

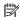

NOTE: The HP online troubleshooting wizards may not be available in all languages.

## The product does not pick up paper

If the product does not pick up paper from the tray, try these solutions:

- Check the control panel for error messages, and follow any onscreen instructions.
- Load the tray with the correct paper size and type for your job.
- Make sure the paper guides in the tray are adjusted correctly for the size of paper. Align the guides with the paper-size markings in the bottom of the tray.
- Remove the stack of paper from the tray and flex it, rotate it 180 degrees, and flip it over. Do not fan the paper. Return the stack of paper to the tray.
- Clean the tray rollers. Cleaning instructions are available online at HP Customer Support.
- If needed, replace the tray rollers. Replacement instructions are provided with the tray roller kit or available online at HP Customer Support.

## The product picks up multiple sheets of paper

If the product picks up multiple sheets of paper from the tray, try these solutions:

- Remove the stack of paper from the tray and flex it, rotate it 180 degrees, and flip it over. Do not fan the paper. Return the stack of paper to the tray.
- Use only paper that meets HP specifications for this product.
- Use paper that is not wrinkled, folded, or damaged. If necessary, use paper from a different package. Make sure all paper in the tray is the same type and size.
- Make sure the tray is not overfilled. If it is, remove the entire stack of paper from the tray, straighten the stack, and then return less paper to the tray.
- Even if the tray is not overfilled, try using a lower stack of media, such as half.
- Make sure the paper guides in the tray are adjusted correctly for the size of paper. Align the guides with the paper-size markings in the bottom of the tray.
- Print from another tray.

## **Prevent paper jams**

To reduce the number of paper jams, try these solutions:

- Use only paper that meets HP specifications for this product. Lightweight, short-grain paper is not recommended.
- Use paper that is not wrinkled, folded, or damaged. If necessary, use paper from a different package.
- Use paper that has not previously been printed or copied on.
- Make sure the tray is not overfilled. If it is, remove the entire stack of paper from the tray, straighten the stack, and then return some of the paper to the tray.
- Make sure the paper guides in the tray are adjusted correctly for the size of paper. Adjust the guides so they are touching the paper stack without bending it.
- Make sure that the paper is flat at all four corners.
- Make sure that the tray is fully inserted in the product.
- If you are printing on heavy, embossed, or perforated paper, use Tray 1, the multipurpose tray on the left side of the printer, and then feed sheets manually one at a time.

## **Clear jams**

| Solve paper jam | Use an HP online troubleshooting wizard.                                                                                                |
|-----------------|----------------------------------------------------------------------------------------------------|
| <u>issues.</u>  | Instructions for clearing the jam in the printer or in the automatic document feeder and resolving issues with paper or the paper feed. |

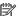

NOTE: The HP online troubleshooting wizards may not be available in all languages.

- Guidelines for clearing jams
- **Jam locations**
- Clear jams from the document feeder
- Clear jams in Tray 1 (multipurpose tray)
- Clear jams in Tray 2 (tandem)
- Clear jams in Tray 3 (tandem)
- Clear jams in Tray 2 (single)
- Clear jams in lower 550-sheet trays
- Clear jams in HCI trays
- Clear jams in the left door
- Clear jams in the left duplexer
- Clear jams in the right door
- Clear jams in the right duplexer
- Clear jams in the output bin
- Clear jams in the stapler/stacker
- Clear jams in the stapler

## **Guidelines for clearing jams**

**CAUTION:** Warning labels appear in certain areas within the printer. For definitions of these labels, see Warning icons.

- For best results, do not turn off the product before clearing paper jams.
- If a sheet tears while you are clearing a paper jam, make sure that all of the fragments are removed before you resume printing.
- To close a tray, push in the middle or with even pressure on both sides. Avoid pushing on one side only.

#### **Jam locations**

Jams can occur in these locations:

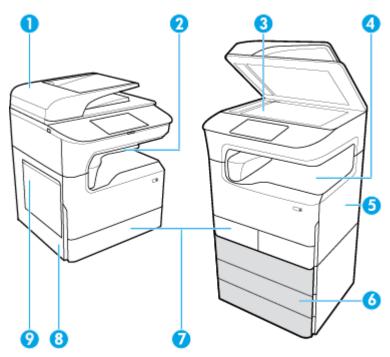

| Label | Description                                           |  |
|-------|-------------------------------------------------------|--|
| 1     | Document feeder                                       |  |
| 2     | Stapler/stacker (available on select models)          |  |
| 3     | Scanner                                               |  |
| 4     | Output bin                                            |  |
| 5     | Right door                                            |  |
|       | Right duplexer                                        |  |
| 6     | Lower trays (available as optional accessories only): |  |
|       | • 550-sheet tray                                      |  |
|       | 550-sheet tray and stand                              |  |
|       | 3x550-sheet tray and stand (shown)                    |  |
|       | 4000-sheet high-capacity input trays and stand        |  |

| Label | Description                                                    |  |
|-------|----------------------------------------------------------------|--|
| 7     | Depending on model, the product may have one of the following: |  |
|       | Tray 2 (single), left graphic                                  |  |
|       | Trays 2 and 3 (tandem), right graphic                          |  |
| 8     | Left door                                                      |  |
|       | Left duplexer                                                  |  |
| 9     | Tray 1                                                         |  |

Some marks or smearing might occur on printed pages after a jam. This problem typically resolves itself after a few sheets have been printed.

## Clear jams from the document feeder

Open the document feeder cover.

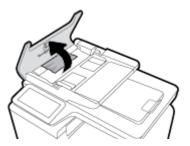

Gently remove any jammed paper.

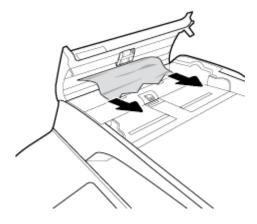

3. Close the document feeder cover.

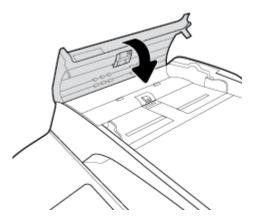

4. Open the scanner lid. If paper is jammed behind the white plastic backing, gently pull it out.

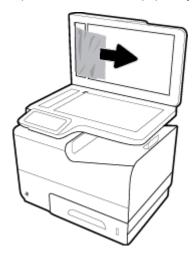

# Clear jams in Tray 1 (multipurpose tray)

Gently remove any jammed paper from the tray.

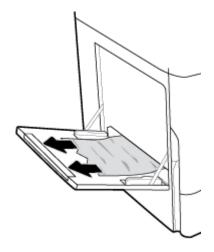

## Clear jams in Tray 2 (tandem)

Open the tray.

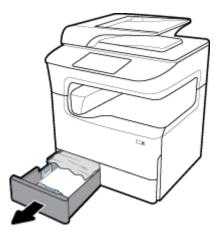

Gently remove any jammed paper from the tray. 2.

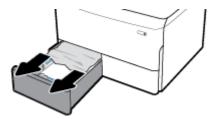

Open the right door, by pulling up on the right latch.

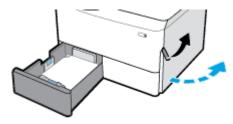

Grasp the handle of the duplexer, and pull the duplexer out as far as possible.

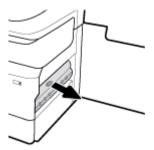

Gently remove any visible paper above the duplexer.

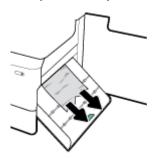

6. Lift up the duplexer, and gently remove any visible paper under it.

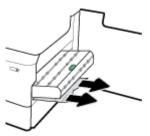

7. Insert the duplexer until it snaps into place.

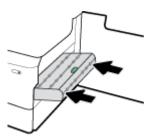

8. Close the right door and the tray.

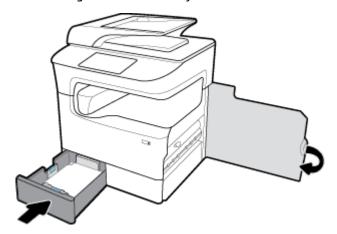

# Clear jams in Tray 3 (tandem)

1. Open the tray.

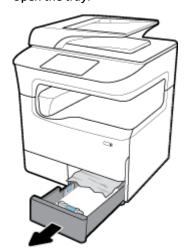

Gently remove any jammed paper from the tray.

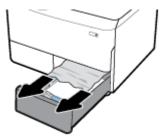

Open the right door, by pulling up on the right latch.

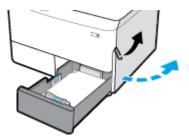

Gently remove any visible paper from the rollers.

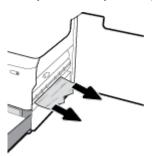

**5.** Close the right door and the tray.

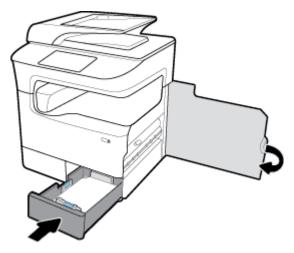

# Clear jams in Tray 2 (single)

Open the tray.

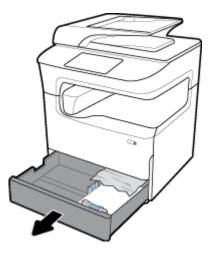

Gently remove any jammed paper from the tray.

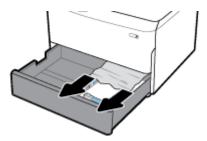

Open the right door, by pulling up on the right latch.

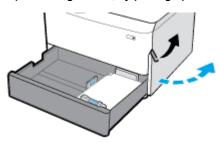

Gently remove any visible paper from the rollers.

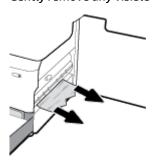

Close the right door and the tray.

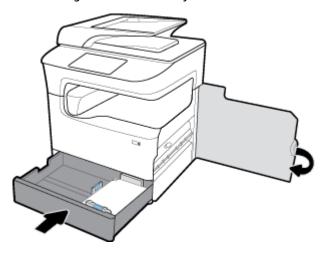

## Clear jams in lower 550-sheet trays

If the product includes one of these lower trays, then the following instructions may apply:

- Clear jams in the 550-sheet tray or in the first tray in stand
- Clear jams in the second tray in the 3x550-sheet tray and stand
- Clear jams in the third tray in the 3x550-sheet tray and stand

#### Clear jams in the 550-sheet tray or in the first tray in stand

The following instructions show how to clear jams in the 550-sheet tray that is immediately below Tray 2 (single) or Trays 2 and 3 (tandem), in a tabletop or floor-standing printer.

Open the tray. 1.

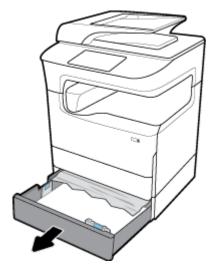

Gently remove any jammed paper from the tray.

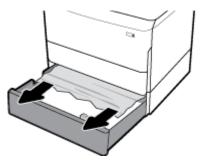

Open the right door, by pulling up on the right latch.

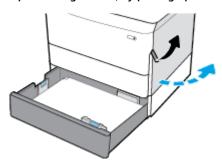

Gently remove any visible paper from the rollers.

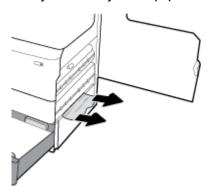

Close the right door and the tray.

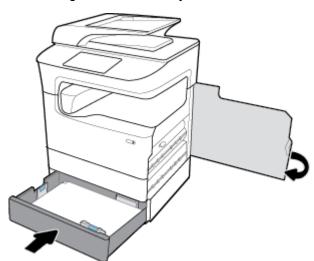

## Clear jams in the second tray in the 3x550-sheet tray and stand

Open the tray.

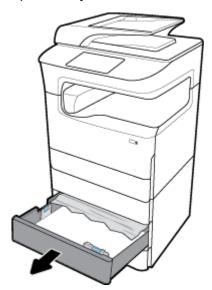

Gently remove any jammed paper from the tray.

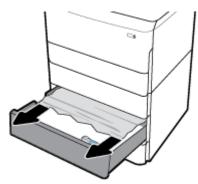

Open the right door, by pulling up on the right latch.

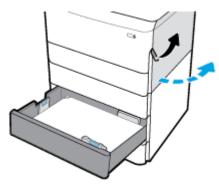

Open the lower right door, by pushing down on the lower latch.

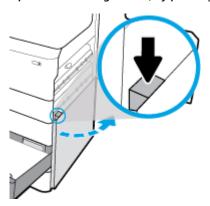

Gently remove any visible paper from the rollers.

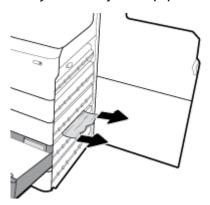

Close the lower right door, the right door, and the tray.

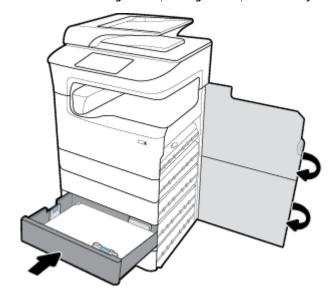

Clear jams in the third tray in the 3x550-sheet tray and stand

1. Open the tray.

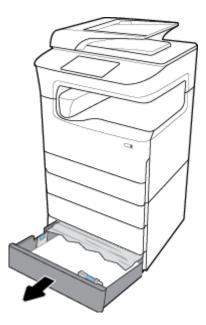

Gently remove any jammed paper from the tray.

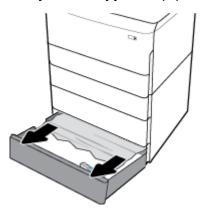

Open the right door, by pulling up on the right latch. 3.

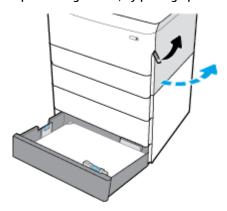

Open the lower right door, by pushing down on the lower latch.

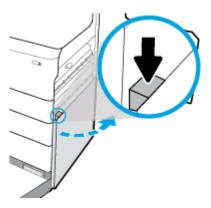

Gently remove any visible paper from the rollers.

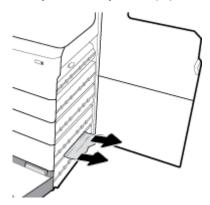

Close the lower right door, the right door, and the tray.

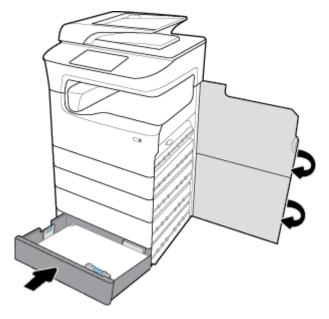

## **Clear jams in HCI trays**

If the product includes the 4000-sheet high-capacity input trays and stand, then the following instructions may apply:

Clear jams in left HCI tray

Clear jams in right HCI tray

## Clear jams in left HCI tray

1. Open the tray.

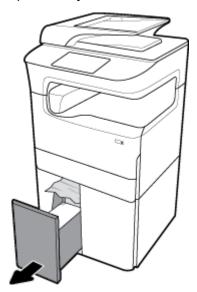

Gently remove any jammed paper from the tray.

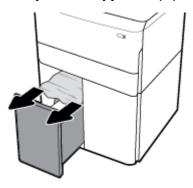

Open the right door, by pulling up on the right latch.

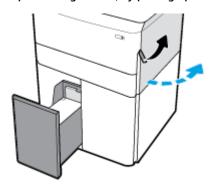

Open the lower right door, by pushing down on the lower latch.

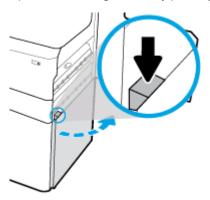

Grasp the green handle, and pull it out as far as it will go.

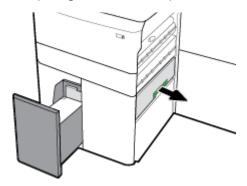

Open the lid, and remove any visible paper.

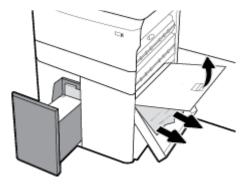

Close the lid, and return it to its original position. **7.** 

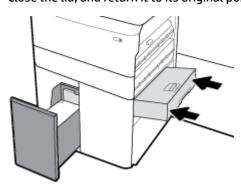

Close the lower right door, the right door, and the tray.

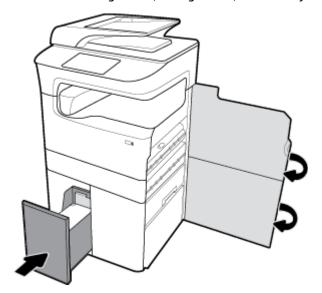

### Clear jams in right HCI tray

Open the tray.

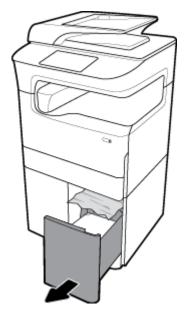

Gently remove any jammed paper from the tray. 2.

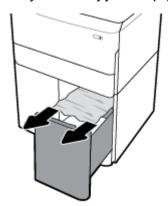

Open the right door, by pulling up on the right latch.

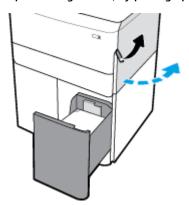

Open the lower right door, by pushing down on the lower latch.

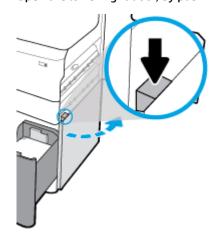

Gently remove any visible paper from the rollers.

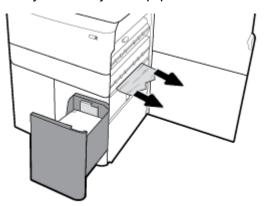

Close the lower right door, the right door, and the tray.

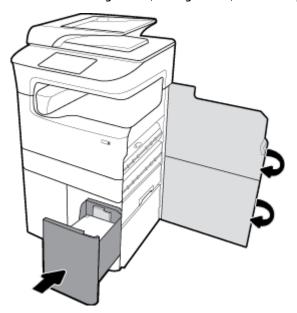

### Clear jams in the left door

Open the left door, by pulling up on the left latch.

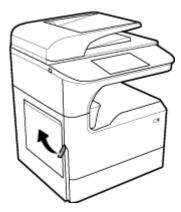

Gently remove any visible paper from the rollers.

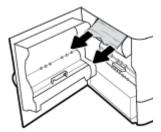

3. Lift up the latch on the inside of the left door.

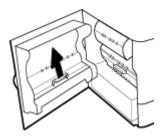

4. Gently remove any visible paper from the rollers.

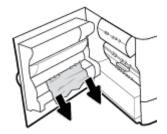

5. Close the latch.

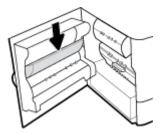

6. Close the left door.

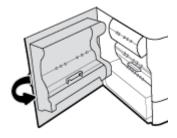

### Clear jams in the left duplexer

1. Open the left door, by pulling up on the left latch.

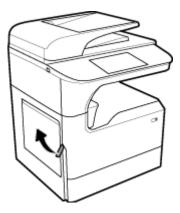

Grasp the handle of the duplexer, and pull the duplexer out as far as possible.

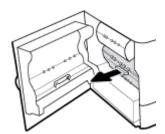

Gently remove any visible paper above the duplexer.

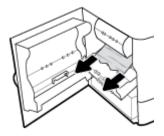

Lift up the duplexer, and gently remove any visible paper under it.

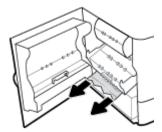

Insert the duplexer until it snaps into place.

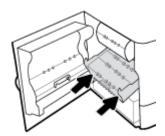

Close the left door.

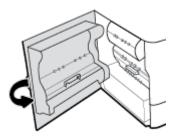

### Clear jams in the right door

Open the right door, by pulling up on the right latch.

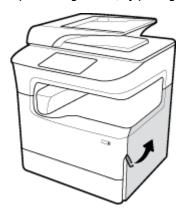

Gently remove any visible paper from the rollers.

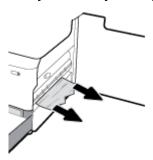

Close the right door.

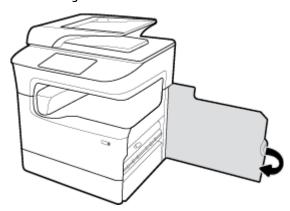

### Clear jams in the right duplexer

Open the right door, by pulling up on the right latch. 1.

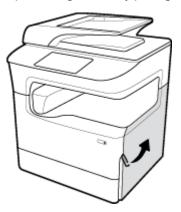

Grasp the handle of the duplexer, and pull the duplexer out as far as possible.

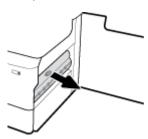

Gently remove any visible paper above the duplexer.

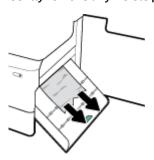

Lift up the duplexer, and gently remove any visible paper under it.

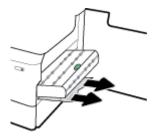

Insert the duplexer until it snaps into place.

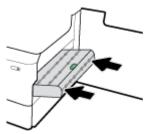

Close the right door.

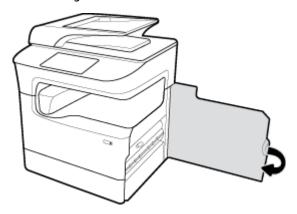

### Clear jams in the output bin

Gently remove any jammed paper from the output bin.

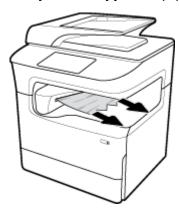

Open the left door, by pulling up on the left latch.

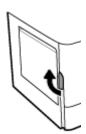

Gently remove any visible paper from the rollers.

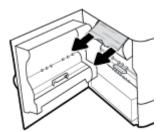

Close the left door.

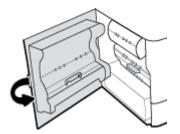

### Clear jams in the stapler/stacker

Open the left door, by pulling up on the left latch.

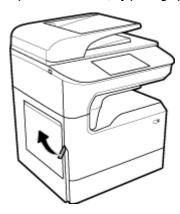

Gently remove any visible paper from the rollers.

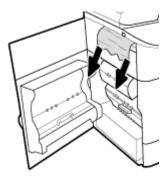

Look up into the stacker for any jammed paper.

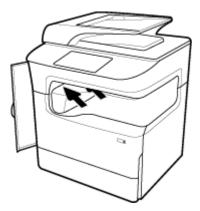

Gently remove any jammed paper from the stacker.

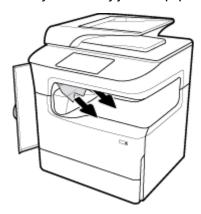

Close the left door.

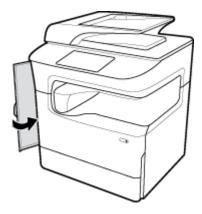

### Clear jams in the stapler

Resolve a stapler/stacker problem.

Use an HP online troubleshooting wizard.

If you have a problem with the stapler/stacker, get step-by-step instructions.

NOTE: The HP online troubleshooting wizards may not be available in all languages.

Carefully shift the printer and open the stapler door on the back.

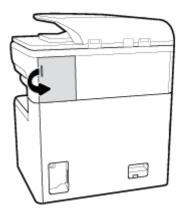

Gently pull on the cap of the stapler cartridge to release the cartridge. 2.

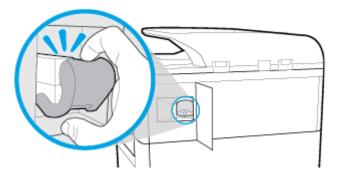

Pull the stapler cartridge out from the printer.

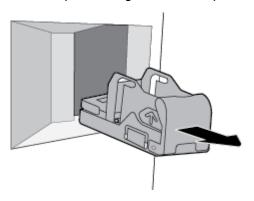

Lift the green metal lever on the stapler base.

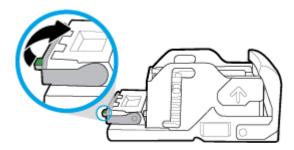

Remove the sheet with the jammed staples.

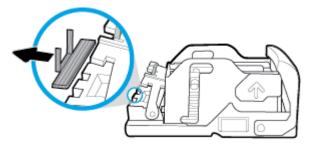

Close the green metal lever until it snaps into place.

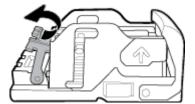

Insert the stapler cartridge into the printer until it snaps into place.

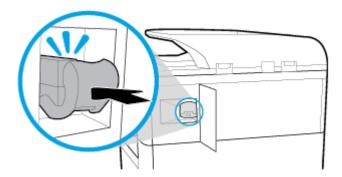

Close the stapler door, and carefully return the printer to its original position.

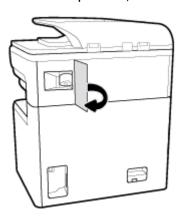

# **Cartridge issues**

- Refilled or remanufactured cartridges
- Interpret control panel messages for cartridges

### Refilled or remanufactured cartridges

HP cannot recommend the use of non-HP supplies, either new or remanufactured. Because they are not HP products, HP cannot influence their design or control their quality. If you are using a refilled or remanufactured cartridge and are not satisfied with the print quality, replace the cartridge with a genuine HP cartridge.

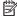

NOTE: If you replace a non-HP cartridge with a genuine HP cartridge, the printhead may still contain non-HP residuals until the printhead is depleted and receives supplies from the newly installed, genuine HP cartridge. Until the non-HP residuals are gone, print quality will be affected.

### Interpret control panel messages for cartridges

- **Cartridge Depleted**
- **Cartridge Low**
- Cartridge Problem
- **Cartridge Very Low**
- Counterfeit or used [color] cartridge installed
- Do not use SETUP cartridges
- Genuine HP cartridge installed
- Incompatible [color]
- Install [color] cartridge
- Non-HP cartridges installed
- **Printer Failure**
- **Problem with Print System**
- **Problem with Printer Preparation**
- **Problem with SETUP cartridges**
- **Use SETUP cartridges**
- Used [color] installed

### **Cartridge Depleted**

### Description

The indicated cartridges are depleted and must be replaced.

### **Recommended action**

You must replace these depleted cartridges now to continue printing.

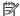

NOTE: Installing new cartridges will replenish the reserves.

### **Cartridge Low**

### Description

The indicated cartridges will need to be replaced soon.

**ENWW** Cartridge issues 141

Printing can continue, but consider having replacement cartridges on hand. You do not need to replace the cartridges until prompted to.

### **Cartridge Problem**

#### Description

- The contacts on the cartridge might not be making a connection to the printer.
- The cartridge is not compatible with your printer.

### **Recommended action**

- Carefully clean the contacts on the cartridge by using a soft, lint-free cloth and insert the cartridge
- Remove this cartridge and replace with a compatible cartridge.
- Leave the printer powered on until all cartridges are installed so that the printer can perform selfservicing routines to protect the print system.

### **Cartridge Very Low**

### **Description**

The indicated cartridges are depleted and can be replaced now. The printer is using its reserves to print.

#### **Recommended action**

You can replace these depleted cartridges now, without wastage.

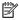

NOTE: After cartridges are depleted, the printer can use its reserves for printing. See the printer control panel for more information about the approximate number of pages you can print using these reserves.

### Counterfeit or used [color] cartridge installed

### **Description**

The original HP ink in this cartridge has been depleted.

### **Recommended action**

Replace with genuine HP cartridge, or click OK to continue printing with non-genuine HP cartridge. Printer service or repairs required as a result of using a non-HP supply will not be covered under warranty.

### Do not use SETUP cartridges

#### Description

SETUP cartridges cannot be used after the device has been initialized.

#### **Recommended action**

Remove and install non-SETUP cartridges.

### Genuine HP cartridge installed

### **Description**

A genuine HP cartridge was installed.

No action necessary.

### Incompatible [color]

### **Description**

You have installed a cartridge that is intended for use in a different HP product model. The product will NOT function with this print cartridge installed.

#### **Recommended action**

Install the correct cartridge for this product.

### Install [color] cartridge

### **Description**

This message can appear during the initial set up of the product and may also appear after the initial set up of the product has been completed.

If this message appears during initial setup, it means one of the color cartridges is not installed with the door closed. The product will not print if a cartridge is missing.

If this message appears after the initial setup of the product, it means that the cartridge is missing or is installed but damaged.

#### **Recommended action**

Install or replace the indicated color cartridge.

### Non-HP cartridges installed

### **Description**

No action necessary, this is a notification only.

### **Recommended action**

No action necessary, this is a notification only.

However, HP cannot recommend the use of non-HP supplies, either new or remanufactured. Printer service or repairs required as a result of using a non-HP supply will not be covered under warranty.

### **Printer Failure**

### **Description**

The printer refuses to function.

### **Recommended action**

Do a power reset. If this fails, visit the HP Customer Support website.

### **Problem with Print System**

### **Description**

The cartridge identified in the message is missing, damaged, incompatible, or inserted into the wrong slot in the printer.

ENWW Cartridge issues 143

Printing functionality is disabled. Try replacing the cartridge or doing a power reset. If these fail, visit the HP **Customer Support website.** 

### **Problem with Printer Preparation**

### Description

The printer clock has failed and cartridge preparation may not be complete. The estimated Cartridge Level gauge might be inaccurate.

#### **Recommended action**

Check the print quality of your print job. If it is not satisfactory, running the printhead cleaning procedure from the toolbox might improve it.

### **Problem with SETUP cartridges**

### Description

There is a problem with the SETUP cartridges and the printer cannot complete system initialization.

#### **Recommended action**

Visit the HP Customer Support website.

### **Use SETUP cartridges**

### Description

The SETUP cartridges have been removed before the product has completed initialization.

### **Recommended action**

Use the SETUP cartridges that came with your product for product initialization.

When you first set up the printer, you must install the SETUP cartridges that shipped in the box with the printer. These cartridges calibrate your printer before the first print job. Failure to install the SETUP cartridges during the initial product setup causes an error. If you installed a set of regular cartridges, remove them and install the SETUP cartridges to complete printer setup. After printer setup is complete, the printer can use regular cartridges.

If you still receive error messages and the printer cannot complete system initialization, visit the HP Customer Support website.

### **Used [color] installed**

#### Description

A used, but still genuine, HP color cartridge has been installed or moved.

#### **Recommended action**

You have a used, but still genuine, HP cartridge installed. No action required.

### **Printing issues**

**HP** Print and Scan Doctor

The HP Print and Scan Doctor is a utility that will try to diagnose and fix the issue automatically.

|                                                     | NOTE: This utility is available only for Windows operating systems.         |
|-----------------------------------------------------|-----------------------------------------------------------------------------|
| Troubleshoot problems with print jobs not printing. | Use an HP online troubleshooting wizard.                                    |
|                                                     | Get step-by-step instructions if the printer is not responding or printing. |

NOTE: The HP online troubleshooting wizards may not be available in all languages.

- The product does not print
- The product prints slowly
- Plug-and-print USB issues
- Improve print quality

### The product does not print

### **Printing troubleshooting checklist**

If the product does not print at all, try the following solutions:

- Make sure the product is turned on and that the control panel indicates it is ready:
  - If the control panel does not indicate the product is ready, turn the product off and then on again.
  - If the control panel indicates the product is ready, try sending the job again.
- If the control panel indicates the product has an error, resolve the error and then try to print a test page from the control panel. If the test page prints, there may be a communication problem between the product and the computer you are trying to print from.

### MOTE:

- If an error message about the left duplexer (or service fluid container) appears, see Reinstall or replace the left duplexer.
- If an error message about the printhead wiper restraints appears, see Remove the printhead wiper restraints.
- Make sure the cables are all connected correctly. If the product is connected to a network, check the following items:
  - Check the light next to the network connection on the product. If the network is active, the light is green.
  - Make sure that you are using a network cable and not a phone cord to connect to the network.
  - Make sure the network router, hub, or switch is turned on and that it is working correctly.
- Install the HP software from www.support.hp.com. Using generic printer drivers can cause delays clearing jobs from the print queue.
- From the list of printers on your computer, right-click the name of this product, click **Properties**, and open the **Ports** tab:
  - If you are using a network cable to connect to the network, make sure the printer name listed on the **Ports** tab corresponds to the product name on the product configuration page.
  - If you are using a USB cable and are connecting to a wireless network, make sure the box is checked next to Virtual printer port for USB.

**ENWW** Printing issues 145

- If you are using a personal firewall system on the computer, it might be blocking communication with the product. Try temporarily disabling the firewall to see if it is the source of the problem.
- If your computer or the product is connected to a wireless network, low signal quality or interference might be delaying print jobs.

### Reinstall or replace the left duplexer

Warning labels appear in certain areas within the printer. For definitions of these labels, see Warning icons.

To resolve issues with the left duplexer, you might need to reinstall or replace it.

Open the left door, by pulling up on the left latch.

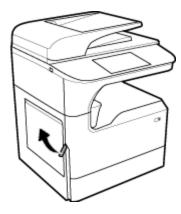

Grasp the handle of the duplexer, and pull the duplexer out as far as possible.

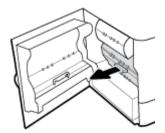

- 3. To remove the duplexer:
  - Pull forward the blue latch to release it, and then rotate the duplexer out to free it.

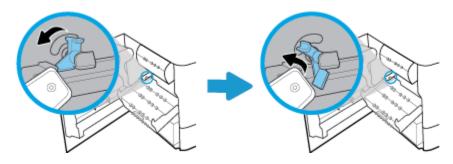

**b.** Pull the right-hand side of the duplexer out of the right rail, and remove the duplexer.

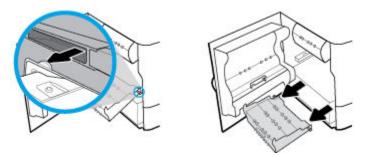

- 4. To install the duplexer:
  - **a.** Insert the knob on the right-hand side of the duplexer into the right rail.

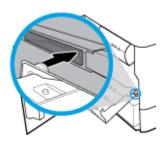

**b.** Slide the left-hand side of the duplexer through the opening in the left rail, and then push the blue latch back into position.

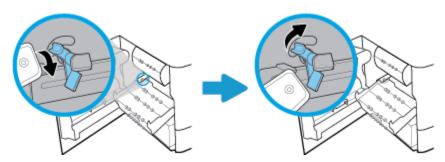

5. Insert the duplexer until it snaps into place.

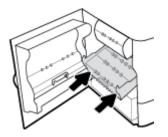

ENWW Printing issues 147

6. Close the left door.

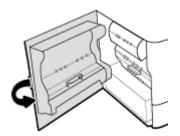

### Remove the printhead wiper restraints

- NOTE: Before you can print, you must remove the restraints shipped with the printhead wiper.
  - 1. Open the right door, by pulling up on the right latch.

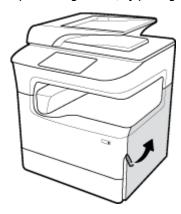

2. Pull the left restrant toward the middle of the printer and remove from the printer.

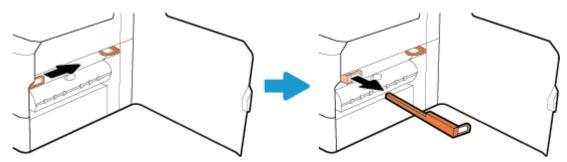

3. Repeat for the right-hand restraint.

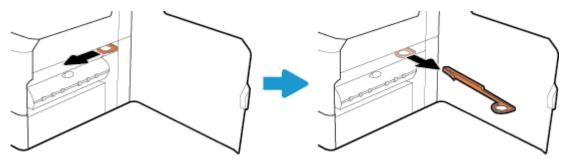

Close the right door.

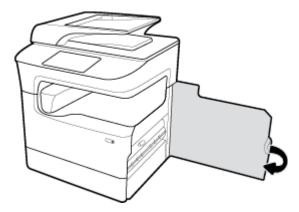

### The product prints slowly

If the product prints, but it seems slow, try the following solutions:

- Make sure the computer meets the minimum specifications for this product. For a list of specifications, visit HP Customer Support.
- If the paper type setting is not correct for the type of paper you are using, change the setting to the correct paper type.
- If your computer or the product is connected to a wireless network, low signal quality or interference might be delaying print jobs.

### **Plug-and-print USB issues**

- The Memory Device Options menu does not open when you insert the USB accessory
- The file does not print from the USB storage device
- The file that you want to print is not listed in the Memory Device Options menu

### The Memory Device Options menu does not open when you insert the USB accessory

You can print the following types of files:

- You might be using a USB storage device or a file system that this product does not support. Save the files on a standard USB storage device that uses File Allocation Table (FAT) file systems. The product supports FAT12, FAT16, and FAT32 USB storage accessories.
- If another menu is already open, close that menu and then reinsert the USB storage device.
- The USB storage device might have multiple partitions. (Some USB storage device manufacturers install
  software on the accessory that creates partitions, similar to a CD.) Reformat the USB storage device to
  remove the partitions, or use a different USB storage device.
- The USB storage device might require more power than the product can provide.
  - a. Remove the USB storage device.
  - **b.** Turn the product off and then on.
  - **c.** Use a USB storage device that has its own power supply or that requires less power.
- The USB storage device might not be functioning correctly.

ENWW Printing issues 149

- Remove the USB storage device.
- b. Turn the product off and then on.
- Try printing from another USB storage device.

### The file does not print from the USB storage device

- 1. Make sure paper is in the tray.
- Check the control panel for messages. If paper is jammed in the product, clear the jam.

### The file that you want to print is not listed in the Memory Device Options menu

- PDF
- All photo formats
- Microsoft Office files, except Excel

### **Improve print quality**

Step-by-step instructions for resolving most print quality issues

Troubleshoot print quality issues online.

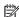

NOTE: The HP online troubleshooting wizards may not be available in all languages.

You can prevent most print-quality problems by following these guidelines.

- Check for genuine HP cartridges
- Use paper that meets HP specifications
- Use the correct paper type setting in the printer driver
- Use the printer driver that best meets your printing needs
- Print a print-quality report
- Align the printhead

### Check for genuine HP cartridges

Your cartridge may not be a genuine HP cartridge. For more information, see Counterfeit HP cartridges. Replace it with a genuine HP cartridge.

### Use paper that meets HP specifications

Use different paper if you are having any of the following problems:

- The printing is too light or seems faded in areas.
- Specks or smears on the printed pages.
- Printed characters seem misformed.
- Printed pages are curled.

Always use a paper type and weight that this product supports. In addition, follow these guidelines when selecting paper:

- Use paper that is of good quality and free of cuts, nicks, tears, spots, loose particles, dust, wrinkles, voids, staples, and curled or bent edges.
- Use paper that has not been previously printed on.
- Use paper that is designed for use in PageWide printers.
- Use paper that is not too rough. Using smoother paper generally results in better print quality.

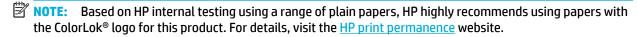

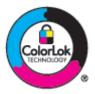

### Use the correct paper type setting in the printer driver

Check the paper type setting if you are having any of the following problems:

- Smears on the printed pages.
- Repeated marks occur on the printed pages.
- Printed pages are curled.
- Printed pages have small unprinted areas.

### Change the paper type and size setting (Windows)

- 1. On the **File** menu in the software program, click **Print**.
- **2.** Select the product, and then click the **Properties** or **Preferences** button.
- Click the Paper/Quality tab.
- Use the Paper size, Paper type, and Paper source drop-down lists to change the defaults as needed, and click OK.

### Change the paper type and size setting (OS X)

- 1. From the **File** menu, select **Page Setup**.
- 2. In **Format For:**, make sure your printer is selected.
- 3. From the **Paper Size** pop-up menu, select the correct size.
- From the Copies & Pages pop-up menu, select Paper/Quality.
- 5. From the **Media type:** pop-up menu, select the correct media type.

### Use the printer driver that best meets your printing needs

You might need to use a different printer driver if the printed page has unexpected lines in graphics, missing text, missing graphics, incorrect formatting, or substituted fonts.

**HP PCL 6 driver** 

 Provided as the default driver. This driver is automatically installed when installing the product from <a href="www.support.hp.com">www.support.hp.com</a> (recommended) or from the HP software CD provided with the printer, if available.

ENWW Printing issues 151

|                  | • | Recommended for all Windows environments. For Windows 7 and later, this driver is XPS-based. For Windows 2003, XP, and Vista, a more basic PCL 6 print driver is provided. |
|------------------|---|----------------------------------------------------------------------------------------------------|
|                  | • | Provides the overall best speed, print quality, and product-feature support for most users.                                                                                |
| HP UPD PS driver | • | Recommended for printing with Adobe® software programs or with other highly graphics-intensive software programs.                                                          |
|                  | • | Provides support for printing from postscript emulation needs, or for postscript flash font support.                                                                       |
|                  | • | This driver is available for download at <a href="https://www.hp.com/go/upd">www.hp.com/go/upd</a> .                                                                       |
| HP UPD PCL 6     | • | Recommended for printing in all Windows environments.                                                                                                    |
|                  | • | Provides the overall best speed, print quality, and printer feature support for users in managed environments.                                                             |
|                  | • | Developed to align with Windows Graphic Device Interface (GDI) for best speed in Windows environments.                                                                     |
|                  | • | This driver is available for download at <a href="https://www.hp.com/go/upd">www.hp.com/go/upd</a> .                                                                       |

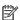

NOTE: Download additional printer drivers from the HP Customer Support website.

### Print a print-quality report

Run a Print Quality report and follow the instructions. For more information, see <u>Information pages</u>.

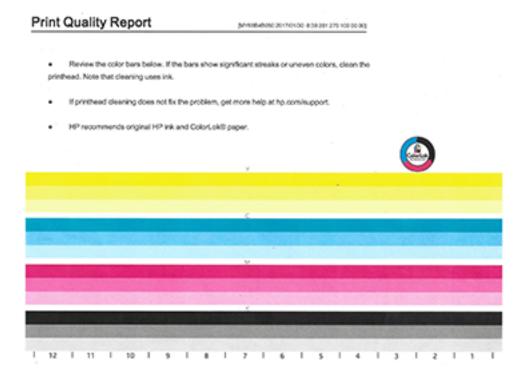

### Align the printhead

- On the control panel, touch the Support Tools icon.
- In the display, touch the Troubleshooting icon, and then Print Quality.

- Touch Tools, and then Align Printhead.
- Follow the prompts on the control panel.

### **Copy issues**

| Troubleshoot copy problems. | Use an HP online troubleshooting wizard.                                                                   |
|-----------------------------|----------------------------------------------------------------------------------------------------|
|                             | Get step-by-step instructions if the printer does not create a copy, or if your printouts are low quality. |

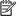

NOTE: The HP online troubleshooting wizards may not be available in all languages.

Tips for copy and scan success

### **Scan issues**

IMPORTANT: For security purposes, some features are disabled by default (for example, remote scan and Webscan). They must be enabled before you can use them.

When either of these features is enabled, anyone with access to the printer can scan whatever is on the scanner glass.

| HP Print and Scan Doctor              | The HP Print and Scan Doctor is a utility that will try to diagnose and fix the issue automatically. |
|---------------------------------------|----------------------------------------------------------------------------------------------------|
|                                       | NOTE: This utility is available only for Windows operating systems.                                  |
| Troubleshoot problems with scan jobs. | Use an HP online troubleshooting wizard.                                                             |
|                                       | Get step-by-step instructions if you cannot create a scan or if your scans are low quality.          |

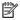

NOTE: The HP Print and Scan Doctor and the HP online troubleshooting wizards may not be available in all languages.

Tips for copy and scan success

## **Fax issues**

| Troubleshoot fax problems. | Use an HP online troubleshooting wizard.                                |
|----------------------------|-------------------------------------------------------------------------|
|                            | Resolve problems sending or receiving a fax or faxing to your computer. |

NOTE: The HP online troubleshooting wizards may not be available in all languages. Fax troubleshooting checklist

- Change error correction and fax speed
- Fax logs and reports
- Fax error messages
- Solve problems sending faxes
- Solve problems receiving faxes

**ENWW** Copy issues 153 • Solve general fax problems

### Fax troubleshooting checklist

Several possible fixes are available. After each recommended action, retry faxing to see if the problem is resolved.

For best results during fax problem solving, make sure the line from the product is plugged directly into the wall phone port. Disconnect all other devices that are connected to the product.

- Verify that the telephone cord is plugged into the correct port on the back of the product.
- Check the phone line by using the fax test. On the control panel, touch the Fax icon, and in the display, touch the Setup icon. Then, touch Tools and touch Run Fax Test. This test verifies that the phone cord is connected to the correct port and that the phone line has a signal. The product prints a report with the results.

The report contains the following possible results:

- Pass: The report contains all of the current fax settings for review.
- **Fail:** The cord is in the wrong port. The report contains suggestions for how to resolve the issue.
- **Not run**: The phone line is not active. The report contains suggestions for how to resolve the issue.
- Verify that the product firmware is current:
  - **a.** Print a configuration page from the control panel Reports menu to obtain the current firmware date code.
  - **b.** Go to <u>www.hp.com</u>, and do the following:
    - 1. Click the **Support** link.
    - 2. Click the Software and Driver link.
    - 3. In the **Enter my HP model number** field, type the product model number, and click the **Find my product** button.
    - **4.** Click the link for your operating system.
    - **5.** Scroll to the Firmware section of the table, and do one of the following:
      - If the listed version matches the version on the configuration page, you have the most current version.
      - If the versions are different, download the firmware upgrade and update the firmware on the product following the onscreen instructions.
      - NOTE: The product must be connected to a computer with internet access to upgrade firmware.
    - **6.** Resend the fax.
- Verify that the fax was set up when the product software was installed.
  - From the computer, in the HP program folder, run the Fax Setup Utility.
- Verify that the telephone service supports analog fax by doing one of the following:

- If using ISDN or digital PBX, contact your service provider for information about configuring to an analog fax line.
- If using a VoIP service, change the Fax Speed setting to Slow (9600 bps) or disable Fast (33600 bps) from the control panel. Ask if your service provider supports fax and for the recommended fax modem speed. Some companies might require an adapter.
- If using a DSL service, ensure that a filter is included on the phone line connection to the product.
   Contact the DSL service provider or purchase a DSL filter if you do not have one. If a DSL filter is installed, try another since these filters can be defective.
- If the error persists, find more detailed problem-solving solutions in the sections that follow this one.

### Change error correction and fax speed

### Set the fax-error-correction mode

Usually, the product monitors the signals on the telephone line while it is sending or receiving a fax. If the product detects an error during the transmission and the error-correction setting is 0n, the product can request that the portion of the fax be resent. The factory-set default for error correction is 0n.

You should turn off error correction only if you are having trouble sending or receiving a fax, and you are willing to accept the errors in the transmission. Turning off the setting might be useful when you are trying to send a fax overseas or receive one from overseas, or if you are using a satellite telephone connection.

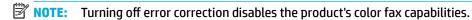

- 1. On the control panel, touch the Fax icon.
- 2. In the display, touch the Fax Setup icon.
- 3. Touch Preferences, and then touch Error Correction Mode and turn it on or off.

### Change the fax speed

The fax-speed setting is the modem protocol that the product uses to send faxes. It is the worldwide standard for full-duplex modems that send and receive data across telephone lines at up to 33,600 bits per second (bps). The factory-set default for the fax-speed setting is 33,600 bps.

You should change the setting only if you are having trouble sending a fax to or receiving a fax from a particular device. Decreasing the fax speed might be useful when you are trying to send a fax overseas, or receive one from overseas, or if you are using a satellite telephone connection.

- 1. On the control panel, touch the Fax icon.
- 2. In the display, touch the Fax Setup icon.
- 3. Touch Preferences, and then touch Speed to select the speed setting that you want to use.

### Fax logs and reports

Use the following instructions to print fax logs and reports:

### **Print individual fax reports**

- 1. Open the control panel dashboard (swipe the dashboard tab at the top of any screen downward, or touch the strip at the top of the home screen).
- On the control panel dashboard, touch ( (Setup).

ENWW Fax issues 155

- 3. Touch Reports, and then touch Fax Reports.
- 4. Touch the name of the report that you want to print.

### Set the fax error report

A fax error report is a brief report that indicates the product experienced a fax job error. You can set it to print after the following events:

- Every fax error (the factory-set default)
- Send fax error
- Receive fax error
- Never
- NOTE: With this option, you will have no indication that a fax failed to be transmitted unless you print a fax activity log.
- 1. On the control panel, touch the Fax icon.
- 2. In the display, touch the Fax Setup icon.
- 3. Touch Reports, and then touch Fax Error Reports.
- 4. Touch to select one of the following:

| On (Fax Send)                    | Prints whenever a transmission error occurs. This is the default setting. |
|----------------------------------|---------------------------------------------------------------------------|
| On (Fax Receive)                 | Prints whenever a receiving error occurs.                                 |
| On (Fax Send and Fax<br>Receive) | Prints whenever a fax error occurs.                                       |
| Off                              | Does not print any fax error reports.                                     |

### Fax error messages

Alert and warning messages appear temporarily and might require you to acknowledge the message by touching the OK button to resume or by touching a cancel button to cancel the job. With certain warnings, the job might not complete or the print quality might be affected. If the alert or warning message is related to printing and the auto-continue feature is on, the product will attempt to resume printing the job after the warning has appeared for 10 seconds without acknowledgement.

- Communication error.
- Document feeder door is open. Canceled fax.
- Fax is busy. Canceled send.
- Fax is busy. Redial pending.
- Fax storage is full. Canceling the fax send.
- Fax receive error.
- Fax Send error.
- Fax storage is full. Canceling the fax receive.
- No dial tone.
- No fax answer. Canceled send.

- No fax answer. Redial pending.
- No fax detected.

#### Communication error.

#### Description

A fax communication error occurred between the product and the sender or receiver.

#### Recommended action

- Allow the product to retry sending the fax. Unplug the product telephone cord from the wall, plug in a telephone, and try making a call. Plug the product phone cord into a jack for another phone line.
- Try a different phone cord.
- Set the Fax Speed option to the Slow (9600 bps) setting or set the fax speed to a lower value.
- Turn off the Error Correction Mode feature to prevent automatic error correction.
  - NOTE: Turning off the Error Correction Mode feature can reduce image quality.
- Print the Fax Activity Log report from the control panel to determine if the error occurs with a specific fax number.

If the error persists, visit HP Customer Support or review the support flyer that came in the product box.

### Document feeder door is open. Canceled fax.

### **Description**

The cover at the top of the document feeder is open, and the product cannot send the fax.

#### **Recommended action**

Close the cover, and send the fax again.

### Fax is busy. Canceled send.

### **Description**

The fax line to which you were sending a fax was busy. The product has canceled sending the fax.

### **Recommended action**

- Call the recipient to ensure that the fax machine is on and ready.
- Check that you are dialing the correct fax number.
- Check that the Busy Redial option is enabled.
- On the control panel, touch the Fax icon, and in the display, touch the Setup icon. Then, touch Tools and touch Run Fax Test. This test verifies that the phone cord is connected to the correct port and that the phone line has a signal. The product prints a report with the results.

If the error persists, visit HP Customer Support or review the support flyer that came in the product box.

### Fax is busy. Redial pending.

### **Description**

The fax line to which you were sending a fax was busy. The product automatically redials the busy number.

ENWW Fax issues 157

- Allow the product to retry sending the fax.
- Call the recipient to ensure that the fax machine is on and ready.
- Check that you are dialing the correct fax number.
- On the control panel, touch the Fax icon, and in the display, touch the Setup icon. Then, touch Tools and touch Run Fax Test. This test verifies that the phone cord is connected to the correct port and that the phone line has a signal. The product prints a report with the results.

If the error persists, visit HP Customer Support or review the support flyer that came in the product box.

### Fax storage is full. Canceling the fax send.

### **Description**

During the fax job, the memory filled. All pages of the fax have to be in memory for a fax job to work correctly. Only the pages that fit into memory were sent.

#### **Recommended action**

- Cancel the current job. Turn the product off and then on. Try sending the job again.
- If the error reoccurs, cancel the job and turn the product off and then on a second time. The product might not have enough memory for some jobs.

#### Fax receive error.

### **Description**

An error occurred while trying to receive a fax.

#### Recommended action

- Ask the sender to resend the fax.
- Try faxing back to the sender or another fax machine.
- Check for a dial tone on the phone line by touching the Start Fax button.
- Check that the telephone cord is securely connected by unplugging and replugging the cord.
- Make sure that you are using the telephone cord that came with the product.
- On the control panel, touch the Fax icon, and in the display, touch the Setup icon. Then, touch Tools and touch Run Fax Test. This test verifies that the phone cord is connected to the correct port and that the phone line has a signal. The product prints a report with the results.
- Decrease the fax speed. Ask the sender to resend the fax.
- Turn off error-correction mode. Ask the sender to resend the fax.
- **NOTE:** Turning off error-correction mode can reduce the quality of the fax image.
- Connect the product to a different phone line.

If the error persists, visit HP Customer Support or review the support flyer that came in the product box.

### Fax Send error.

### Description

An error occurred while trying to send a fax.

- Try resending the fax.
- Try faxing to another fax number.
- Check for a dial tone on the phone line by touching the Start Fax button.
- Check that the telephone cord is securely connected by unplugging and replugging the cord.
- Make sure that you are using the telephone cord that came with the product.
- Make sure that the phone line is working by disconnecting the product, plugging in a telephone to the phone line, and making a voice call.
- Connect the product to a different phone line.
- Set the fax resolution to Standard instead of the default of Fine.

If the error persists, visit HP Customer Support or review the support flyer that came in the product box.

### Fax storage is full. Canceling the fax receive.

### **Description**

The amount of available memory for storing faxes is insufficient to store an incoming fax.

#### **Recommended action**

Clear faxes from memory. On the control panel, touch the Fax icon. In the display, touch the Setup icon. Then touch Tools, and touch Clear Fax Logs/Memory.

### No dial tone.

### **Description**

The product could not detect a dial tone.

### **Recommended action**

- Check for a dial tone on the phone line by touching the Start Fax button.
- Unplug the telephone cord from both the product and the wall and replug the cord.
- Make sure that you are using the telephone cord that came with the product.
- Unplug the product telephone cord from the wall, plug in a telephone, and try making a voice call.
- Make sure that the phone cord from the wall telephone jack is plugged into the line-in port.
- Plug the product phone cord into a port for another phone line.
- Check the phone line by printing the Run Fax Test. On the control panel, touch the Fax icon, and in the display, touch the Setup icon. Then, touch Tools and touch Run Fax Test. This test verifies that the phone cord is connected to the correct port and that the phone line has a signal. The product prints a report with the results.
- NOTE: This product is not designed to be connected to a digital PBX or VOIP system. Disable Dial Tone Detection and try again.

If the error persists, visit HP Customer Support or review the support flyer that came in the product box.

ENWW Fax issues 159

### No fax answer. Canceled send.

### **Description**

Attempts to redial a fax number failed, or the No Answer Redial option was turned off.

#### Recommended action

- Call the recipient to ensure that the fax machine is on and ready.
- Check that you are dialing the correct fax number.
- Check that the redial option is enabled.
- Unplug the telephone cord from both the product and the wall and replug the cord.
- Unplug the product telephone cord from the wall, plug in a telephone, and try making a voice call.
- Make sure that the phone cord from the wall telephone jack is plugged into the line-in port.
- Plug the product phone cord into a jack for another phone line.

If the error persists, visit HP Customer Support or review the support flyer that came in the product box.

### No fax answer. Redial pending.

### **Description**

The receiving fax line did not answer. The product attempts to redial after a few minutes.

#### **Recommended action**

- Allow the product to retry sending the fax.
- Call the recipient to ensure that the fax machine is on and ready.
- Check that you are dialing the correct fax number.
- If the product continues to redial, unplug the product telephone cord from the wall, plug in a telephone, and try making a voice call.
- Make sure that the phone cord from the wall telephone jack is plugged into the line-in port.
- Plug the product phone cord into a jack for another phone line.
- Try a different phone cord.

If the error persists, visit HP Customer Support or review the support flyer that came in the product box.

### No fax detected.

### Description

The product answered the incoming call but did not detect that a fax machine was calling.

#### **Recommended action**

- Allow the product to retry receiving the fax.
- Try a different phone cord.
- Plug the product phone cord into a jack for another phone line.

If the error persists, visit HP Customer Support or review the support flyer that came in the product box.

### Solve problems sending faxes

- An error message displays on the control panel
- The control panel displays a Ready message with no attempt to send the fax.
- The control panel displays the message "Receiving Page 1" and does not progress beyond that message
- Faxes can be received, but not sent
- Unable to use fax functions from the control panel
- Unable to use phone-book entries
- Unable to use group phone-book entries
- Receive a recorded error message from the phone company when trying to send a fax
- Unable to send a fax when a phone is connected to the product

### An error message displays on the control panel

For fax error messages, see Fax error messages.

### Document feeder paper jam

- Verify that the paper meets product size requirements. The product does not support pages longer than 381 mm (15 in) for faxing.
- Copy or print the original to Letter, A4, or Legal-sized paper, and then resend the fax.

#### **Scanner error**

- Verify that the paper meets product size requirements. The product does not support pages longer than 381 mm (15 in) for faxing.
- Copy or print the original onto Letter, A4, or Legal-sized paper and then resend the fax.

### The control panel displays a Ready message with no attempt to send the fax.

- Check the fax activity log for errors.
  - For more information, see Information pages.
- If an extension phone is connected between the product and the wall, make sure that the phone is hung up.
- Connect the product directly into the wall telephone jack and resend the fax.

# The control panel displays the message "Receiving Page 1" and does not progress beyond that message

Delete stored faxes from memory.

### Faxes can be received, but not sent

Send fax and nothing happens.

- 1. Check for a dial tone on the phone line by using the Start Fax button.
- 2. Turn the product off and then on.

ENWW Fax issues 161

Use the control panel or the HP Fax Setup Wizard to configure the fax time, date, and fax header information.

For more information, see Configure fax settings.

- Verify that any extension phones on the line are hung up.
- 5. If the phone line also provides DSL service, make sure that the phone line connection to the product includes a high-pass filter.

### Unable to use fax functions from the control panel

- The product might be password protected. Use the HP Embedded Web Server, HP Toolbox software, or the control panel to set a password.
- If you do not know the password for the product, contact your system administrator.
- Verify with the system administrator that the fax functionality has not been disabled.

### Unable to use phone-book entries

- Make sure that the fax number is valid.
- If an outside line requires a prefix, turn on the Dialing Prefix option or include the prefix in the phonebook entry.

For more information, see Set a dialing prefix.

### Unable to use group phone-book entries

- Make sure that the fax number is valid.
- If an outside line requires a prefix, turn on the Dialing Prefix option or include the prefix in the group phone-book entry.

For more information, see Set a dialing prefix.

- Set up all entries in the group with phone-book entries.
  - Open an unused phone-book entry. a.
  - Enter the fax number.
  - Touch the OK button.

### Receive a recorded error message from the phone company when trying to send a fax

- Make sure you dial the fax number correctly, and make sure that the phone service is not blocked. For example, some phone services might prevent long distance calling.
- If an outside line requires a prefix, turn on the Dialing Prefix option or include the prefix in the phonebook entry.

For more information, see Set a dialing prefix.

- NOTE: To send a fax without a prefix, when the Dialing Prefix option is turned on, send the fax manually.
- Send a fax to an international number.
  - If a prefix is required, manually dial the telephone number with the prefix. a.
  - Enter the country/region code before dialing the phone number. b.

- **c.** Wait for pauses as you hear the tones on the phone.
- **d.** Send the fax manually from the control panel.

### Unable to send a fax when a phone is connected to the product

- Make sure that the telephone is hung up.
- Make sure that an extension telephone on the same line is not being used for a voice call when faxing.
- Unplug the phone from the line, and then try sending the fax.

### Solve problems receiving faxes

- An error message displays on the control panel
- The fax does not respond
- Sender receives a busy signal
- Cannot send or receive a fax on a PBX line

### An error message displays on the control panel

See Fax error messages.

### The fax does not respond

### Voice mail is available on the fax line

Add a distinctive ring service to your telephone line and change the <u>Distinctive Ring</u> setting on the
product to match the ring pattern supplied by the telephone company. Contact your telephone company
for information.

For more information, see Set a dialing prefix.

Buy a dedicated line for faxing.

### The product is connected to a DSL phone service

- Check the installation and features. A DSL modem requires a high-pass filter on the phone line connection to the product. Contact your DSL service provider for a filter or buy a filter.
- Verify that the filter is plugged in.
- Replace the existing filter to make sure that it is not defective.

### The product uses a fax over IP or VoIP phone service

Set the Fax Speed to the Slow (9600 bps) or Medium (14400 bps) setting, or disable the Fast (33600 bps) setting.

For more information, see Change the fax speed.

 Contact your service provider to make sure that fax is supported and for a recommended fax speed settings. Some companies might require an adapter.

ENWW Fax issues 163

### Sender receives a busy signal

### A handset is connected to the product

- Make sure the phone is hung up.
- Turn on Auto Answer. For more information, see Configure fax settings.

### A phone line splitter is being used

- If you are using a phone line splitter, remove the splitter and set up the phone as a downstream phone.
- Make sure the phone is hung up.
- Make sure the phone is not being used for a voice call when faxing.

### Cannot send or receive a fax on a PBX line

 If you are using a PBX phone line, contact your PBX administrator to configure an analog fax line for your product.

### Solve general fax problems

- Faxes are sending slowly
- Fax quality is poor
- Fax cuts off or prints on two pages

### Faxes are sending slowly

The product is experiencing poor phone line quality.

- Retry sending the fax when the line conditions have improved.
- Check with the phone service provider that the line supports fax.
- Turn off the Error Correction Mode setting.

For more information, see Set the default resolution.

- NOTE: This can reduce image quality.
- Use white paper for the original. Do not use colors such as gray, yellow, or pink.
- Increase the fax speed.

For more information, see Change the fax speed.

- Divide large fax jobs into smaller sections, and then fax them individually.
- Change the fax settings on the control panel to a lower resolution.

For more information, see <u>Set the default resolution</u>.

### Fax quality is poor

Fax is blurry or light.

Increase fax resolution when sending faxes. Resolution does not affect received faxes.

For more information, see **Set the default resolution**.

- NOTE: Increasing resolution slows transmission speed.
- Turn on the Error Correction Mode setting from the control panel.
- Check the cartridges and replace if necessary.
- Ask the sender to darken the contrast setting on the sending fax machine, and then resend the fax.

#### Fax cuts off or prints on two pages

 Set the Default Paper Size setting. Faxes print on a single size of paper based on the Default Paper Size settings.

For more information, see Configure fax settings.

- NOTE: If the Default Paper Size setting is set to Letter, a Legal-sized original prints on two pages.
- Set the paper type and size for the tray used for faxes.
- If the Auto Reduction setting is turned off, turn it back on from the control panel.

## **Connectivity issues**

| HP Print and Scan Doctor                 | The HP Print and Scan Doctor is a utility that will try to diagnose and fix the issue automatically.  NOTE: This utility is available only for Windows operating systems. |
|------------------------------------------|----------------------------------------------------------------------------------------------------|
|                                          | NOTE: This utility is available only for Windows operating systems.                                                                                                    |
| Use an HP online troubleshooting wizard. | <ul> <li><u>Troubleshoot your wireless problem</u>, whether your printer has never been connected or it was<br/>connected and is no longer working.</li> </ul>            |
|                                          | <ul> <li><u>Troubleshoot a firewall or antivirus issue</u>, if you suspect that it is preventing your computer from<br/>connecting to the printer.</li> </ul>             |

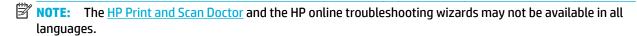

- Solve USB direct-connect problems
- Solve network problems

## **Solve USB direct-connect problems**

If you have connected the product directly to a computer, check the USB cable:

- Verify that the cable is connected to the computer and to the product.
- Verify that the cable is not longer than 5 m (16.4 ft). Try using a shorter cable.
- Verify that the cable is working correctly by connecting it with another product. Replace the cable if necessary.

## Solve network problems

Check the following items to verify that the product is communicating with the network. Before beginning, print a configuration page from the control panel and locate the product IP address that is listed on this page.

- Poor physical connection
- The computer is using the incorrect IP address for the product

ENWW Connectivity issues 165

- The computer is unable to communicate with the product
- The product is using incorrect link and duplex settings for the network
- New software programs might be causing compatibility problems
- The computer or workstation might be set up incorrectly
- The product is disabled, or other network settings are incorrect

### Poor physical connection

- 1. Verify that the product is attached to the correct Ethernet port using the proper cable.
- Verify that cable connections are securely attached.
- Look at the Ethernet port on the back of the product, and verify that the amber activity light and the green link-status light are active.
- If the problem continues, try a different cable or port on the network router, switch, or hub.

### The computer is using the incorrect IP address for the product

- On the computer, open the printer properties and click the **Ports** tab. Verify that the current IP address for the product is selected. The product IP address is listed on the product configuration page or through the control panel.
- If you installed the product using an HP standard TCP/IP port, select the box labeled Always print to this printer, even if its IP address changes.
- 3. Do one of the following:
  - If you installed the product using a Microsoft standard TCP/IP port, use the hostname instead of the IP address.
  - If you installed the product from www.support.hp.com, you can view or change the product IP address using the following steps:
    - Open the HP Printer Assistant. For more information, see Open the HP Printer Assistant. a.
    - b. Click the **Tools** tab.
    - Click **Update IP Address** to open a utility that reports the known ("previous") IP address for the product and allows you to change the IP address, if necessary.
- If the IP address is correct, delete the product entry from the list of installed printers, and then add it again.

## The computer is unable to communicate with the product

- Test network communication by pinging the product: 1.
  - Open a command-line prompt on your computer. For Windows, click **Start**, click **Run**, and then a. type cmd.
  - Type ping followed by the IP address for your product.
  - If the window displays round-trip times, both the network and device are working.
- If the ping command failed, verify that the network router, hubs, or switches are on, and then verify that the network settings, the product, and the computer are all configured for the same network.

## The product is using incorrect link and duplex settings for the network

HP recommends leaving this setting in automatic mode (the default setting). If you change these settings, you must also change them for your network.

### New software programs might be causing compatibility problems

Verify that any new software programs are correctly installed and that they use the correct printer driver.

#### The computer or workstation might be set up incorrectly

- 1. Check the network drivers, printer drivers, and the network redirection.
- Verify that the operating system is configured correctly.

### The product is disabled, or other network settings are incorrect

- 1. Review the configuration page to check the status of the network protocol. Enable it if necessary.
- 2. Reconfigure the network settings if necessary.

## Wireless network issues

| HP Print and Scan Doctor                    | The HP Print and Scan Doctor is a utility that will try to diagnose and fix the issue automatically.  NOTE: This utility is available only for Windows operating systems. |
|---------------------------------------------|----------------------------------------------------------------------------------------------------|
| Use an HP online<br>troubleshooting wizard. | Troubleshoot your wireless problem, whether your printer has never been connected or it was connected and is no longer working.                                           |
|                                             | <ul> <li><u>Troubleshoot a firewall or antivirus issue</u>, if you suspect that it is preventing your computer from<br/>connecting to the printer.</li> </ul>             |

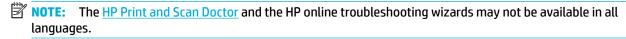

- Wireless connectivity checklist
- The product does not print, and the computer has a third-party firewall installed
- The wireless connection does not work after moving the wireless router or product
- The wireless product loses communication when connected to a VPN
- The network does not appear in the wireless networks list

## Wireless connectivity checklist

- The product and the wireless router are turned on and have power. Also make sure the wireless radio in the product is turned on.
- The service set identifier (SSID) is correct. Print a configuration page to determine the SSID. If you are not sure the SSID is correct, run the wireless setup again.
- With secured networks, make sure the security information is correct. If the security information is incorrect, run the wireless setup again.
- If the wireless network is working correctly, try accessing other computers on the wireless network. If the network has Internet access, try connecting to the Internet over another wireless connection.

ENWW Wireless network issues 167

- The encryption method (AES or TKIP) is the same for the product as it is for the wireless access point, such as a wireless router (on networks using WPA security).
- The product is within the range of the wireless network. For most networks, the product must be within 30 m (100 ft) of the wireless access point (wireless router).
- Obstacles do not block the wireless signal. Remove any large metal objects between the access point and the product. Make sure poles, walls, or support columns containing metal or concrete do not separate the product and wireless access point.
- The product is located away from electronic devices that might interfere with the wireless signal. Many devices can interfere with the wireless signal including motors, cordless phones, security system cameras, other wireless networks, and some Bluetooth devices.
- The printer driver is installed on the computer.
- You have selected the correct printer port.
- The computer and product connect to the same wireless network.

## The product does not print, and the computer has a third-party firewall installed

- Update the firewall with the most recent update available from the manufacturer.
- 2. If programs request firewall access when you install the product or try to print, make sure you allow the programs to run.
- 3. Temporarily turn off the firewall, and then install the wireless product on the computer. Enable the firewall when you have completed the wireless installation.

## The wireless connection does not work after moving the wireless router or product

Make sure that the router or product connects to the same network that your computer connects to.

- 1. Open the control panel dashboard (swipe the dashboard tab at the top of any screen downward, or touch the strip at the top of the home screen).
- 2. On the control panel dashboard, touch ( (Setup).
- 3. Touch Reports, and then touch Network Configuration Page to print the report.
- Compare the service set identifier (SSID) on the configuration report to the SSID in the printer configuration for your computer.
- 5. If the SSIDs are not the same, the devices are not connecting to the same network. Reconfigure the wireless setup for your product.

## The wireless product loses communication when connected to a VPN

Typically, you cannot connect to a VPN and other networks at the same time.

## The network does not appear in the wireless networks list

- Make sure the wireless router is turned on and has power.
- The network might be hidden. However, you can still connect to a hidden network.

## **Product software issues (Windows)**

| Problem                                                                       | Solution                                                                                                    |
|-------------------------------------------------------------------------------|----------------------------------------------------------------------------------------------------|
| A printer driver for the product is not visible in the <b>Printer</b> folder. | <ul> <li>Reinstall the product software.</li> <li>NOTE: Close any applications that are running. To close an application that has an icon in the system tray, right-click the icon, and select Close or Disable.</li> <li>Try plugging the USB cable into a different USB port on the computer.</li> </ul>                                                                                                    |
| An error message was<br>displayed during the<br>software installation.        | <ul> <li>Reinstall the product software.</li> <li>NOTE: Close any applications that are running. To close an application that has an icon in the task bar, right-click the icon, and select Close or Disable.</li> <li>Check the amount of free space on the drive where you are installing the product software. If necessary, free up as much space as you can, and reinstall the product software.</li> <li>If necessary, run the Disk Defragmenter, and reinstall the product software.</li> </ul>                                                                                                    |
| The product is in Ready mode, but nothing prints.                             | <ul> <li>Print a configuration page from the control panel, and verify the product functionality.</li> <li>Verify that all of the cables are correctly seated and within specifications. This includes the USB and power cables. Try a new cable.</li> <li>Verify the IP Address on the Configuration Page matches the IP address for the software port. Use one of the following procedures:  — Windows XP, Windows Server 2003, Windows Server 2008, and Windows Vista, installed without using the fully featured installer (such as Add Printer Wizard in Windows):  1. Click Start.  2. Click Settings.  3. Click Printers and Faxes (using the default Start menu view) or click Printers (using the Classic Start menu view).  4. Right-click the product driver icon, and then select Properties.</li> <li>5. Click the Ports tab, and then click Configure Port.</li> <li>6. Verify the IP address, and then click OK or Cancel.</li> <li>7. If the IP Addresses are not the same, delete the driver, and reinstall the driver using the correct IP address.</li> <li>— Windows 7, installed without using the fully featured installer (such as Add Printer Wizard in Windows):  1. Click Start.  2. Click Devices and Printers.  3. Right-click the product driver icon, and then select Printer properties.  4. Click the Ports tab, and then click Configure Port.  5. Verify the IP address, and then click Configure Port.  6. If the IP Addresses are not the same, delete the driver, and reinstall the driver using the correct IP address.  — Windows XP, Windows Server 2003, Windows Server 2008, Windows Vista, and Windows 7, installed using the fully featured installer:  1. Click Start.  1. Click Start.  1.</li></ul> |

3. Click HP.

| Dro | ы | om |
|-----|---|----|

#### Solution

- 4. Click your product.
- Click Update IP Address to open a utility that reports the known ("previous") IP address for the product and allows you to change the IP address, if necessary.

#### NOTE:

- You can also update the IP address from the **Tools** tab in the HP Printer Assistant.
- For best results with Windows 8 or later, use the HP Printer Assistant to update the IP address.

## **Product software issues (OS X)**

## The printer driver is not listed in the Print & Scan list

- 1. Make sure that the product .GZ file is in the following hard-drive folder: Library/Printers/PPDs/Contents/Resources. If necessary, reinstall the software.
- If the .GZ file is in the folder, the PPD file might be corrupt. Delete the PPD file and then reinstall the software.

## The product name does not appear in the product list in the Print & Scan list

- 1. Make sure that the cables are connected correctly and the product is on.
- Print a configuration page to check the product name. Verify that the name on the configuration page matches the product name in the Print & Scan list.
- 3. Replace the USB or Ethernet cable with a high-quality cable.

# The printer driver does not automatically set up the selected product in the Print & Scan list

- 1. Make sure that the cables are connected correctly and the product is on.
- 2. Make sure that the product .GZ file is in the following hard-drive folder: Library/Printers/PPDs/Contents/Resources. If necessary, reinstall the software.
- 3. If the GZ file is in the folder, the PPD file might be corrupt. Delete the file and then reinstall the software.
- 4. Replace the USB or Ethernet cable with a high-quality cable.

## A print job was not sent to the product that you wanted

- 1. Open the print queue and restart the print job.
- Another product with the same or similar name might have received your print job. Print a configuration page to check the product name. Verify that the name on the configuration page matches the product name in the Printers & Scanners list.

# When connected with a USB cable, the product does not appear in the Print & Scan list after the driver is selected.

#### Software troubleshooting

▲ Make sure that your Mac operating system is OS X v10.10 or later.

#### **Hardware troubleshooting**

- Make sure that the product is turned on. 1.
- 2. Make sure that the USB cable is connected correctly.
- Make sure that you are using the appropriate high-speed USB cable. 3.
- Make sure that you do not have too many USB devices drawing power from the chain. Disconnect all of the devices from the chain, and connect the cable directly to the USB port on the computer.
- Check to see if more than two nonpowered USB hubs are connected in a row on the chain. Disconnect all of the devices from the chain, and then connect the cable directly to the USB port on the computer.

## You are using a generic printer driver when using a USB connection

If you connected the USB cable before you installed the software, you might be using a generic printer driver instead of the driver for this product.

- Delete the generic printer driver.
- Reinstall the software from the product CD. Do not connect the USB cable until the software installation program prompts you.
- If multiple printers are installed, make sure that you have selected the correct printer in the Format For pop-up menu in the **Print** dialog box.

## 10 Service and support

- **Customer support**
- **HP** limited warranty statement

## **Customer support**

If you need help from an HP technical support representative to solve a problem, contact HP Customer Support.

| Reg | ister your product.                                                                                                    | www.register.hp.com                                                                                                    |
|-----|----------------------------------------------------------------------------------------------------|----------------------------------------------------------------------------------------------------|
| •   | Download software utilities, drivers, and electronic documentation.                                                     | HP Customer Support                                                                                                    |
| •   | Get 24-hour Internet product support and troubleshooting and download drivers and software, and electronic information. |                                                                                                    |
| •   | Get support for products used with a Mac computer.                                                                      |                                                                                                    |
|     | telephone support, free during your warranty period, for your<br>ntry/region.                                           | Country/region phone numbers are on the flyer that was in the box with your product or at <u>HP Customer Support</u> . |
|     | e the product name, serial number, date of purchase, and blem description ready.                                        |                                                                                                    |
| Ord | er additional HP service or maintenance agreements.                                                                     | www.hp.com/go/carepack                                                                                                 |

## **HP limited warranty statement**

| HP PRODUCT | DURATION OF LIMITED WARRANTY |
|------------|------------------------------|
| Printer    | 1 year                       |

This HP Limited Warranty applies only to HP branded products sold or leased a) from HP Inc., its subsidiaries, affiliates, authorized resellers, authorized distributors, or country distributors; b) with this HP Limited Warranty.

HP warrants to you, the end-user customer, that HP hardware and accessories will be free from defects in materials and workmanship after the date of purchase, for the period specified above. If HP receives notice of such defects during the warranty period, HP will, at its option, either repair or replace products which prove to be defective. Replacement products may be either new or equivalent in performance to new.

HP warrants to you that HP software will not fail to execute its programming instructions after the date of purchase, for the period specified above, due to defects in material and workmanship when properly installed and used. If HP receives notice of such defects during the warranty period, HP will replace software which does not execute its programming instructions due to such defects.

HP does not warrant that the operation of HP products will be uninterrupted or error free. If HP is unable, within a reasonable time, to repair or replace any product to a condition as warranted, you will be entitled to a refund of the purchase price upon prompt return of the product.

HP products may contain remanufactured parts equivalent to new in performance or may have been subject to incidental use.

Warranty does not apply to defects resulting from (a) improper or inadequate maintenance or calibration. (b) software, interfacing, parts or supplies not supplied by HP, (c) unauthorized modification or misuse, (d) operation outside of the published environmental specifications for the product, or (e) improper site preparation or maintenance.

HP's limited warranty is void in the event the printer is attached to an aftermarket apparatus or system that modifies the printer's functionality such as a continuous ink system.

TO THE EXTENT ALLOWED BY LOCAL LAW, THE ABOVE WARRANTIES ARE EXCLUSIVE AND NO OTHER WARRANTY OR CONDITION, WHETHER WRITTEN OR ORAL, IS EXPRESSED OR IMPLIED AND HP SPECIFICALLY DISCLAIMS ANY IMPLIED WARRANTIES OR CONDITIONS OF MERCHANTABILITY, SATISFACTORY QUALITY, AND FITNESS FOR A PARTICULAR PURPOSE. Some countries/regions, states or provinces do not allow limitations on the duration of an implied warranty, so the above limitation or exclusion might not apply to you. This warranty gives you specific legal rights and you might also have other rights that vary from country/region to country/region, state to state, or province to province.

HP's limited warranty is valid in any country/region or locality where HP has a support presence for this product and where HP has marketed this product. The level of warranty service you receive may vary according to local standards. HP will not alter form, fit or function of the product to make it operate in a country/region for which it was never intended to function for legal or regulatory reasons.

TO THE EXTENT ALLOWED BY LOCAL LAW, THE REMEDIES IN THIS WARRANTY STATEMENT ARE YOUR SOLE AND EXCLUSIVE REMEDIES. EXCEPT AS INDICATED ABOVE, IN NO EVENT WILL HP OR ITS SUPPLIERS BE LIABLE FOR LOSS OF DATA OR FOR DIRECT, SPECIAL, INCIDENTAL, CONSEQUENTIAL (INCLUDING LOST PROFIT OR DATA), OR OTHER DAMAGE, WHETHER BASED IN CONTRACT, TORT, OR OTHERWISE. Some countries/regions, states or provinces do not allow the exclusion or limitation of incidental or consequential damages, so the above limitation or exclusion may not apply to you.

THE WARRANTY TERMS CONTAINED IN THIS STATEMENT, EXCEPT TO THE EXTENT LAWFULLY PERMITTED, DO NOT EXCLUDE, RESTRICT OR MODIFY AND ARE IN ADDITION TO THE MANDATORY STATUTORY RIGHTS APPLICABLE TO THE SALE OF THIS PRODUCT TO YOU.

## UK, Ireland, and Malta

The HP Limited Warranty is a commercial guarantee voluntarily provided by HP. The name and address of the HP entity responsible for the performance of the HP Limited Warranty in your country/region is as follows:

UK: HP Inc UK Limited, Cain Road, Amen Corner, Bracknell, Berkshire, RG12 1HN

Ireland: Hewlett-Packard Ireland Limited, Liffey Park Technology Campus, Barnhall Road, Leixlip, Co.Kildare

Malta: Hewlett-Packard Europe B.V., Amsterdam, Meyrin Branch, Route du Nant-d'Avril 150, 1217 Meyrin, Switzerland

**United Kingdom**: The HP Limited Warranty benefits apply in addition to any legal rights to a guarantee from seller of nonconformity of goods with the contract of sale. These rights expire six years from delivery of goods for products purchased in England or Wales and five years from delivery of goods for products purchased in Scotland. However various factors may impact your eligibility to receive these rights. For further information, please consult the following link: Consumer Legal Guarantee (<a href="www.hp.com/go/eu-legal">www.hp.com/go/eu-legal</a>) or you may visit the European Consumer Centers website (<a href="http://ec.europa.eu/consumers/solving\_consumer\_disputes/non-judicial\_redress/ecc-net/index\_en.htm">http://ec.europa.eu/consumers/solving\_consumer\_disputes/non-judicial\_redress/ecc-net/index\_en.htm</a>). Consumers have the right to choose whether to claim service under the HP Limited Warranty or against the seller under the legal guarantee.

Ireland: The HP Limited Warranty benefits apply in addition to any statutory rights from seller in relation to nonconformity of goods with the contract of sale. However various factors may impact your eligibility to receive these rights. Consumer statutory rights are not limited or affected in any manner by HP Care Pack. For further information, please consult the following link: Consumer Legal Guarantee (<a href="www.hp.com/go/eu-legal">www.hp.com/go/eu-legal</a>) or you may visit the European Consumer Centers website (<a href="http://ec.europa.eu/consumers/solving\_consumer\_disputes/non-judicial\_redress/ecc-net/index\_en.htm">http://ec.europa.eu/consumers/solving\_consumer\_disputes/non-judicial\_redress/ecc-net/index\_en.htm</a>). Consumers have the right to choose whether to claim service under the HP Limited Warranty or against the seller under the legal quarantee.

Malta: The HP Limited Warranty benefits apply in addition to any legal rights to a two-year guarantee from seller of nonconformity of goods with the contract of sale; however various factors may impact your eligibility to receive these rights. Consumer statutory rights are not limited or affected in any manner by the HP Limited Warranty. For further information, please consult the following link: Consumer Legal Guarantee (www.hp.com/go/eu-legal) or you may visit the European Consumer Centers website (http://ec.europa.eu/consumers/solving\_consumer\_disputes/non-judicial\_redress/ecc-net/index\_en.htm). Consumers have the right to choose whether to claim service under the HP Limited Warranty or against the seller under two-year legal quarantee.

## Austria, Belgium, Germany, and Luxemburg

Die beschränkte HP Herstellergarantie ist eine von HP auf freiwilliger Basis angebotene kommerzielle Garantie. Der Name und die Adresse der HP Gesellschaft, die in Ihrem Land für die Gewährung der beschränkten HP Herstellergarantie verantwortlich ist, sind wie folgt:

Deutschland: HP Deutschland GmbH, Schickardstr. 32, D-71034 Böblingen

Österreich: HP Austria GmbH., Technologiestrasse 5, A-1120 Wien

Luxemburg: Hewlett-Packard Luxembourg S.C.A., 75, Parc d'Activités Capellen, Rue Pafebruc, L-8308 Capellen

Belgien: HP Belgium BVBA, Hermeslaan 1A, B-1831 Diegem

Die Rechte aus der beschränkten HP Herstellergarantie gelten zusätzlich zu den gesetzlichen Ansprüchen wegen Sachmängeln auf eine zweijährige Gewährleistung ab dem Lieferdatum. Ob Sie Anspruch auf diese Rechte haben, hängt von zahlreichen Faktoren ab. Die Rechte des Kunden sind in keiner Weise durch die beschränkte HP Herstellergarantie eingeschränkt bzw. betroffen. Weitere Hinweise finden Sie auf der folgenden Website: Gewährleistungsansprüche für Verbraucher (www.hp.com/go/eu-legal) oder Sie können

die Website des Europäischen Verbraucherzentrums (http://ec.europa.eu/consumers/ solving\_consumer\_disputes/non-judicial\_redress/ecc-net/index\_en.htm) besuchen. Verbraucher haben das Recht zu wählen, ob sie eine Leistung von HP gemäß der beschränkten HP Herstellergarantie in Anspruch nehmen oder ob sie sich gemäß der gesetzlichen zweijährigen Haftung für Sachmängel (Gewährleistung) sich an den jeweiligen Verkäufer wenden.

## Belgium, France, and Luxemburg

La garantie limitée HP est une garantie commerciale fournie volontairement par HP. Voici les coordonnées de l'entité HP responsable de l'exécution de la garantie limitée HP dans votre pays:

France: HP France SAS, société par actions simplifiée identifiée sous le numéro 448 694 133 RCS Evry, 1 Avenue du Canada, 91947, Les Ulis

G.D. Luxembourg: Hewlett-Packard Luxembourg S.C.A., 75, Parc d'Activités Capellen, Rue Pafebruc, L-8308 Capellen

Belgique: HP Belgium BVBA, Hermeslaan 1A, B-1831 Diegem

France: Les avantages de la garantie limitée HP s'appliquent en complément des droits dont vous disposez au titre des garanties légales applicables dont le bénéfice est soumis à des conditions spécifiques. Vos droits en tant que consommateur au titre de la garantie légale de conformité mentionnée aux articles L. 211-4 à L. 211-13 du Code de la Consommation et de celle relatives aux défauts de la chose vendue, dans les conditions prévues aux articles 1641 à 1648 et 2232 du Code de Commerce ne sont en aucune façon limités ou affectés par la garantie limitée HP. Pour de plus amples informations, veuillez consulter le lien suivant : Garanties légales accordées au consommateur (www.hp.com/go/eu-legal). Vous pouvez également consulter le site Web des Centres européens des consommateurs (http://ec.europa.eu/consumers/ solving\_consumer\_disputes/non-judicial\_redress/ecc-net/index\_en.htm). Les consommateurs ont le droit de choisir d'exercer leurs droits au titre de la garantie limitée HP, ou auprès du vendeur au titre des garanties légales applicables mentionnées ci-dessus.

#### **POUR RAPPEL:**

Garantie Légale de Conformité:

« Le vendeur est tenu de livrer un bien conforme au contrat et répond des défauts de conformité existant lors de la délivrance.

Il répond également des défauts de conformité résultant de l'emballage, des instructions de montage ou de l'installation lorsque celle-ci a été mise à sa charge par le contrat ou a été réalisée sous sa responsabilité ».

Article L211-5 du Code de la Consommation:

- « Pour être conforme au contrat, le bien doit:
- 1° Etre propre à l'usage habituellement attendu d'un bien semblable et, le cas échéant:
- correspondre à la description donnée par le vendeur et posséder les qualités que celui-ci a présentées à l'acheteur sous forme d'échantillon ou de modèle;
- présenter les qualités qu'un acheteur peut légitimement attendre eu égard aux déclarations publiques faites par le vendeur, par le producteur ou par son représentant, notamment dans la publicité ou l'étiquetage;
- 2° Ou présenter les caractéristiques définies d'un commun accord par les parties ou être propre à tout usage spécial recherché par l'acheteur, porté à la connaissance du vendeur et que ce dernier a accepté ».

Article L211-12 du Code de la Consommation:

« L'action résultant du défaut de conformité se prescrit par deux ans à compter de la délivrance du bien ».

Garantie des vices cachés

Article 1641 du Code Civil : « Le vendeur est tenu de la garantie à raison des défauts cachés de la chose vendue qui la rendent impropre à l'usage auquel on la destine, ou qui diminuent tellement cet usage que l'acheteur ne l'aurait pas acquise, ou n'en aurait donné qu'un moindre prix, s'il les avait connus. »

Article 1648 alinéa 1 du Code Civil:

« L'action résultant des vices rédhibitoires doit être intentée par l'acquéreur dans un délai de deux ans à compter de la découverte du vice. »

G.D. Luxembourg et Belgique: Les avantages de la garantie limitée HP s'appliquent en complément des droits dont vous disposez au titre de la garantie de non-conformité des biens avec le contrat de vente. Cependant, de nombreux facteurs peuvent avoir un impact sur le bénéfice de ces droits. Vos droits en tant que consommateur au titre de ces garanties ne sont en aucune façon limités ou affectés par la garantie limitée HP. Pour de plus amples informations, veuillez consulter le lien suivant : Garanties légales accordées au consommateur (www.hp.com/go/eu-legal) ou vous pouvez également consulter le site Web des Centres européens des consommateurs (http://ec.europa.eu/consumers/solving\_consumer\_disputes/nonjudicial\_redress/ecc-net/index\_en.htm). Les consommateurs ont le droit de choisir de réclamer un service sous la garantie limitée HP ou auprès du vendeur au cours d'une garantie légale de deux ans.

## Italy

La Garanzia limitata HP è una garanzia commerciale fornita volontariamente da HP. Di seguito sono indicati nome e indirizzo della società HP responsabile della fornitura dei servizi coperti dalla Garanzia limitata HP nel vostro Paese:

Italia: HP Italy S.r.l., Via G. Di Vittorio 9, 20063 Cernusco S/Naviglio

I vantaggi della Garanzia limitata HP vengono concessi ai consumatori in aggiunta ai diritti derivanti dalla garanzia di due anni fornita dal venditore in caso di non conformità dei beni rispetto al contratto di vendita. Tuttavia, diversi fattori possono avere un impatto sulla possibilita' di beneficiare di tali diritti. I diritti spettanti ai consumatori in forza della garanzia legale non sono in alcun modo limitati, né modificati dalla Garanzia limitata HP. Per ulteriori informazioni, si prega di consultare il seguente link: Garanzia legale per i clienti (www.hp.com/go/eu-legal), oppure visitare il sito Web dei Centri europei per i consumatori (http://ec.europa.eu/consumers/solving consumer disputes/non-judicial redress/ecc-net/index en.htm). I consumatori hanno il diritto di scegliere se richiedere un servizio usufruendo della Garanzia limitata HP oppure rivolgendosi al venditore per far valere la garanzia legale di due anni.

## **Spain**

Su Garantía limitada de HP es una garantía comercial voluntariamente proporcionada por HP. El nombre y dirección de las entidades HP que proporcionan la Garantía limitada de HP (garantía comercial adicional del fabricante) en su país es:

España: Hewlett-Packard Española S.L. Calle Vicente Aleixandre, 1 Parque Empresarial Madrid - Las Rozas, E-28232 Madrid

Los beneficios de la Garantía limitada de HP son adicionales a la garantía legal de 2 años a la que los consumidores tienen derecho a recibir del vendedor en virtud del contrato de compraventa; sin embargo, varios factores pueden afectar su derecho a recibir los beneficios bajo dicha garantía legal. A este respecto, la Garantía limitada de HP no limita o afecta en modo alguno los derechos legales del consumidor (www.hp.com/go/eu-legal). Para más información, consulte el siguiente enlace: Garantía legal del consumidor o puede visitar el sitio web de los Centros europeos de los consumidores (http://ec.europa.eu/ consumers/solving\_consumer\_disputes/non-judicial\_redress/ecc-net/index\_en.htm). Los clientes tienen derecho a elegir si reclaman un servicio acogiéndose a la Garantía limitada de HP o al vendedor de conformidad con la garantía legal de dos años.

#### **Denmark**

Den begrænsede HP-garanti er en garanti, der ydes frivilligt af HP. Navn og adresse på det HP-selskab, der er ansvarligt for HP's begrænsede garanti i dit land, er som følger:

Danmark: HP Inc Danmark ApS, Engholm Parkvej 8, 3450, Allerød

Den begrænsede HP-garanti gælder i tillæg til eventuelle juridiske rettigheder, for en toårig garanti fra sælgeren af varer, der ikke er i overensstemmelse med salgsaftalen, men forskellige faktorer kan dog påvirke din ret til at opnå disse rettigheder. Forbrugerens lovbestemte rettigheder begrænses eller påvirkes ikke på nogen måde af den begrænsede HP-garanti. Se nedenstående link for at få yderligere oplysninger: Forbrugerens juridiske garanti (www.hp.com/go/eu-legal) eller du kan besøge De Europæiske Forbrugercentres websted (http://ec.europa.eu/consumers/solving\_consumer\_disputes/nonjudicial redress/ecc-net/index en.htm). Forbrugere har ret til at vælge, om de vil gøre krav på service i henhold til HP's begrænsede garanti eller hos sælger i henhold til en toårig juridisk garanti.

## **Norway**

HPs garanti er en begrenset og kommersiell garanti som HP selv har valgt å tilby. Følgende lokale selskap innestår for garantien:

Norge: HP Norge AS, Rolfbuktveien 4b, 1364 Fornebu

HPs garanti kommer i tillegg til det mangelsansvar HP har i henhold til norsk forbrukerkjøpslovgivning, hvor reklamasjonsperioden kan være to eller fem år, avhengig av hvor lenge salgsgjenstanden var ment å vare. Ulike faktorer kan imidlertid ha betydning for om du kvalifiserer til å kreve avhjelp iht slikt mangelsansvar. Forbrukerens lovmessige rettigheter begrenses ikke av HPs garanti. Hvis du vil ha mer informasjon, kan du klikke på følgende kobling: Juridisk garanti for forbruker (www.hp.com/go/eu-legal) eller du kan besøke nettstedet til de europeiske forbrukersentrene (http://ec.europa.eu/consumers/solving\_consumer\_disputes/ non-judicial\_redress/ecc-net/index\_en.htm). Forbrukere har retten til å velge å kreve service under HPs garanti eller iht selgerens lovpålagte mangelsansvar.

#### Sweden

HP:s begränsade garanti är en kommersiell garanti som tillhandahålls frivilligt av HP. Namn och adress till det HP-företag som ansvarar för HP:s begränsade garanti i ditt land är som följer:

Sverige: HP PPS Sverige AB, SE-169 73 Stockholm

Fördelarna som ingår i HP:s begränsade garanti gäller utöver de lagstadgade rättigheterna till tre års garanti från säljaren angående varans bristande överensstämmelse gentemot köpeavtalet, men olika faktorer kan påverka din rätt att utnyttja dessa rättigheter. Konsumentens lagstadgade rättigheter varken begränsas eller påverkas på något sätt av HP:s begränsade garanti. Mer information får du om du följer denna länk: Lagstadgad garanti för konsumenter (www.hp.com/go/eu-legal) eller så kan du gå till European Consumer Centers webbplats (http://ec.europa.eu/consumers/solving\_consumer\_disputes/non-judicial\_redress/eccnet/index\_en.htm). Konsumenter har rätt att välja om de vill ställa krav enligt HP:s begränsade garanti eller på säljaren enligt den lagstadgade treåriga garantin.

## **Portugal**

A Garantia Limitada HP é uma garantia comercial fornecida voluntariamente pela HP. O nome e a morada da entidade HP responsável pela prestação da Garantia Limitada HP no seu país são os seguintes:

Portugal: HPCP – Computing and Printing Portugal, Unipessoal, Lda., Edificio D. Sancho I, Quinta da Fonte, Porto Salvo, Lisboa, Oeiras, 2740 244

As vantagens da Garantia Limitada HP aplicam-se cumulativamente com quaisquer direitos decorrentes da legislação aplicável à garantia de dois anos do vendedor, relativa a defeitos do produto e constante do

contrato de venda. Existem, contudo, vários fatores que poderão afetar a sua elegibilidade para beneficiar de tais direitos. Os direitos legalmente atribuídos aos consumidores não são limitados ou afetados de forma alguma pela Garantia Limitada HP. Para mais informações, consulte a ligação seguinte: Garantia legal do consumidor (<a href="www.hp.com/go/eu-legal">www.hp.com/go/eu-legal</a>) ou visite o Web site da Rede dos Centros Europeus do Consumidor (<a href="http://ec.europa.eu/consumers/solving\_consumer\_disputes/non-judicial\_redress/ecc-net/index\_en.htm">http://ec.europa.eu/consumers/solving\_consumer\_disputes/non-judicial\_redress/ecc-net/index\_en.htm</a>). Os consumidores têm o direito de escolher se pretendem reclamar assistência ao abrigo da Garantia Limitada HP ou contra o vendedor ao abrigo de uma garantia jurídica de dois anos.

## **Greece and Cyprus**

Η Περιορισμένη εγγύηση ΗΡ είναι μια εμπορική εγγύηση η οποία παρέχεται εθελοντικά από την ΗΡ. Η επωνυμία και η διεύθυνση του νομικού προσώπου ΗΡ που παρέχει την Περιορισμένη εγγύηση ΗΡ στη χώρα σας είναι η εξής:

**Ελλάδα /Κύπρος**: HP Printing and Personal Systems Hellas EPE, Tzavella 1-3, 15232 Chalandri, Attiki

**Ελλάδα /Κύπρος**: ΗΡ Συστήματα Εκτύπωσης και Προσωπικών Υπολογιστών Ελλάς Εταιρεία Περιορισμένης Ευθύνης, Tzavella 1-3, 15232 Chalandri, Attiki

Τα προνόμια της Περιορισμένης εγγύησης ΗΡ ισχύουν επιπλέον των νόμιμων δικαιωμάτων για διετή εγγύηση έναντι του Πωλητή για τη μη συμμόρφωση των προϊόντων με τις συνομολογημένες συμβατικά ιδιότητες, ωστόσο η άσκηση των δικαιωμάτων σας αυτών μπορεί να εξαρτάται από διάφορους παράγοντες. Τα νόμιμα δικαιώματα των καταναλωτών δεν περιορίζονται ούτε επηρεάζονται καθ' οιονδήποτε τρόπο από την Περιορισμένη εγγύηση ΗΡ. Για περισσότερες πληροφορίες, συμβουλευτείτε την ακόλουθη τοποθεσία web: Νόμιμη εγγύηση καταναλωτή (www.hp.com/go/eu-legal) ή μπορείτε να επισκεφτείτε την τοποθεσία web των Ευρωπαϊκών Κέντρων Καταναλωτή (http://ec.europa.eu/consumers/solving\_consumer\_disputes/non-judicial\_redress/ecc-net/index\_en.htm). Οι καταναλωτές έχουν το δικαίωμα να επιλέξουν αν θα αξιώσουν την υπηρεσία στα πλαίσια της Περιορισμένης εγγύησης ΗΡ ή από τον πωλητή στα πλαίσια της νόμιμης εγγύησης δύο ετών.

## Hungary

A HP korlátozott jótállás egy olyan kereskedelmi jótállás, amelyet a HP a saját elhatározásából biztosít. Az egyes országokban a HP mint gyártó által vállalt korlátozott jótállást biztosító HP vállalatok neve és címe:

Magyarország: HP Inc Magyarország Kft., H-1117 Budapest, Alíz utca 1.

A HP korlátozott jótállásban biztosított jogok azokon a jogokon felül illetik meg Önt, amelyek a termékeknek az adásvételi szerződés szerinti minőségére vonatkozó kétéves, jogszabályban foglalt eladói szavatosságból, továbbá ha az Ön által vásárolt termékre alkalmazandó, a jogszabályban foglalt kötelező eladói jótállásból erednek, azonban számos körülmény hatással lehet arra, hogy ezek a jogok Önt megilletik-e. További információért kérjük, keresse fel a következő webhelyet: Jogi Tájékoztató Fogyasztóknak (www.hp.com/go/eu-legal) vagy látogassa meg az Európai Fogyasztói Központok webhelyét (http://ec.europa.eu/consumers/solving\_consumer\_disputes/non-judicial\_redress/ecc-net/index\_en.htm). A fogyasztóknak jogában áll, hogy megválasszák, hogy a jótállással kapcsolatos igényüket a HP korlátozott jótállás alapján vagy a kétéves, jogszabályban foglalt eladói szavatosság, illetve, ha alkalmazandó, a jogszabályban foglalt kötelező eladói jótállás alapján érvényesítik.

## **Czech Republic**

Omezená záruka HP je obchodní zárukou dobrovolně poskytovanou společností HP. Názvy a adresy společností skupiny HP, které odpovídají za plnění omezené záruky HP ve vaší zemi, jsou následující:

**Česká republika**: HP Inc Czech Republic s. r. o., Za Brumlovkou 5/1559, 140 00 Praha 4

Výhody, poskytované omezenou zárukou HP, se uplatňuji jako doplňek k jakýmkoli právním nárokům na dvouletou záruku poskytnutou prodejcem v případě nesouladu zboží s kupní smlouvou. Váš nárok na uznání těchto práv však může záviset na mnohých faktorech. Omezená záruka HP žádným způsobem neomezuje ani neovlivňuje zákonná práva zákazníka. Další informace získáte kliknutím na následující odkaz: Zákonná záruka spotřebitele (www.hp.com/go/eu-legal) případně můžete navštívit webové stránky Evropského spotřebitelského centra (http://ec.europa.eu/consumers/solving\_consumer\_disputes/non-judicial\_redress/ ecc-net/index\_en.htm). Spotřebitelé mají právo se rozhodnout, zda chtějí službu reklamovat v rámci omezené záruky HP nebo v rámci zákonem stanovené dvouleté záruky u prodejce.

#### Slovakia

Obmedzená záruka HP je obchodná záruka, ktorú spoločnosť HP poskytuje dobrovoľne. Meno a adresa subjektu HP, ktorý zabezpečuje plnenie vyplývajúce z Obmedzenej záruky HP vo vašej krajine:

Slovenská republika: HP Inc Slovakia, s.r.o., Galvaniho 7, 821 04 Bratislava

Výhody Obmedzenej záruky HP sa uplatnia vedľa prípadných zákazníkových zákonných nárokov voči predávajúcemu z vád, ktoré spočívajú v nesúlade vlastností tovaru s jeho popisom podľa predmetnej zmluvy. Možnosť uplatnenia takých prípadných nárokov však môže závisieť od rôznych faktorov. Služby Obmedzenej záruky HP žiadnym spôsobom neobmedzujú ani neovplyvňujú zákonné práva zákazníka, ktorý je spotrebiteľom. Ďalšie informácie nájdete na nasledujúcom prepojení: Zákonná záruka spotrebiteľa (www.hp.com/go/eu-legal), prípadne môžete navštíviť webovú lokalitu európskych zákazníckych stredísk (http://ec.europa.eu/consumers/solving\_consumer\_disputes/non-judicial\_redress/ecc-net/index\_en.htm). Spotrebitelia majú právo zvoliť si, či chcú uplatniť servis v rámci Obmedzenej záruky HP alebo počas zákonnej dvojročnej záručnej lehoty u predajcu.

#### **Poland**

Ograniczona gwarancja HP to komercyjna gwarancja udzielona dobrowolnie przez HP. Nazwa i adres podmiotu HP odpowiedzialnego za realizację Ograniczonej gwarancji HP w Polsce:

Polska: HP Inc Polska sp. z o.o., Szturmowa 2a, 02-678 Warszawa, wpisana do rejestru przedsiębiorców prowadzonego przez Sąd Rejonowy dla m.st. Warszawy w Warszawie, XIII Wydział Gospodarczy Krajowego Rejestru Sadowego, pod numerem KRS 0000546115, NIP 5213690563, REGON 360916326, GIOŚ E0020757WZBW, kapitał zakładowy 480.000 PLN.

Świadczenia wynikające z Ograniczonej gwarancji HP stanowią dodatek do praw przysługujących nabywcy w związku z dwuletnią odpowiedzialnością sprzedawcy z tytułu niezgodności towaru z umową (rękojmia). Niemniej, na możliwość korzystania z tych praw mają wpływ różne czynniki. Ograniczona gwarancja HP w zaden sposób nie ogranicza praw konsumenta ani na nie nie wpływa. Więcej informacji można znaleźć pod następującym łączem: Gwarancja prawna konsumenta (www.hp.com/go/eu-legal), można także odwiedzić stronę internetową Europejskiego Centrum Konsumenckiego (http://ec.europa.eu/consumers/ solving\_consumer\_disputes/non-judicial\_redress/ecc-net/index\_en.htm). Konsumenci mają prawo wyboru co do możliwosci skorzystania albo z usług gwarancyjnych przysługujących w ramach Ograniczonej gwarancji HP albo z uprawnień wynikających z dwuletniej rękojmi w stosunku do sprzedawcy.

## Bulgaria

Ограничената гаранция на НР представлява търговска гаранция, доброволно предоставяна от НР. Името и адресът на дружеството на НР за вашата страна, отговорно за предоставянето на гаранционната поддръжка в рамките на Ограничената гаранция на НР, са както следва:

HP Inc Bulgaria EOOD (Ейч Пи Инк България ЕООД), гр. София 1766, район р-н Младост, бул. Околовръстен Път No 258, Бизнес Център Камбаните

Предимствата на Ограничената гаранция на НР се прилагат в допълнение към всички законови права за двугодишна гаранция от продавача при несъответствие на стоката с договора за продажба. Въпреки това, различни фактори могат да окажат влияние върху условията за получаване на тези права. Законовите права на потребителите не са ограничени или засегнати по никакъв начин от Ограничената гаранция на НР. За допълнителна информация, моля вижте Правната гаранция на потребителя

(www.hp.com/go/eu-legal) или посетете уебсайта на Европейския потребителски център (http://ec.europa.eu/consumers/solving\_consumer\_disputes/non-judicial\_redress/ecc-net/index\_en.htm). Потребителите имат правото да избират дали да претендират за извършване на услуга в рамките на Ограничената гаранция на НР или да потърсят такава от търговеца в рамките на двугодишната правна гаранция.

#### Romania

Garanția limitată HP este o garanție comercială furnizată în mod voluntar de către HP. Numele și adresa entității HP răspunzătoare de punerea în aplicare a Garanției limitate HP în țara dumneavoastră sunt următoarele:

Romănia: HP Inc Romania SRL, 5 Fabrica de Glucoza Str., Building F, Ground Floor & Floor 8, 2nd District, București

Beneficiile Garantiei limitate HP se aplică suplimentar fată de orice drepturi privind garantia de doi ani oferită de vânzător pentru neconformitatea bunurilor cu contractul de vânzare; cu toate acestea, diverși factori pot avea impact asupra eligibilității dvs. de a beneficia de aceste drepturi. Drepturile legale ale consumatorului nu sunt limitate sau afectate în vreun fel de Garantia limitată HP. Pentru informatii suplimentare consultati următorul link: garanția acordată consumatorului prin lege (www.hp.com/go/eu-legal) sau puteți accesa siteul Centrul European al Consumatorilor (http://ec.europa.eu/consumers/solving\_consumer\_disputes/nonjudicial\_redress/ecc-net/index\_en.htm). Consumatorii au dreptul să aleagă dacă să pretindă despăgubiri în cadrul Garanței limitate HP sau de la vânzător, în cadrul garanției legale de doi ani.

## Belgium and the Netherlands

De Beperkte Garantie van HP is een commerciële garantie vrijwillig verstrekt door HP. De naam en het adres van de HP-entiteit die verantwoordelijk is voor het uitvoeren van de Beperkte Garantie van HP in uw land is als volgt:

Nederland: HP Nederland B.V., Startbaan 16, 1187 XR Amstelveen

België: HP Belgium BVBA, Hermeslaan 1A, B-1831 Diegem

De voordelen van de Beperkte Garantie van HP vormen een aanvulling op de wettelijke garantie voor consumenten gedurende twee jaren na de levering te verlenen door de verkoper bij een gebrek aan conformiteit van de goederen met de relevante verkoopsovereenkomst. Niettemin kunnen diverse factoren een impact hebben op uw eventuele aanspraak op deze wettelijke rechten. De wettelijke rechten van de consument worden op geen enkele wijze beperkt of beïnvloed door de Beperkte Garantie van HP. Raadpleeg voor meer informatie de volgende webpagina: Wettelijke garantie van de consument (www.hp.com/go/eulegal) of u kan de website van het Europees Consumenten Centrum bezoeken (http://ec.europa.eu/ consumers/solving\_consumer\_disputes/non-judicial\_redress/ecc-net/index\_en.htm). Consumenten hebben het recht om te kiezen tussen enerzijds de Beperkte Garantie van HP of anderzijds het aanspreken van de verkoper in toepassing van de wettelijke garantie.

#### **Finland**

HP:n rajoitettu takuu on HP:n vapaaehtoisesti antama kaupallinen takuu. HP:n myöntämästä takuusta maassanne vastaavan HP:n edustajan yhteystiedot ovat:

Suomi: HP Finland Oy, Piispankalliontie, FIN - 02200 Espoo

HP:n takuun edut ovat voimassa mahdollisten kuluttajansuojalakiin perustuvien oikeuksien lisäksi sen varalta, että tuote ei vastaa myyntisopimusta. Saat lisätietoja seuraavasta linkistä: Kuluttajansuoja (www.hp.com/go/eu-legal) tai voit käydä Euroopan kuluttajakeskuksen sivustolla (http://ec.europa.eu/ consumers/solving\_consumer\_disputes/non-judicial\_redress/ecc-net/index\_en.htm). Kuluttajilla on oikeus vaatia virheen korjausta HP:n takuun ja kuluttajansuojan perusteella HP:lta tai myyjältä.

#### Slovenia

Omejena garancija HP je prostovoljna trgovska garancija, ki jo zagotavlja podjetje HP. Ime in naslov poslovne enote HP, ki je odgovorna za omejeno garancijo HP v vaši državi, sta naslednja:

Slovenija: Hewlett-Packard Europe B.V., Amsterdam, Meyrin Branch, Route du Nant-d'Avril 150, 1217 Meyrin, Switzerland

Ugodnosti omejene garancije HP veljajo poleg zakonskih pravic, ki ob sklenitvi kupoprodajne pogodbe izhajajo iz dveletne garancije prodajalca v primeru neskladnosti blaga, vendar lahko na izpolnjevanje pogojev za uveljavitev pravic vplivajo različni dejavniki. Omejena garancija HP nikakor ne omejuje strankinih z zakonom predpisanih pravic in ne vpliva nanje. Za dodatne informacije glejte naslednjo povezavo: Strankino pravno jamstvo (www.hp.com/go/eu-legal); ali pa obiščite spletno mesto evropskih središč za potrošnike (http://ec.europa.eu/consumers/solving consumer disputes/non-judicial redress/ecc-net/index en.htm). Potrošniki imajo pravico izbrati, ali bodo uveljavljali pravice do storitev v skladu z omejeno garancijo HP ali proti prodajalcu v skladu z dvoletno zakonsko garancijo.

#### Croatia

HP ograničeno jamstvo komercijalno je dobrovoljno jamstvo koje pruža HP. Ime i adresa HP subjekta odgovornog za HP ograničeno jamstvo u vašoj državi:

Hrvatska: HP Computing and Printing d.o.o. za računalne i srodne aktivnosti, Radnička cesta 41, 10000 Zagreb

Pogodnosti HP ograničenog jamstva vrijede zajedno uz sva zakonska prava na dvogodišnje jamstvo kod bilo kojeg prodavača s obzirom na nepodudaranje robe s ugovorom o kupnji. Međutim, razni faktori mogu utjecati na vašu mogućnost ostvarivanja tih prava. HP ograničeno jamstvo ni na koji način ne utječe niti ne ograničava zakonska prava potrošača. Dodatne informacije potražite na ovoj adresi: Zakonsko jamstvo za potrošače (www.hp.com/go/eu-legal) ili možete posjetiti web-mjesto Europskih potrošačkih centara (http://ec.europa.eu/consumers/solving consumer disputes/non-judicial redress/ecc-net/index en.htm). Potrošači imaju pravo odabrati žele li ostvariti svoja potraživanja u sklopu HP ograničenog jamstva ili pravnog jamstva prodavača u trajanju ispod dvije godine.

#### Latvia

HP ierobežotā garantija ir komercgarantija, kuru brīvprātīgi nodrošina HP. HP uznēmums, kas sniedz HP ierobežotās garantijas servisa nodrošinājumu jūsu valstī:

Latvija: HP Finland Oy, PO Box 515, 02201 Espoo, Finland

HP ierobežotās garantijas priekšrocības tiek piedāvātas papildus jebkurām likumīgajām tiesībām uz pārdevēja un/vai razotāju nodrošinātu divu gadu garantiju gadījumā, ja preces neatbilst pirkuma līgumam, tomēr šo tiesību saņemšanu var ietekmēt vairāki faktori. HP ierobežotā garantija nekādā veidā neierobežo un neietekmē patērētāju likumīgās tiesības. Lai iegūtu plašāku informāciju, izmantojiet šo saiti: Patērētāju likumīgā garantija (www.hp.com/go/eu-legal) vai arī Eiropas Patērētāju tiesību aizsardzības centra tīmekļa vietni (http://ec.europa.eu/consumers/solving\_consumer\_disputes/non-judicial\_redress/ecc-net/ index\_en.htm). Patērētājiem ir tiesības izvēlēties, vai pieprasīt servisa nodrošinājumu saskaņā ar HP ierobežoto garantiju, vai arī pārdevēja sniegto divu gadu garantiju.

#### Lithuania

HP ribotoji garantija yra HP savanoriškai teikiama komercinė garantija. Toliau pateikiami HP bendrovių, teikiančių HP garantiją (gamintojo garantiją) jūsų šalyje, pavadinimai ir adresai:

Lietuva: HP Finland Oy, PO Box 515, 02201 Espoo, Finland

HP ribotoji garantija papildomai taikoma kartu su bet kokiomis kitomis įstatymais nustatytomis teisėmis į pardavėjo suteikiamą dviejų metų laikotarpio garantiją dėl prekių atitikties pardavimo sutarčiai, tačiau tai, ar iums ši teisė bus suteikiama, gali priklausyti nuo įvairių aplinkybių. HP ribotoji garantija niekaip neapriboja ir nejtakoja įstatymais nustatytų vartotojo teisių. Daugiau informacijos rasite paspaudę šią nuorodą: Teisinė vartotojo garantija (www.hp.com/go/eu-legal) arba apsilankę Europos vartotojų centro internetinėje svetainėje (http://ec.europa.eu/consumers/solving\_consumer\_disputes/non-judicial\_redress/ecc-net/ index\_en.htm). Vartotojai turi teise prašyti atlikti techninį aptarnavimą pagal HP ribotąją garantiją arba pardavėjo teikiamą dviejų metų įstatymais nustatytą garantiją.

#### **Estonia**

HP piiratud qarantii on HP poolt vabatahtlikult pakutav kaubanduslik qarantii. HP piiratud qarantii eest vastutab HP üksus aadressil:

Eesti: HP Finland Oy, PO Box 515, 02201 Espoo, Finland

HP piiratud garantii rakendub lisaks seaduses ettenähtud müüjapoolsele kaheaastasele garantiile, juhul kui toode ei vasta müügilepingu tingimustele. Siiski võib esineda asjaolusid, mille puhul teie jaoks need õigused ei pruugi kehtida. HP piiratud garantii ei piira ega mõjuta mingil moel tarbija seadusjärgseid õigusi. Lisateavet leiate järgmiselt lingilt: tarbija õiguslik garantii (www.hp.com/go/eu-legal) või võite külastada Euroopa tarbijakeskuste veebisaiti (http://ec.europa.eu/consumers/solving\_consumer\_disputes/non-judicial\_redress/ ecc-net/index\_en.htm). Tarbijal on õigus valida, kas ta soovib kasutada HP piiratud garantiid või seadusega ette nähtud müüjapoolset kaheaastast garantiid.

#### Russia

#### Срок службы принтера для России

Срок службы данного принтера НР составляет пять лет в нормальных условиях эксплуатации. Срок службы отсчитывается с момента ввода принтера в эксплуатацию. В конце срока службы НР рекомендует посетить веб-сайт нашей службы поддержки по адресу http://www.hp.com/support и/или связаться с авторизованным поставщиком услуг НР для получения рекомендаций в отношении дальнейшего безопасного использования принтера.

## A Technical information

- Product specifications
- Environmental product stewardship program
- Regulatory information

## **Product specifications**

- Print specifications
- Physical specifications
- Warning icons
- Power consumption and electrical specifications
- Acoustic emission specifications
- Environmental specifications

## **Print specifications**

For a list of supported print resolutions, visit the printer support website at <a href="https://example.com/HP Customer Support">HP Customer Support</a>.

## **Physical specifications**

| Product                                                 | Height - mm (in) | Depth - mm (in) | Width - mm (in) | Weight - kg (lb) |
|---------------------------------------------------------|------------------|-----------------|-----------------|------------------|
| HP PageWide Pro MFP 772dn, HP<br>PageWide Pro MFP 772dw | 572 (22.5)       | 531 (20.9)      | 598 (23.5)      | 59.5 (131)       |
| HP PageWide Pro MFP 772zs                               | 728 (28.6)       | 576 (22.7)      | 598 (23.5)      | 83.3 (184)       |
| HP PageWide Pro MFP 777zs                               | 728 (28.6)       | 576 (22.7)      | 598 (23.5)      | 83.3 (184)       |
| HP PageWide Pro MFP 777z                                | 728 (28.6)       | 576 (22.7)      | 598 (23.5)      | 64.6 (142)       |

## **Warning icons**

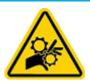

CAUTION: Keep body parts away from moving parts.

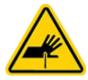

CAUTION: Sharp edge in close proximity.

ENWW Product specifications 183

## Power consumption and electrical specifications

See the printer support website at HP Customer Support for current information.

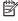

NOTE: Power requirements are based on the country/region where the product is sold. Do not convert operating voltages. This will damage the product and any such damage is not covered under the HP limited warranty and service agreements.

## **Acoustic emission specifications**

| Operation | LwAd-mono (B) | LwAd-color (B) | Notes                  |
|-----------|---------------|----------------|------------------------|
| Print     | 6.9           | 6.8            |                        |
| Сору      | 7.1           | 6.9            | Document feeder models |
| Scan      | 6.9           | 6.7            | Document feeder models |

## **Environmental specifications**

|                                  | Operating                                                                                                    | Transporting                 |
|----------------------------------|----------------------------------------------------------------------------------------------------|------------------------------|
| Temperature                      | 15° to 30° C                                                                                                    | -40° to 60° C                |
| remperature                      | (59° to 86° F)                                                                                                    | (–40° to 140° F)             |
|                                  | ,                                                                                                    | , , , ,                      |
| Relative humidity                | 20 to 80%                                                                                                    | 90% or less (non-condensing) |
| Altitude                         | 0 to 3048 m (0 to 10,000 ft)                                                                                                    |                              |
| Tilt                             | <b>IMPORTANT:</b> Use caution when moving the product after cartridges have been installed. The product is designed to                                      |                              |
|                                  | operate within a levelness of ±3 degrees.                                                                                                    |                              |
| Electrostatic discharge<br>(ESD) | If an electrostatic discharge occurs when using the product to copy, a line can appear on the copied page. The ESD should clear if you copy the page again. |                              |

**NOTICE:** Values are subject to change. For the latest information, visit HP Customer Support.

## **Environmental product stewardship program**

- Protecting the environment
- Safety data sheets
- Ozone production
- **Power consumption**
- **European Union Commission Regulation 1275/2008**
- **Paper**
- **Plastics**
- **HP PageWide printing supplies**

- Paper use
- Electronic hardware recycling
- **Material restrictions** 
  - **Material restrictions**
  - Battery disposal in Taiwan
  - California Perchlorate Material Notice
  - **European Union Battery Directive**
  - **Battery notice for Brazil**
- **Chemical substances**
- **EPEAT**
- Disposal of waste equipment by users
- Waste disposal for Brazil
- The Table of Hazardous Substances/Elements and their Content (China)
- Restriction of hazardous substance (India)
- Declaration of the Presence Condition of the Restricted Substances Marking (Taiwan)
- Restriction on hazardous substances statement (Turkey)
- Restriction on hazardous substances statement (Ukraine)
- China energy label for printer, fax, and copier

## **Protecting the environment**

HP is committed to providing quality products in an environmentally sound manner. This product has been designed with several attributes to minimize impacts on our environment.

## Safety data sheets

Safety Data Sheets, product safety and environmental information are available at www.hp.com/go/ecodata or on request.

## **Ozone production**

This product generates no appreciable ozone gas  $(0_3)$ .

## **Power consumption**

HP printing and imaging equipment marked with the ENERGY STAR® logo is certified by the U.S. Environmental Protection Agency. The following mark will appear on ENERGY STAR certified imaging products:

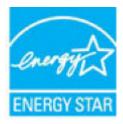

Additional ENERGY STAR certified imaging product model information is listed at: www.hp.com/go/energystar

## **European Union Commission Regulation 1275/2008**

For product power data, including the power consumption of the product in networked standby if all wired network ports are connected and all wireless network ports are activated, please refer to section P14 'Additional Information' of the product IT ECO Declaration at <a href="https://www.hp.com/hpinfo/qlobalcitizenship/">www.hp.com/hpinfo/qlobalcitizenship/</a> environment/productdata/itecodesktop-pc.html.

## **Paper**

This product is capable of using recycled paper and lightweight paper (EcoFFICIENT™) when the paper meets the guidelines outlined in the product's Print Media Guide. This product is suitable for the use of recycled paper and lightweight paper (EcoFFICIENT™) according to EN12281:2002.

#### **Plastics**

Plastic parts over 25 grams are marked according to international standards that enhance the ability to identify plastics for recycling purposes at the end of the product's life.

## **HP PageWide printing supplies**

Original HP Supplies were designed with the environment in mind. HP makes it easy to conserve resources and paper when printing. And when you are done, we make it easy and free to recycle. Program availability varies. For more information, visit www.hp.com/recycle.

## Paper use

This product's two-sided (duplex) printing feature and N-up printing feature (which allows you to print multiple pages of a document on one sheet of paper) can reduce paper usage and the resulting demands on natural resources.

## **Electronic hardware recycling**

HP encourages customers to recycle used electronic hardware. For more information about recycling programs, visit the www.hp.com/recycle website.

#### Material restrictions

- Material restrictions
- Battery disposal in Taiwan
- California Perchlorate Material Notice
- **European Union Battery Directive**
- Battery notice for Brazil

#### **Material restrictions**

This HP product does not contain intentionally added mercury.

This HP product contains a battery that might require special handling at end-of-life. The batteries contained in or supplied by HP for this product include the following.

| HP PageWide Pro MFP 772-777<br>series |                           |
|---------------------------------------|---------------------------|
| Type:                                 | Lithium Manganese Dioxide |
| Weight:                               | 3.0 g                     |
| Location:                             | On main board             |
| User-removable:                       | No                        |

### **Battery disposal in Taiwan**

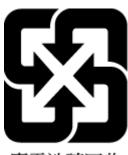

廢電池請回收

#### **California Perchlorate Material Notice**

Perchlorate material - special handling may apply. See: www.dtsc.ca.gov/hazardouswaste/perchlorate

This product's real-time clock battery or coin cell battery may contain perchlorate and may require special handling when recycled or disposed of in California.

### **European Union Battery Directive**

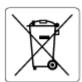

This product contains a battery that is used to maintain data integrity of real time clock or product settings and is designed to last the life of the product. Any attempt to service or replace this battery should be performed by a qualified service technician.

## **Battery notice for Brazil**

A bateria deste equipamento não foi projetada para ser removida pelo cliente.

### **Chemical substances**

HP is committed to providing our customers with information about the chemical substances in our products as needed to comply with legal requirements such as REACH (Regulation EC No 1907/2006 of the European Parliament and the Council). A chemical information report for this product can be found at: www.hp.com/go/ reach.

### **EPEAT**

Most HP products are designed to meet EPEAT. EPEAT is a comprehensive environmental rating that helps identify greener electronics equipment. For more information on EPEAT go to www.epeat.net. For information on HP's EPEAT registered products go to www.hp.com/hpinfo/globalcitizenship/environment/pdf/ epeat\_printers.pdf.

## Disposal of waste equipment by users

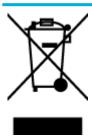

This symbol means do not dispose of your product with your other household waste. Instead, you should protect human health and the environment by handing over your waste equipment to a designated collection point for the recycling of waste electrical and electronic equipment. For more information, please contact your household waste disposal service, or go to http://www.hp.com/recycle.

## **Waste disposal for Brazil**

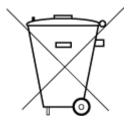

Não descarte o produto eletronico em lixo comum

Este produto eletrônico e seus componentes não devem ser descartados no lixo comum, pois embora estejam em conformidade com padrões mundiais de restrição a substâncias nocivas, podem conter, ainda que em quantidades mínimas, substâncias impactantes ao meio ambiente. Ao final da vida útil deste produto, o usuário deverá entregá-lo à HP. A não observância dessa orientação sujeitará o infrator às sanções previstas em lei.

Após o uso, as pilhas e/ou baterias dos produtos HP deverão ser entregues ao estabelecimento comercial ou rede de assistência técnica autorizada pela HP.

Para maiores informações, inclusive sobre os pontos de recebimento, acesse:

www.hp.com.br/reciclar

## The Table of Hazardous Substances/Elements and their Content (China)

#### 产品中有害物质或元素的名称及含量

根据中国《电器电子产品有害物质限制使用管理办法》

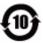

|               | 有害物质 |      |      |             |               |        |
|---------------|------|------|------|-------------|---------------|--------|
| 部件名称          | 铅    | 汞    | 镉    | 六价 <b>铬</b> | 多溴 <b>联</b> 苯 | 多溴二苯醚  |
|               | (Pb) | (Hg) | (Cd) | (Cr(VI))    | (PBB)         | (PBDE) |
| 外壳和托 <b>盘</b> | 0    | 0    | 0    | 0           | 0             | 0      |

|                           |      |      | 有智   | 序物 <b>质</b> |               |        |
|---------------------------|------|------|------|-------------|---------------|--------|
| 部件名称                      | 铅    | 汞    | 镉    | 六价 <b>铬</b> | 多溴 <b>联</b> 苯 | 多溴二苯醚  |
|                           | (Pb) | (Hg) | (Cd) | (Cr(VI))    | (PBB)         | (PBDE) |
| 电线                        | 0    | 0    | 0    | 0           | 0             | 0      |
| 印刷电路板                     | Х    | 0    | 0    | 0           | 0             | 0      |
| 打印系统                      | Х    | 0    | 0    | 0           | 0             | 0      |
| 显示器                       | Х    | 0    | 0    | 0           | 0             | 0      |
| <b>喷</b> 墨打印机墨盒           | 0    | 0    | 0    | 0           | 0             | 0      |
| 驱动光盘                      | Х    | 0    | 0    | 0           | 0             | 0      |
| 扫描仪                       | Х    | 0    | 0    | 0           | 0             | 0      |
| 网 <b>络</b> 配件             | Х    | 0    | 0    | 0           | 0             | 0      |
| 电池板                       | Х    | 0    | 0    | 0           | 0             | 0      |
| 自 <b>动</b> 双面打印系 <b>统</b> | 0    | 0    | 0    | 0           | 0             | 0      |
| 外部电源                      | Х    | 0    | 0    | 0           | 0             | 0      |

本表格依据 SJ/T 11364 的规定编制。

0:表示该有害物质在该部件所有均质材料中的含量均在 GB/T 26572 规定的限量要求以下。

X:表示该有害物质至少在该部件的某一均质材料中的含量超出 GB/T 26572 规定的限量要求。

此表中所有名称中含"X"的部件均符合欧盟 RoHS 立法。

注:环保使用期限的参考标识取决于产品正常工作的温度和湿度等条件。

## Restriction of hazardous substance (India)

This product, as well as its related consumables and spares, complies with the reduction in hazardous substances provisions of the "India E-waste Rule 2016." It does not contain lead, mercury, hexavalent chromium, polybrominated biphenyls or polybrominated diphenyl ethers in concentrations exceeding 0.1 weight % and 0.01 weight % for cadmium, except where allowed pursuant to the exemptions set in Schedule 2 of the Rule.

## **Declaration of the Presence Condition of the Restricted Substances Marking** (Taiwan)

#### 限用物質含有情況標示聲明書

Declaration of the Presence Condition of the Restricted Substances Marking

若要存取產品的最新使用指南或手冊,請前往 www.support.hp.com。選取搜尋您的產品,然後依照 畫 面上的指示繼續執行。

To access the latest user guides or manuals for your product, go to www.support.hp.com. Select Find your **product**, and then follow the onscreen instructions.

|                                | 限用物質及其化學符號<br>Restricted substances and its chemical symbols |                      |                      |                                                      |                                              |                                                              |
|--------------------------------|--------------------------------------------------------------|----------------------|----------------------|------------------------------------------------------|----------------------------------------------|--------------------------------------------------------------|
|                                |                                                              |                      |                      |                                                      |                                              |                                                              |
| 單元 Unit                        | 鉛                                                            | 汞<br>Mercury<br>(Hg) | 鎘<br>Cadmium<br>(Cd) | 六價鉻<br>Hexavalent<br>chromium<br>(Cr* <sup>6</sup> ) | 多溴聯苯<br>Polybrominated<br>biphenyls<br>(PBB) | 多溴二苯 <b>酰</b><br>Polybrominated<br>diphenyl ethers<br>(PBDE) |
| <del>-</del> 7,2 e             | Lead<br>(Pb)                                                 |                      |                      |                                                      |                                              |                                                              |
|                                |                                                              |                      |                      |                                                      |                                              |                                                              |
| Plastic housing parts and tray |                                                              |                      |                      |                                                      |                                              |                                                              |
| 電線                             | 0                                                            | 0                    | 0                    | 0                                                    | 0                                            | 0                                                            |
| Wires/power cord               |                                                              |                      |                      |                                                      |                                              |                                                              |
| 印刷電路板                          | -                                                            | 0                    | 0                    | 0                                                    | 0                                            | 0                                                            |
| Printed circuit board          |                                                              |                      |                      |                                                      |                                              |                                                              |
| 列印系統                           | _                                                            | 0                    | 0                    | 0                                                    | 0                                            | 0                                                            |
| Print engine                   |                                                              |                      |                      |                                                      |                                              |                                                              |
| 顯示螢幕                           | _                                                            | 0                    | 0                    | 0                                                    | 0                                            | 0                                                            |
| Display                        |                                                              |                      |                      |                                                      |                                              |                                                              |
| 墨水匣                            | 0                                                            | 0                    | 0                    | 0                                                    | 0                                            | 0                                                            |
| Cartridge                      |                                                              |                      |                      |                                                      |                                              |                                                              |
| 驅動光碟                           | _                                                            | 0                    | 0                    | 0                                                    | 0                                            | 0                                                            |
| Disc drive                     |                                                              |                      |                      |                                                      |                                              |                                                              |
| 掃瞄器                            | _                                                            | _                    | 0                    | 0                                                    | 0                                            | 0                                                            |
| Scanner                        |                                                              |                      |                      |                                                      |                                              |                                                              |
| 網路配件                           | _                                                            | 0                    | 0                    | 0                                                    | 0                                            | 0                                                            |
| Network accessory              |                                                              |                      |                      |                                                      |                                              |                                                              |
| 電池板                            | -                                                            | 0                    | 0                    | 0                                                    | 0                                            | 0                                                            |
| Battery board                  |                                                              |                      |                      |                                                      |                                              |                                                              |
| 自動雙面列印系統                       | 0                                                            | 0                    | 0                    | 0                                                    | 0                                            | 0                                                            |
| Duplexer                       |                                                              |                      |                      |                                                      |                                              |                                                              |
| 外部電源                           | _                                                            | 0                    | 0                    | 0                                                    | 0                                            | 0                                                            |

#### 限用物質及其化學符號

#### Restricted substances and its chemical symbols

|         |      | nest rece substances and res encoured symbols |         |                     |                |                 |
|---------|------|-----------------------------------------------|---------|---------------------|----------------|-----------------|
| 單元 Unit | 鉛    | 汞                                             | 鎘       | 六價鉻                 | 多溴聯苯           | 多溴二苯醚           |
|         | Lead | Mercury                                       | Cadmium | Hexavalent          | Polybrominated | Polybrominated  |
|         | (Pb) | (Hg)                                          | (Cd)    | chromium            | biphenyls      | diphenyl ethers |
|         |      |                                               |         | (Cr <sup>+6</sup> ) | (PBB)          | (PBDE)          |

#### **External power supply**

備考 1. "超出 0.1 wt %"及 "超出 0.01 wt %"係指限用物質之百分比含量超出百分比含量基準值。

Note 1: "Exceeding 0.1 wt %" and "exceeding 0.01 wt %" indicate that the percentage content of the restricted substance exceeds the reference percentage value of presence condition.

備考 2. "0" 係指該項限用物質之百分比含量未超出百分比含量基準值。

Note 2: "0" indicates that the percentage content of the restricted substance does not exceed the percentage of reference value of presence.

備考3. "一" 係指該項限用物質為排除項目。

Note 3: The "-" indicates that the restricted substance corresponds to the exemption.

## **Restriction on hazardous substances statement (Turkey)**

Türkiye Cumhuriyeti: EEE Yönetmeliğine Uygundur

### Restriction on hazardous substances statement (Ukraine)

Обладнання відповідає вимогам Технічного регламенту щодо обмеження використання деяких небезпечних речовин в електричному та електронному обладнанні, затвердженого постановою Кабінету Міністрів України від 3 грудня 2008 № 1057

## China energy label for printer, fax, and copier

#### 复印机、打印机和传真机能源效率标识实施规则

依据"复印机、打印机和传真机能源效率标识实施规则",本打印机具有中国能效标签。根据"复印机、 打印机和传真机能效限定值及能效等级"("GB21521")决定并计算得出该标签上所示的能效等级和 TEC (典型能耗)值。

能效等级 1.

能效等级分为三个等级、等级1级能效最高。根据产品类型和打印速度标准决定能效限定值。

- 2. 能效信息
  - 2.1 LaserJet 打印机和高性能喷墨打印机
  - 典型能耗

典型能耗是正常运行 GB21521 测试方法中指定的时间后的耗电量。此数据表示为每周千瓦时 (kWh)

标签上所示的能效数字按涵盖根据"复印机、打印机和传真机能源效率标识实施规则"选择的登记装置中 所有配置的代表性配置测定而得。因此,本特定产品型号的实际能耗可能与标签上所示的数据不同。

有关规范的详情信息,请参阅 GB21521 标准的当前版本。

## **Regulatory information**

- Regulatory notices
- VCCI (Class B) compliance statement for users in Japan
- Power cord instructions
- Notice to users in Japan about the power cord
- Notice to users in Korea
- Noise emission statement for Germany
- **European Union Regulatory Notice**
- Visual display workplaces statement for Germany
- Additional statements for wireless products
- Additional statements for telecom (fax) products

## **Regulatory notices**

## **Regulatory model identification number**

For regulatory identification purposes, your product is assigned a Regulatory Model Number. This regulatory number should not be confused with the marketing name or product numbers.

| Product model number                                                                                         | Regulatory model number |
|----------------------------------------------------------------------------------------------------|-------------------------|
| HP PageWide Pro MFP 772dn                                                                                    | VCVRA-1702              |
| HP PageWide Pro MFP 772dw, HP PageWide Pro MFP 772zs, HP PageWide Pro<br>MFP 777zs, HP PageWide Pro MFP 777z | VCVRA-1703              |

To view the regulatory label (1), open the left door of the printer.

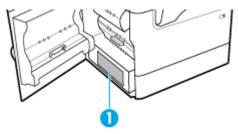

#### **FCC** statement

This equipment has been tested and found to comply with the limits for a Class B digital device, pursuant to Part 15 of the FCC Rules. These limits are designed to provide reasonable protection against harmful interference in a residential installation. This equipment generates, uses and can radiate radio frequency energy and, if not installed and used in accordance with the instructions, may cause harmful interference to radio communications. However, there is no guarantee that interference will not occur in a particular installation. If this equipment does cause harmful interference to radio or television reception, which can be determined by turning the equipment off and on, the user is encouraged to try to correct the interference by one or more of the following measures:

- Reorient or relocate the receiving antenna.
- Increase the separation between the equipment and receiver.
- Connect the equipment into an outlet on a circuit different from that to which the receiver is connected.
- Consult the dealer or an experienced radio/TV technician for help.

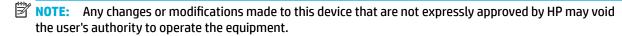

Use of a shielded interface cable is required to comply with the Class B limits of Part 15 of FCC rules.

For further information, contact: Manager of Corporate Product Regulations, HP Inc., 1501 Page Mill Road, Palo Alto, CA 94304, USA.

This device complies with Part 15 of the FCC Rules. Operation is subject to the following two conditions: (1) this device may not cause harmful interference, and (2) this device must accept any interference received, including interference that may cause undesired operation.

## VCCI (Class B) compliance statement for users in Japan

この装置は、クラス B 情報技術装置です。この装置は、家庭環境で使用することを目的としていますが、この装置がラジオやテレビジョン受信機に近接して使用されると、受信障害を引き起こすことがあります。取扱説明書に従って正しい取り扱いをして下さい。

VCCI-B

### **Power cord instructions**

Make sure your power source is adequate for the product voltage rating. The voltage rating is on the product label. The product uses either 100-240 Vac or 200-240 Vac and 50/60 Hz.

**CAUTION:** To prevent damage to the product, use only the power cord that is provided with the product.

## Notice to users in Japan about the power cord

製品には、同梱された電源コードをお使い下さい。 同梱された電源コードは、他の製品では使用出来ません。

#### Notice to users in Korea

B급기기

(가정용 방송통신기자재)

이 기기는 가정용(B급) 전자파적합기기로서 주로 가정에서 사용하는 것을 목적으로 하며, 모든 지역에서 사용할 수 있습니다.

## **Noise emission statement for Germany**

Geräuschemission

LpA < 70 dB am Arbeitsplatz im Normalbetrieb nach DIN 45635 T. 19

ENWW Regulatory information 193

## **European Union Regulatory Notice**

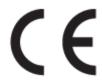

Products bearing the CE marking comply to applicable EU Directives and related European Harmonised Standards. The full Declaration of Conformity can be found at the following website:

<u>www.hp.eu/certificates</u> (Search with the product model name or its Regulatory Model Number (RMN), which may be found on the regulatory label.)

The point of contact for regulatory matters is HP Deutschland GmbH, HQ-TRE, 71025, Boeblingen, Germany.

## **Products with wireless functionality**

#### **EMF**

• This product meets international guidelines (ICNIRP) for exposure to radio frequency radiation.

If it incorporates a radio transmitting and receiving device that in normal use, a separation distance of 20 cm ensures that radio frequency exposure levels comply with EU requirements.

#### **Wireless functionality in Europe**

- For products with 802.11 b/g/n or Bluetooth radio:
  - This product operates on radio frequency between 2400 MHz and 2483.5 MHz, with a transmit power of 20 dBm (100 mW) or less.
- For products with 802.11 a/b/g/n radio:
  - This product operates on radio frequencies between 2400 MHz and 2483.5 MHz, and between 5170 MHz and 5710 MHz, with a transmit power of 20 dBm (100 mW) or less.

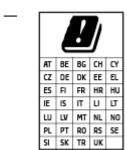

**CAUTION**: IEEE 802.11x wireless LAN with 5.15-5.35 GHz frequency band is restricted for **indoor use only** for all countries reflected in the matrix. Using this WLAN application outdoor might lead to interference issues with existing radio services.

## Visual display workplaces statement for Germany

#### GS-Erklärung (Deutschland)

Das Gerät ist nicht für die Benutzung im unmittelbaren Gesichtsfeld am Bildschirmarbeitsplatz vorgesehen. Um störende Reflexionen am Bildschirmarbeitsplatz zu vermeiden, darf dieses Produkt nicht im unmittelbaren Gesichtsfeld platziert werden.

## Additional statements for wireless products

• Exposure to radio frequency radiation

- Notice to users in Brazil
- Notice to users in Canada
- Notice to users in Canada (5 GHz)
- Notice to users in Serbia (5 GHz)
- Notice to users in Taiwan (5 GHz)
- Notice to users in Taiwan
- Notice to users in Mexico
- Notice to user in Thailand (5 GHz)
- Notice to users in Japan
- Notice to users in Korea

### **Exposure to radio frequency radiation**

CAUTION: The radiated output power of this device is far below the FCC radio frequency exposure limits. Nevertheless, the device shall be used in such a manner that the potential for human contact during normal operation is minimized. This product and any attached external antenna, if supported, shall be placed in such a manner to minimize the potential for human contact during normal operation. In order to avoid the possibility of exceeding the FCC radio frequency exposure limits, human proximity to the antenna shall not be less than 20 cm (8 inches) during normal operation.

#### **Notice to users in Brazil**

Este equipamento opera em caráter secundário, isto é, não tem direito à proteção contra interferência prejudicial, mesmo de estações do mesmo tipo, e não pode causar interferência em sistemas operando em caráter primário.

#### Notice to users in Canada

Under Industry Canada regulations, this radio transmitter may only operate using an antenna of a type and maximum (or lesser) gain approved for the transmitter by Industry Canada. To reduce potential radio interference to other users, the antenna type and its gain should be so chosen that the equivalent isotropically radiated power (e.i.r.p.) is not more than that necessary for successful communication.

This device complies with Industry Canada licence-exempt RSS standard(s). Operation is subject to the following two conditions: (1) this device may not cause interference, and (2) this device must accept any interference, including interference that may cause undesired operation of the device.

WARNING! Exposure to Radio Frequency Radiation The radiated output power of this device is below the Industry Canada radio frequency exposure limits. Nevertheless, the device should be used in such a manner that the potential for human contact is minimized during normal operation.

To avoid the possibility of exceeding the Industry Canada radio frequency exposure limits, human proximity to the antennas should not be less than 20 cm (8 inches).

Conformément au Règlement d'Industrie Canada, cet émetteur radioélectrique ne peut fonctionner qu'avec une antenne d'un type et d'un gain maximum (ou moindre) approuvé par Industrie Canada. Afin de réduire le brouillage radioélectrique potentiel pour d'autres utilisateurs, le type d'antenne et son gain doivent être choisis de manière à ce que la puissance isotrope rayonnée équivalente (p.i.r.e.) ne dépasse pas celle nécessaire à une communication réussie.

Cet appareil est conforme aux normes RSS exemptes de licence d'Industrie Canada. Son fonctionnement dépend des deux conditions suivantes : (1) cet appareil ne doit pas provoquer d'interférences nuisibles et (2)

ENWW Regulatory information 195

doit accepter toutes les interférences reçues, y compris des interférences pouvant provoquer un fonctionnement non souhaité de l'appareil.

AVERTISSEMENT relatif à l'exposition aux radiofréquences. La puissance de rayonnement de cet appareil se trouve sous les limites d'exposition de radiofréquences d'Industrie Canada. Néanmoins, cet appareil doit être utilisé de telle sorte qu'il doive être mis en contact le moins possible avec le corps humain.

Afin d'éviter le dépassement éventuel des limites d'exposition aux radiofréquences d'Industrie Canada, il est recommandé de maintenir une distance de plus de 20 cm entre les antennes et l'utilisateur.

#### Notice to users in Canada (5 GHz)

**CAUTION:** When using IEEE 802.11a wireless LAN, this product is restricted to indoor use, due to its operation in the 5.15- to 5.25-GHz frequency range. The Industry Canada requires this product to be used indoors for the frequency range of 5.15 GHz to 5.25 GHz to reduce the potential for harmful interference to co-channel mobile satellite systems. High-power radar is allocated as the primary user of the 5.25- to 5.35-GHz and 5.65- to 5.85-GHz bands. These radar stations can cause interference with and/or damage to this device.

Lors de l'utilisation du réseau local sans fil IEEE 802.11a. ce produit se limite à une utilisation en intérieur à cause de son fonctionnement sur la plage de fréquences de 5,15 à 5,25 GHz. Industrie Canada stipule que ce produit doit être utilisé en intérieur dans la plage de fréquences de 5,15 à 5,25 GHz afin de réduire le risque d'interférences éventuellement dangereuses avec les systèmes mobiles par satellite via un canal adjacent. Le radar à haute puissance est alloué pour une utilisation principale dans une plage de fréquences de 5,25 à 5,35 GHz et de 5,65 à 5,85 GHz. Ces stations radar peuvent provoquer des interférences avec cet appareil et l'endommager.

#### Notice to users in Serbia (5 GHz)

Upotreba ovog uredjaja je ogranicna na zatvorene prostore u slucajevima koriscenja na frekvencijama od 5150-5350 MHz.

#### Notice to users in Taiwan (5 GHz)

在 5.25-5.35 秭赫頻帶內操作之無線資訊傳輸設備, 限於室內使用。

#### Notice to users in Taiwan

低功率電波輻射性電機管理辦法

第十二條

經型式認證合格之低功率射頻電機,非經許可,公司、商號或使用者均不得擅自變更頻率、加大功率 或變更設計之特性及功能。

第十四條

低功率射頻電機之使用不得影響飛航安全及干擾合法通信;經發現有干擾現象時,應立即停用,並改 善至無干擾時方得繼續使用。

前項合法通信,指依電信法規定作業之無線電通信。低功率射頻電機須忍受合法通信或工業、科學及 醫藥用電波輻射性電機設備之干擾。

#### **Notice to users in Mexico**

La operación de este equipo está sujeta a las siguientes dos condiciones: (1) es posible que este equipo o dispositivo no cause interferencia perjudicial y (2) este equipo o dispositivo debe aceptar cualquier interferencia, incluyendo la que pueda causar su operación no deseada.

Para saber el modelo de la tarjeta inalámbrica utilizada, revise la etiqueta regulatoria de la impresora.

#### Notice to user in Thailand (5 GHz)

้เครื่องวิทยุคมนาคมนี้มีระดับการแผ่คลื่นแม่เหล็กไฟฟ้าสอดคล้องตามมาตรฐานความปลอดภัยต่อสุขภาพของมนุษย์จากการใช้เค รื่องวิทยคมนาคมที่คณะกรรมการกิจการโทรคมนาคมแห่งชาติประกาศกำหนึด

This radio communication equipment has the electromagnetic field strength in compliance with the Safety Standard for the Use of Radio Communication Equipment on Human Health announced by the National Telecommunications Commission.

#### Notice to users in Japan

この機器は技術基準適合証明又は工事設計認証を受けた無線設備を搭載しています。

#### **Notice to users in Korea**

해당 무선설비는 전파혼신 가능성이 있으므로 인명안전과 관련된 서비스는 할 수 없음 (무선 모듈이 탑재된 제품인 경우)

## Additional statements for telecom (fax) products

- Notice to users of the U.S. telephone network: FCC requirements
- **Industry Canada CS-03 requirements**
- Notice to users of the Canadian telephone network
- Notice to users of the German telephone network
- Notice to users in Japan
- Australia wired fax statement
- New Zealand telecom statements

### Notice to users of the U.S. telephone network: FCC requirements

This equipment complies with Part 68 of the FCC rules and the requirements adopted by the ACTA. On the rear (or bottom) of this equipment is a label that contains, among other information, a product identifier in the format US:AAAEQ##TXXXX. If requested, this number must be provided to the telephone company.

Applicable connector jack Universal Service Order Codes ("USOC") for the Equipment is: RJ-11C.

A pluq and jack used to connect this equipment to the premises wiring and telephone network must comply with the applicable FCC Part 68 rules and requirements adopted by the ACTA. A compliant telephone cord and modular plug is provided with this product. It is designed to be connected to a compatible modular jack that is also compliant. See the installation instructions for details.

The REN is used to determine the quantity of devices, which may be connected to the telephone line. Excessive RENs on the telephone line may result in the devices not ringing in response to an incoming call. In most, but not all, areas, the sum of the RENs should not exceed five (5.0). To be certain of the number of devices that may be connected to the line, as determined by the total RENs, contact the telephone company to determine the maximum REN for the calling area. For products approved after July 23, 2001, the REN for this product is part of the product identifier that has the format US-AAAEO##TXXXX. The digits represented by ##are the REN without a decimal point (e.g., 00 is a REN of 0.0).

If this equipment causes harm to the telephone network, the telephone company will notify you in advance that temporary discontinuance of service may be required. If advance notice is not practical, the telephone company will notify the customer as soon as possible. Also, you will be advised of your right to file a complaint with the FCC if you believe it is necessary.

The telephone company may make changes in its facilities, equipment, operations, or procedures that could affect the operation of the equipment. If this happens, the telephone company will provide advance notice in order for you to make the necessary modifications in order to maintain uninterrupted service.

If trouble is experienced with this equipment, please contact the manufacturer, or lookelsewhere in this manual, for repair and (or) warranty information. If the equipment is causing harm to the telephone network, the telephone company may request that you disconnect the equipment from the network until the problem is resolved.

Connection to Party Line Service is subject to state tariffs. Contact the state public utility commission, public service commission, or corporation commission for information.

CAUTION: If your home has specially wired alarm equipment connected to the telephone line, ensure the installation of this equipment does not disable your alarm equipment. If you have questions about what will disable alarm equipment, consult your telephone company or a qualified installer.

WHEN PROGRAMMING EMERGENCY NUMBERS AND (OR) MAKING TEST CALLS TO EMERGENCY NUMBERS:

- Remain on the line and briefly explain to the dispatcher the reason for the call.
- 2. Perform such activities in the off-peak hours, such as early morning or late evening.

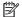

 $oxed{\mathbb{E}}'$  NOTE: The FCC hearing aid compatibility rules for telephones are not applicable to this equipment.

The Telephone Consumer Protection Act of 1991 makes it unlawful for any person to use a computer or other electronic devices, including FAX machines, to send any message unless such message clearly contains in a margin at the top or bottom of each transmitted page or on the first page of the transmission, the date and time it is sent and an identification of the business or other entity, or other individual sending the message and the telephone number of the sending machine or such business, other entity, or individual. (The telephone number provided may not be a 900 number or any other number for which charges exceed local or long-distance transmission charges.)

In order to program this information into your FAX machine, you shoull complete the steps described in the software.

### **Industry Canada CS-03 requirements**

Notice: The Industry Canada label identifies certified equipment. This certification means the equipment meets certain telecommunications network protective, operational, and safety requirements as prescribed in the appropriate Terminal Equipment Technical Requirement document(s). The Department does not guarantee the equipment will operate to the user's satisfaction. Before installing this equipment, users should ensure that it is permissible for the equipment to be connected to the facilities of the local telecommunications company. The equipment must also be installed using an acceptable method of connection. The customer should be aware that compliance with the above conditions may not prevent degradation of service in some situations. Repairs to certified equipment should be coordinated by a representative designated by the supplier. Any repairs or alterations made by the user to this equipment, or equipment malfunctions, may give the telecommunications company cause to request the user to disconnect the equipment. Users should ensure for their own protection that the electrical ground connections of the power utility, telephone lines, and internal metallic water pipe system, if present, are connected together. This precaution can be particularly important in rural areas.

CAUTION: Users should not attempt to make such connections themselves, but should contact the appropriate electric inspection authority, or electrician, as appropriate. The Ringer Equivalence Number (REN) of this device is 0.1.

Notice: The Ringer Equivalence Number (REN) assigned to each terminal device provides an indication of the maximum number of terminals allowed to be connected to a telephone interface. The termination on an interface may consist of any combination of devices subject only to the requirement that the sum of the Ringer Equivalence Number of all the devices does not exceed five (5.0). The standard connecting arrangement code (telephone jack type) for equipment with direct connections to the telephone network is CA11A.

## Notice to users of the Canadian telephone network

Cet appareil est conforme aux spécifications techniques des équipements terminaux d'Industrie Canada. Le numéro d'enregistrement atteste de la conformité de l'appareil. L'abréviation IC qui precede le numéro d'enregistrement indique que l'enregistrement a été effectué dans le cadre d'une Déclaration de conformité stipulant que les spécifications techniques d'Industrie Canada ont été respectées. Néanmoins, cette abréviation ne signifie en aucun cas que l'appareil a été validé par Industrie Canada.

Pour leur propre sécurité, les utilisateurs doivent s'assurer que les prises électriques reliées à la terre de la source d'alimentation, des lignes téléphoniques et du circuit métallique d'alimentation en eau sont, le cas échéant, branchées les unes aux autres. Cette précaution est particulièrement importante dans les zones rurales.

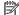

NOTE: Remarque Le numéro REN (Ringer Equivalence Number) attribué à chaque appareil terminal fournit une indication sur le nombre maximal de terminaux qui peuvent être connectés à une interface téléphonique. La terminaison d'une interface peut se composer de n'importe quelle combinaison d'appareils, à condition que le total des numéros REN ne dépasse pas 5.

Basé sur les résultats de tests FCC Partie 68, le numéro REN de ce produit est 0.1.

This equipment meets the applicable Industry Canada Terminal Equipment Technical Specifications. This is confirmed by the registration number. The abbreviation IC before the registration number signifies that registration was performed based on a Declaration of Conformity indicating that Industry Canada technical specifications were met. It does not imply that Industry Canada approved the equipment.

Users should ensure for their own protection that the electrical ground connections of the power utility, telephone lines and internal metallic water pipe system, if present, are connected together. This precaution might be particularly important in rural areas.

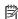

NOTE: The Ringer Equivalence Number (REN) assigned to each terminal device provides an indication of the maximum number of terminals allowed to be connected to a telephone interface. The termination on an interface might consist of any combination of devices subject only to the requirement that the sum of the Ringer Equivalence Numbers of all the devices does not exceed 5.

The REN for this product is 0.1, based on FCC Part 68 test results.

#### Notice to users of the German telephone network

#### Hinweis für Benutzer des deutschen Telefonnetzwerks

Dieses HP-Fax ist nur für den Anschluss eines analogen Public Switched Telephone Network (PSTN) gedacht. Schließen Sie den TAE N-Telefonstecker, der im Lieferumfang des HP All-in-One enthalten ist, an die Wandsteckdose (TAE 6) Code N an. Dieses HP-Fax kann als einzelnes Gerät und/oder in Verbindung (mit seriellem Anschluss) mit anderen zugelassenen Endgeräten verwendet werden.

#### **Notice to users in Japan**

この機器は技術基準適合認定を受けた端末機器を搭載しています。

#### Australia wired fax statement

In Australia the HP device must be connected to the Telecommunications Network through a line cord which meets the requirements of the Technical Standard AS/ACIF S008.

#### **New Zealand telecom statements**

The grant of a Telepermit for any item of terminal equipment indicates only that Telecom has accepted that the item complies with minimum conditions for connection to its network. It indicates no endorsement of the product by Telecom, nor does it provide any sort of warranty. Above all, it provides no assurance that any item will work correctly in all respects with another item of Telepermitted equipment of a different make or model, nor does it imply that any product is compatible with all of Telecom's network services.

This equipment shall not be set up to make automatic calls to the Telecom "111" Emergency Service.

# Index

| Symbols/Numerics  3x550-sheet tray and stand (A3/A4), second tray jams, clearing 123  3x550-sheet tray and stand (A3/A4), third tray jams, clearing 124  4000-sheet high-capacity input trays and stand, left tray jams, clearing 127  4000-sheet high-capacity input trays and stand, right tray jams, clearing 129  A acoustic specifications 184 Alternative Letterhead Mode input tray 46 answering machines, connecting fax settings 95 anticounterfeit supplies 53 autoreduction settings, fax 96  B batteries included 186, 187 bin, output jams, clearing 136 blocking faxes 94 busy signals, redialing options 92  C canceling copy jobs 76 cartridge levels, check 54 cartridges 55 | cleaning glass 110 printhead 110 clear fax logs 105 color adjusting 63 matching 65 printed vs. monitor 65 colored text, and OCR 83 confirmation reports, fax 103 connecting to a wireless network 16 connectivity solving problems 165 USB 14 contrast settings copy 73 control panel clean touch screen 111 cleaning page, printing 110 copying canceling 76 contrast, adjusting 73 double-sided 76 enlarging 74 light/dark settings 73 photos 75 reducing 74 counterfeit supplies 53 custom-size copies 74 customer support online 172 | redialing automatically, settings 92 tone or pulse settings 92 disposal, end-of-life 186, 187 distinctive-ring settings 95, 96 document feeder jams 115 loading 47 DSL faxing 90 duplex settings, changing 22  E edit text in OCR program 83 electrical specifications 184 electronic faxes sending 99 embedded Web server features 23 embedded web server Webscan 82 end-of-life disposal 186, 187 enlarging documents copying 74 environmental features 4 error messages, fax 156, 161, 163 error report, fax printing 156 error reports, fax 104 error-correction setting, fax 155 errors software 169 |
|----------------------------------------------------------------------------------------------------|----------------------------------------------------------------------------------------------------|----------------------------------------------------------------------------------------------------|
| _                                                                                                    |                                                                                                    | factory-set defaults, restoring 109 fax  autoreduction 96 blocking 94 confirmation reports 103 contrast setting 93 deleting from memory 101 dial prefixes 91 dialing, tone or pulse 92 error report, printing 156                                                                                                    |

ENWW Index 201

| error reports 104              | Н                                                                                                    | logs, fax                      |
|--------------------------------|----------------------------------------------------------------------------------------------------|--------------------------------|
| error-correction 155           | HP Customer Support 172                                                                                                    | error 156                      |
| forwarding 94                  | HP fraud website 53                                                                                                    |                                |
| log, clear 105                 | HP Utility (OS X)                                                                                                    | M                              |
| log, print 104                 | opening 31                                                                                                    | Mac                            |
| manual receive 101             |                                                                                                    | problems, troubleshooting 170  |
| monitor dialing 99             | The second second secon | maintenance                    |
| pauses, inserting 91           | identification cards                                                                                                    | check cartridge levels 54      |
| phone-book entries 97          | copying 74                                                                                                    | managing network 21            |
| print last transaction details | input tray                                                                                                    | manual faxing                  |
| 105                            | loading 39, 44, 46                                                                                                    | receive 101                    |
| redial settings 92             | installing                                                                                                    | send 99                        |
| reports 103                    | product on wired networks 15                                                                                                    | matching colors 65             |
| reprinting from memory 101     | IPv4 address 21                                                                                                    | material restrictions 186, 187 |
| ring patterns 95, 96           | ISDN                                                                                                    | memory                         |
| rings-to-answer 95             | faxing 90                                                                                                    | deleting faxes 101             |
| sending from software 99       | J                                                                                                    | reprinting faxes 101           |
| solve general problems 164     | J                                                                                                    | mercury-free product 186, 187  |
| stamp-received 96              | jams                                                                                                    | models, feature overview 1     |
| unable to receive 163          | causes of 112                                                                                                    | monitor dialing 99             |
| unable to send 161             | document feeder, clearing 115                                                                                                    | 3                              |
| using DSL, PBX, or ISDN 90     | locating 114                                                                                                    | N                              |
| using VoIP 90                  | output bin, clearing 136                                                                                                    | network                        |
| V.34 setting 155               | paper path, clearing 123, 124,                                                                                                    | password, changing 21          |
| volume settings 96             | 127, 129, 131, 132, 134, 135                                                                                                    | password, setting 21           |
| fax date, setup                | paper to avoid 51                                                                                                    | settings, changing 21          |
| use control panel 86           | stacker, clearing 137                                                                                                    | settings, viewing 21           |
| fax header, setup              | stapler, clearing 138                                                                                                    | networks                       |
| use control panel 86           |                                                                                                    | default gateway 21             |
| fax time, setup                | L                                                                                                    | IPv4 address 21                |
| use control panel 86           | left door                                                                                                    | subnet mask 21                 |
| fax troubleshooting            | jams, clearing 131                                                                                                    | networks, wired                |
| checklist 154                  | left duplexer                                                                                                    | installing product 15          |
| faxing                         | jams, clearing 132                                                                                                    | non-HP supplies 53             |
| from a computer (OS X) 99      | light/dark settings                                                                                                    |                                |
| from a computer (Windows) 99   | fax 93                                                                                                    | 0                              |
| features 1                     | lightness                                                                                                    | OCR                            |
| firewall 16                    | copy contrast 73                                                                                                    | edit scanned documents 83      |
| Fit to Page setting, fax 96    | fax light/dark 93                                                                                                    | online support 172             |
| forwarding faxes 94            | link speed settings 22                                                                                                    | 0S X                           |
| fraud Web site 53              | loading envelopes                                                                                                    | HP Utility 31                  |
|                                | input tray 44                                                                                                    | scanning from TWAIN-compliant  |
| G                              | loading letterhead 46                                                                                                    | software 81                    |
| gateway, setting default 21    | input tray 46                                                                                                    | output bin                     |
| General Office setting 54      | loading paper                                                                                                    | jams, clearing 136             |
| glass, cleaning 110            | input tray 39                                                                                                    | outside lines                  |
| group phone-book entries       | loading preprinted forms 46                                                                                                    | dial prefixes 91               |
| creating 102                   | input tray 46                                                                                                    | pauses, inserting 91           |
| editing 102                    | log, fax                                                                                                    |                                |
| -                              | print 104                                                                                                    |                                |

202 Index ENWW

| P                                    | printing                           | rings-to-answer setting 95        |
|--------------------------------------|------------------------------------|-----------------------------------|
| paper                                | from USB storage accessories       |                                   |
| default size for tray 37             | 70                                 | S                                 |
| fax autoreduction settings 96        | problem-solving                    | scaling documents                 |
| jams 112                             | no response 145                    | copying 74                        |
| selecting 51, 150                    | slow response 149                  | scan                              |
| paper path                           | product overview 1                 | from Webscan 82                   |
| jams, clearing 123, 124, 127,        | protocol settings, fax 155         | OCR 83                            |
| 129, 131, 132, 134, 135              | pulse-dialing 92                   | scanner                           |
| paper pickup problems                | p                                  | glass cleaning 110                |
| solving 112                          | R                                  | scanning                          |
| paper type                           | receive faxes                      | TWAIN-compliant software 81       |
| changing 151                         | manually 101                       | WIA-compliant software 81         |
| pauses, inserting 91                 | receiving faxes                    | send faxes                        |
| PBX                                  | autoreduction settings 96          | memory, from 100                  |
|                                      | _                                  | monitor dialing 99                |
| faxing 90                            | blocking 94                        | -                                 |
| phone book                           | error report, printing 156         | send scans                        |
| programming 97                       | reprinting 101                     | for OCR 83                        |
| phone book, fax                      | ring patterns, settings 95, 96     | sending faxes                     |
| adding entries 97                    | rings-to-answer settings 95        | error report, printing 156        |
| phone, fax from                      | stamp-received setting 96          | forwarding 94                     |
| receive 101                          | recycling 4, 186                   | from software 99                  |
| phone-book entries                   | recycling supplies 56              | settings                          |
| creating 102                         | redialing                          | factory-set defaults, restoring   |
| editing 102                          | automatically, settings 92         | 109                               |
| photos                               | reducing documents                 | size, copy                        |
| copying 75                           | copying 74                         | reducing or enlarging 74          |
| Plug and Print USB Drive printing 70 | reports                            | sizes, media                      |
| power                                | confirmation, fax 103              | Fit to Page setting, faxing 96    |
| consumption 184                      | error, fax 104                     | small documents                   |
| prefixes, dial 91                    | event log 109                      | copying 74                        |
| print                                | network configuration page 109     | software                          |
| fax logs 104                         | PCL font list 109                  | OCR 83                            |
| fax reports 103                      | PCL6 font list 109                 | problems 169                      |
| last fax details 105                 | printer status report 109          | scanning from TWAIN or WIA 81     |
| print cartridges                     | PS fonts list 109                  | sending faxes 99                  |
|                                      | quality report 109                 | Webscan 82                        |
| recycling 56, 186                    | reports, fax                       | solve                             |
| print quality                        | error 156                          | fax problems 161                  |
| improving 150, 151                   |                                    | •                                 |
| printer driver                       | reprinting faxes 101               | solve problems                    |
| configuring wireless network 20      | resizing documents                 | fax 164                           |
| printer drivers                      | copying 74                         | solving                           |
| choosing 151                         | restoring factory-set defaults 109 | network problems 165              |
| printer software (OS X)              | right door                         | Plug and Print USB Drive printing |
| opening 31                           | jams, clearing 134                 | problems 149                      |
| printer software (Windows)           | right duplexer                     | USB direct-connect problems       |
| opening the printer software         | jams, clearing 135                 | 165                               |
| (Windows) 20                         | ring patterns 95, 96               | specifications                    |
|                                      | ring tones                         | electrical and acoustic 184       |
|                                      | distinctive 95, 96                 |                                   |

ENWW Index 203

| stacker                            | USB storage accessories                |
|------------------------------------|----------------------------------------|
| jams, clearing 137                 | printing from 70                       |
| stapler                            | · -                                    |
| jams, clearing 138                 | V                                      |
|                                    |                                        |
| stapler/stacker                    | V.34 setting 155                       |
| jams, clearing 137                 | VoIP                                   |
| storing                            | faxing 90                              |
| cartridges 54                      | volume, adjusting 96                   |
| subnet mask 21                     | ,,,,,,,,,,,,,,,,,,,,,,,,,,,,,,,,,,,,,, |
|                                    | W                                      |
| supplies                           |                                        |
| counterfeit 53                     | warranty                               |
| non-HP 53                          | product 172                            |
| recycling 56, 186                  | Webscan 82                             |
| support                            | websites                               |
|                                    | customer support 172                   |
| online 172                         |                                        |
|                                    | fraud reports 53                       |
| T                                  | WIA-compliant software, scanning       |
| TCP/IP                             | from 81                                |
| manually configuring IPv4          | Windows                                |
|                                    | scanning from TWAIN or WIA             |
| parameters 21                      | _                                      |
| technical support                  | software 81                            |
| online 172                         | wireless network                       |
| telephone, fax from                | configuring with the setup             |
| receive 101                        | wizard 16                              |
| tone-dialing 92                    | installing the driver 20               |
| _                                  |                                        |
| touch screen, clean 111            |                                        |
| Tray 1                             | Wireless Setup Wizard                  |
| jams, clearing 116                 | configuring wireless network 16        |
| trays                              |                                        |
| default paper size 37              |                                        |
|                                    |                                        |
| troubleshooting                    |                                        |
| checklist 106                      |                                        |
| fax error-correction setting 155   |                                        |
| faxes 154                          |                                        |
| iams 112                           |                                        |
| • · ·                              |                                        |
| Mac problems 170                   |                                        |
| network problems 165               |                                        |
| paper feed problems 112            |                                        |
| Plug and Print USB Drive printing  |                                        |
| problems 149                       |                                        |
| receive fax 163                    |                                        |
| send fax 161                       |                                        |
|                                    |                                        |
| USB direct-connect problems        |                                        |
| 165                                |                                        |
| TWAIN-compliant software, scanning |                                        |
| from 81                            |                                        |
|                                    |                                        |
| u.                                 |                                        |
| U                                  |                                        |
| unblocking fax numbers 94          |                                        |
| USB configuration 14               |                                        |

204 Index ENWW